# **Digital Video Recorder 4ch AHD Mobile DVR**

**User Manual**

Version 1.4 2017.3.30

# WARRINGS, CAUTION & COPYRIGHT

# WARINGS

Reduce the risk of fire or electric shock. And do not expose this product to rain. Do not insert any metallic object through ventilation grills.

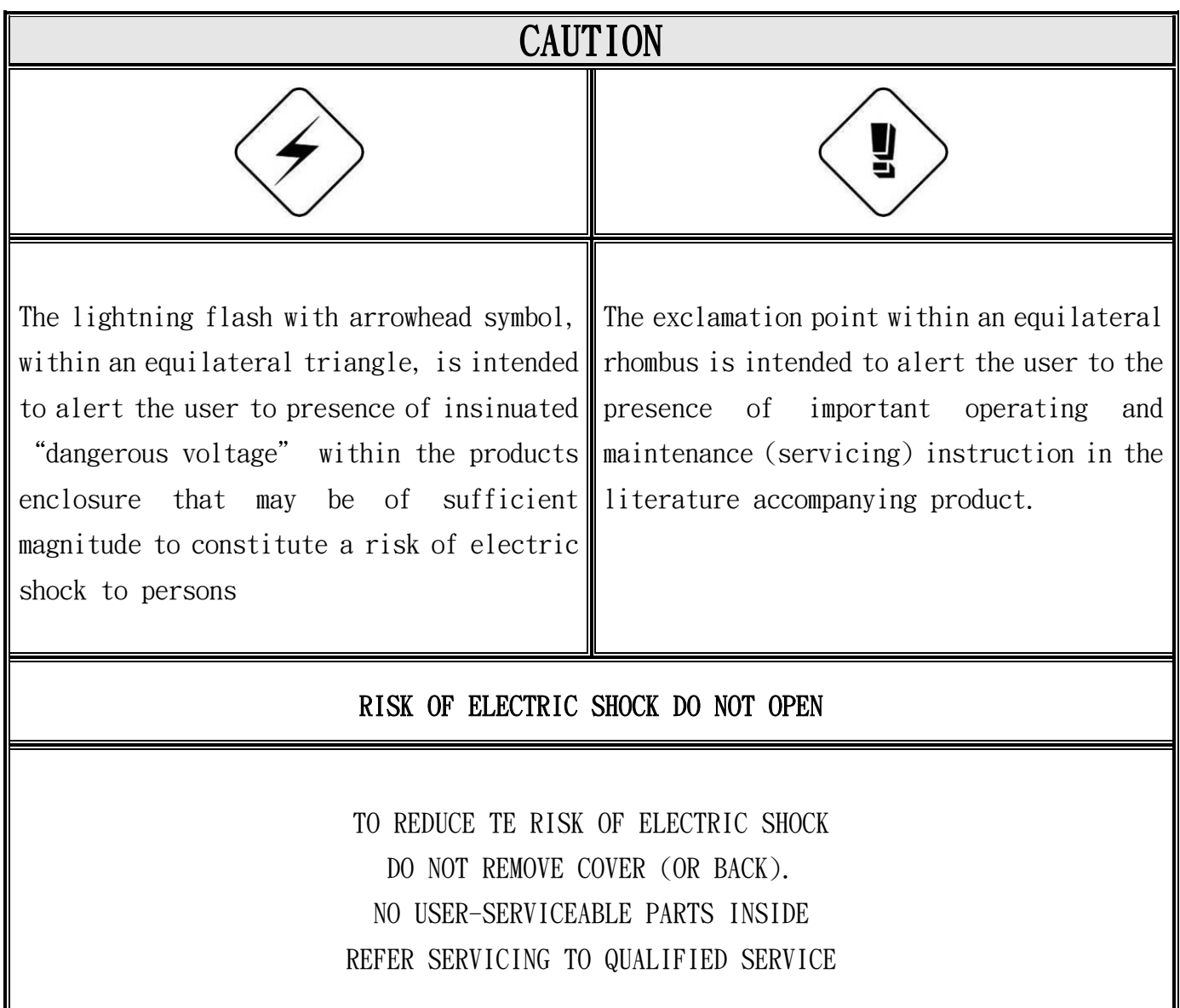

USER OF THE SYSTEM ARE RESPONSIBLE FOR CHECKING AND COMPLYING WITH ALL FEDERAL, STATE, AND LOCAL LAWS AND STATUTES COIPCERNING THE MONITORING AND RECORDING OF VIDEO AND AUDIO SIGNAL. ULTRAK SHALL NOT BE HELD RESPONSIBLE FOR THE USE OF THIS SYSTEM IN VIOLATION OF CURREENT LAWS AND STATUTES.

# **Table of Contents**

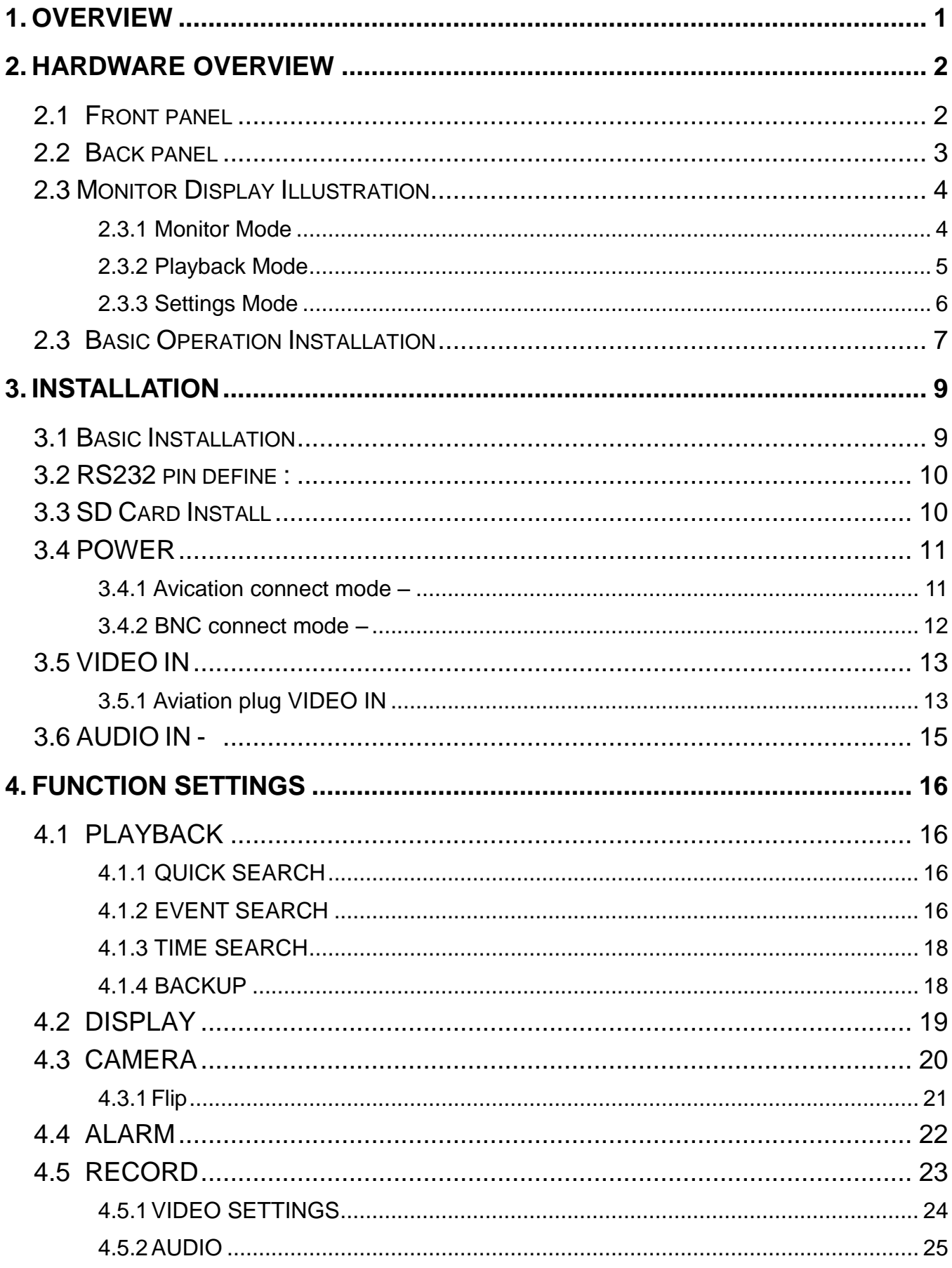

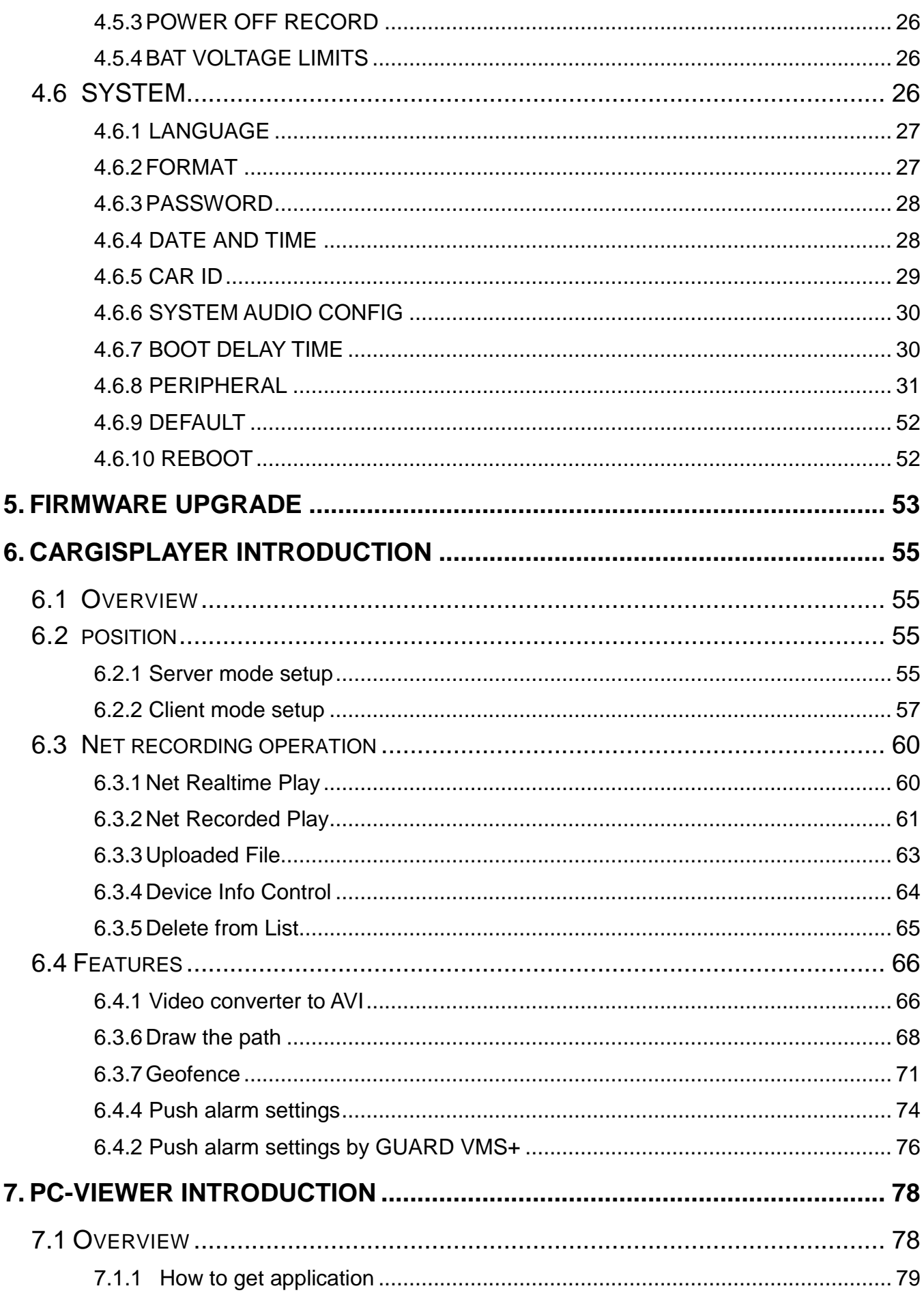

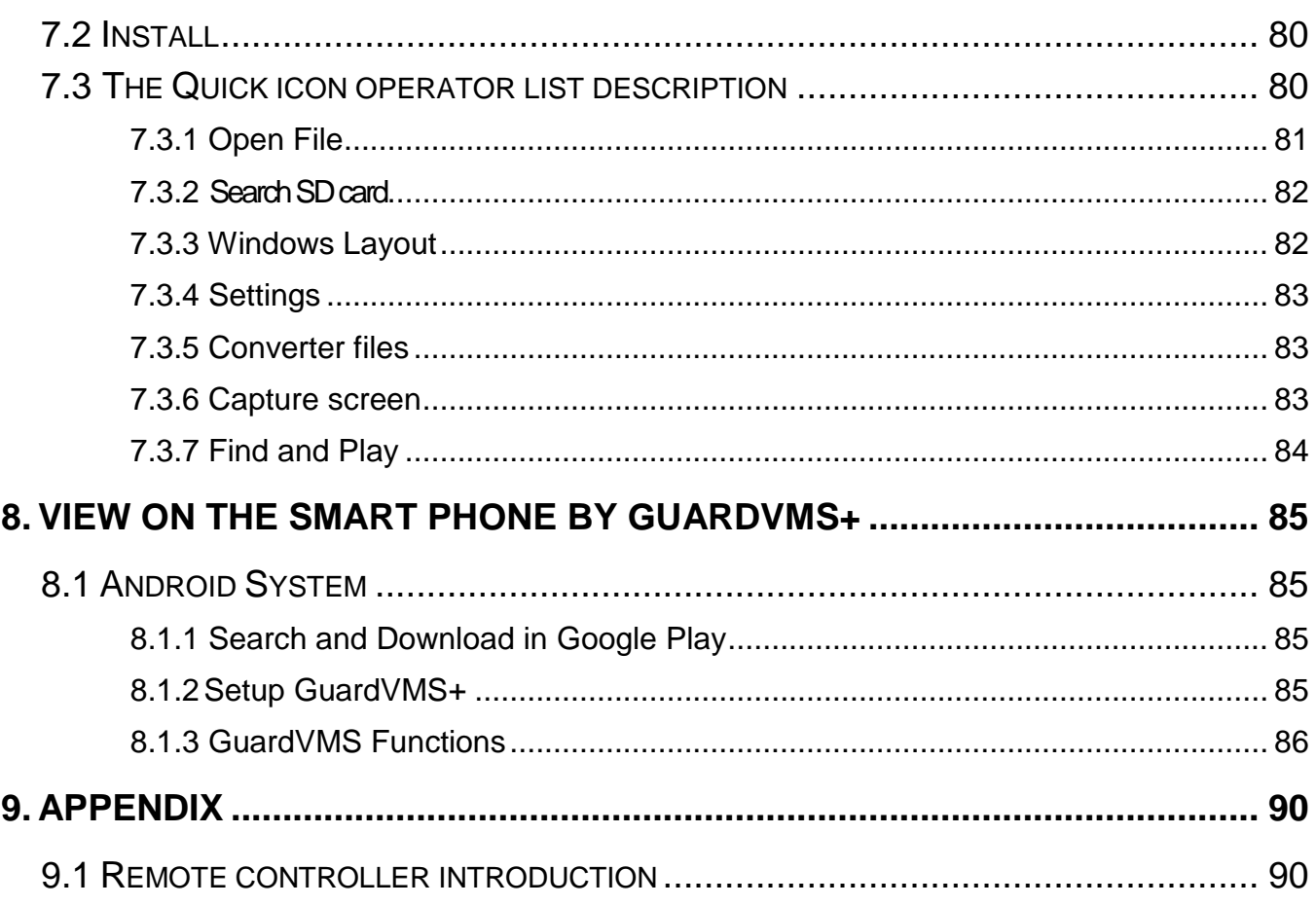

# <span id="page-5-0"></span>**1. Overview**

- **1) The apparatus should not be exposed to dripping or splashing water and that no objects filled with Liquids, such as vases, should be placed on the apparatus.**
- **2) CAUTION - Danger of explosion if battery is incorrectly replaced. Replace only with the same or equivalent type.**
- **3) The apparatus with CLASS I construction shall be connected to a MAINS socket outlet with a protective earth connection.**
- **4) The batteries installed should not be exposed to excessive heat such as sunshine, fire or the like.**
- **5) The plug or appliance coupler shall remain readily operable for the purpose of disconnection from the mains.**

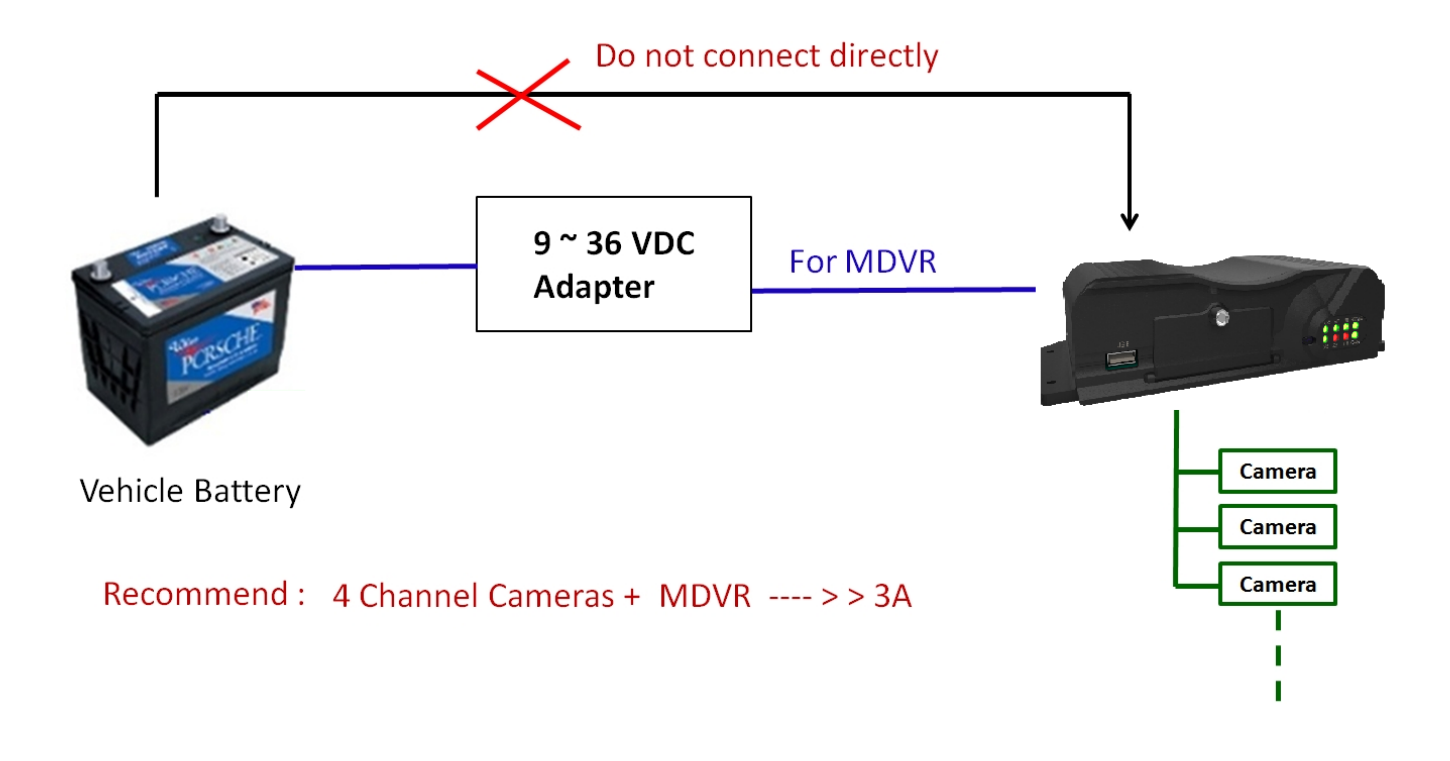

#### **Note: The diagram does not support turn off engine then keep record funtion**

# <span id="page-6-0"></span>**2. Hardware Overview**

# <span id="page-6-1"></span>**2.1 Front panel**

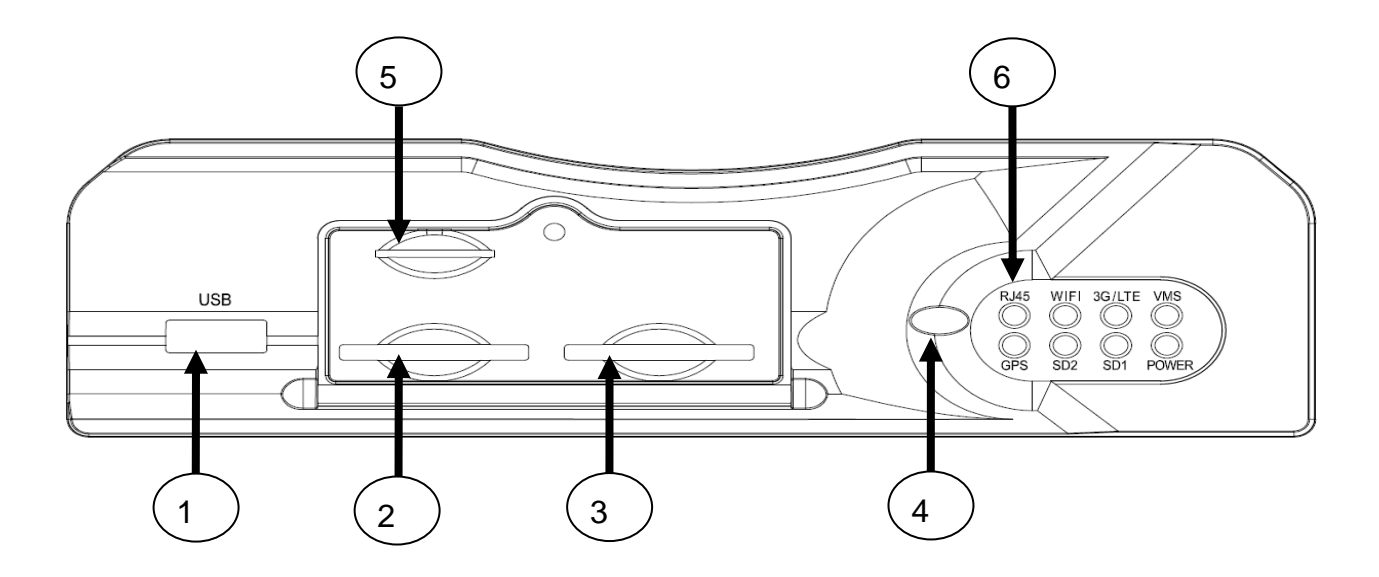

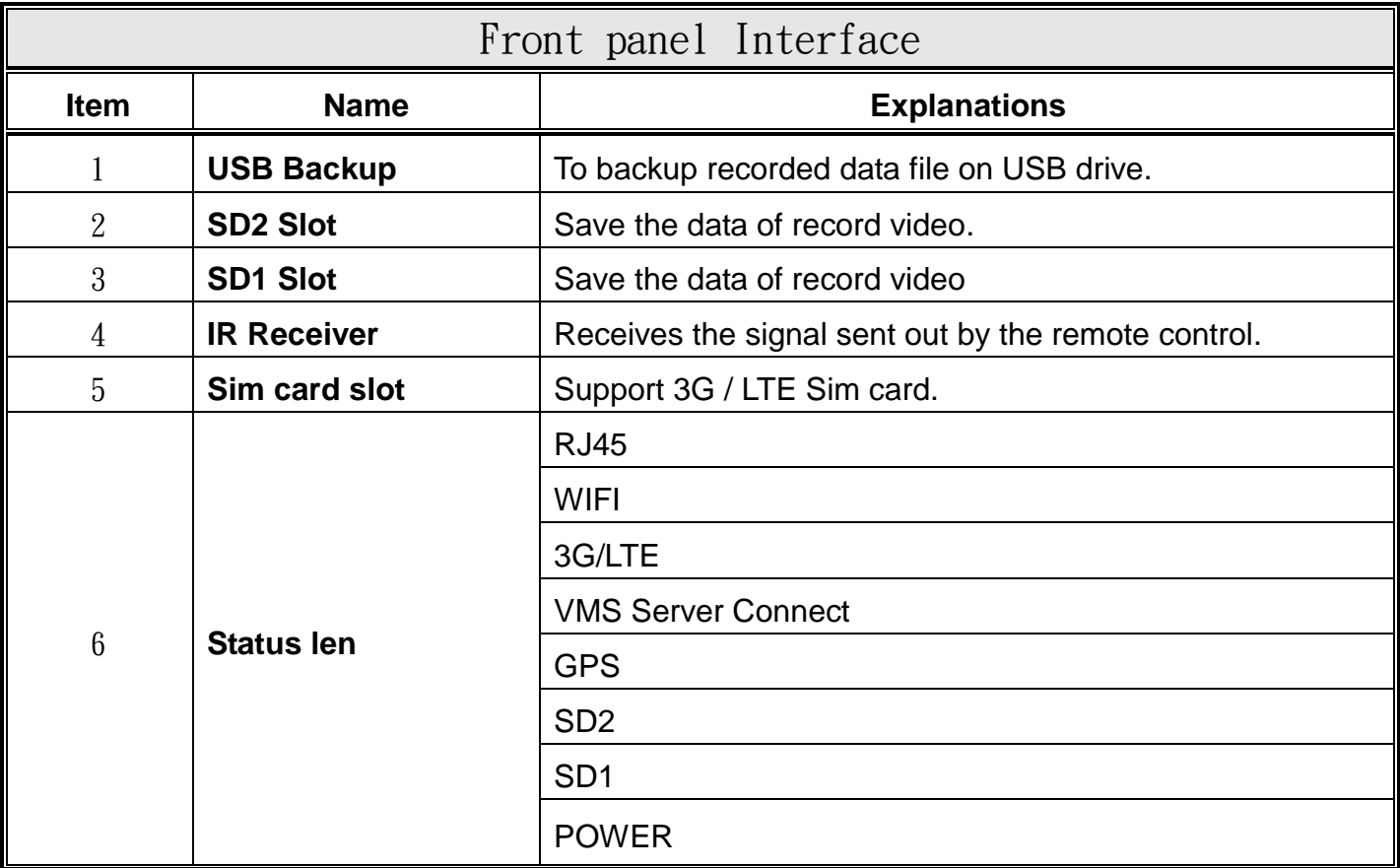

# <span id="page-7-0"></span>**2.2 Back panel**

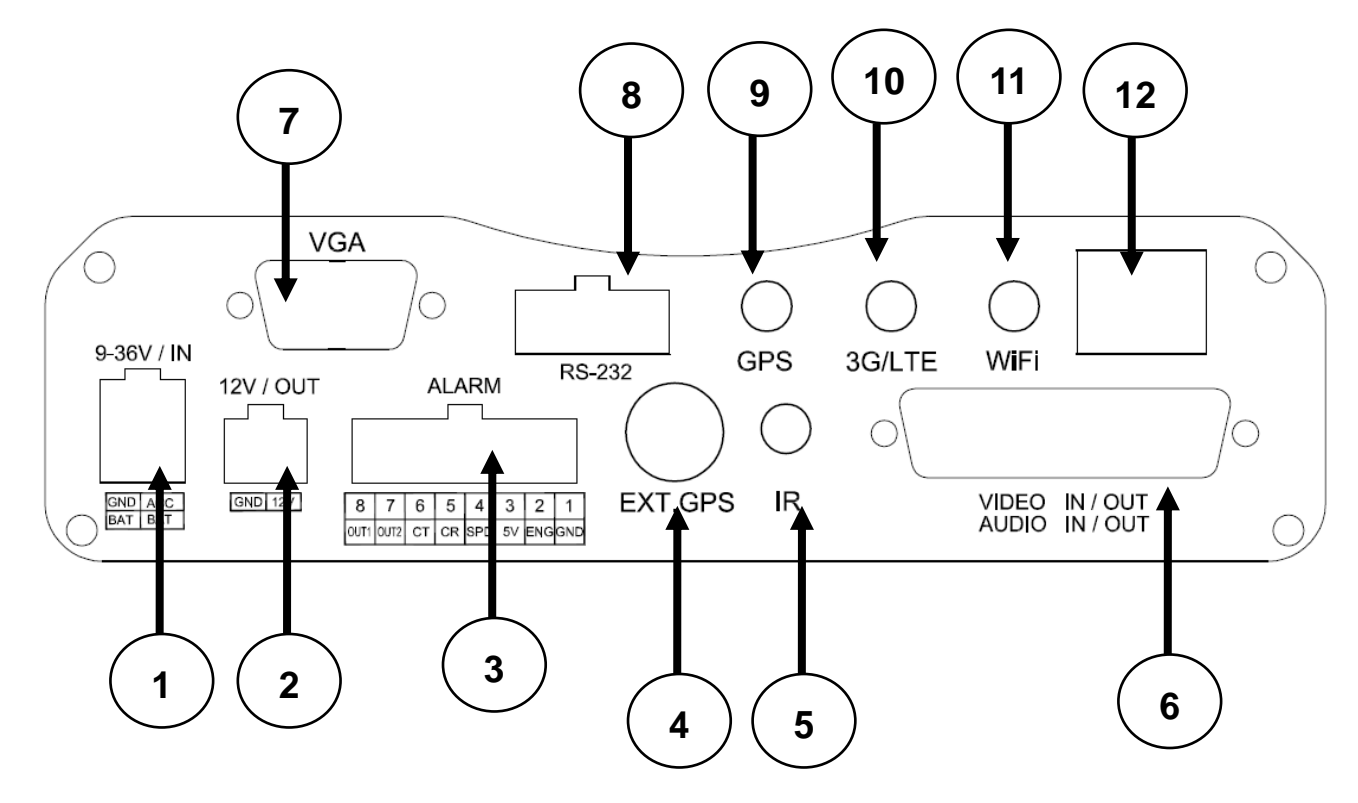

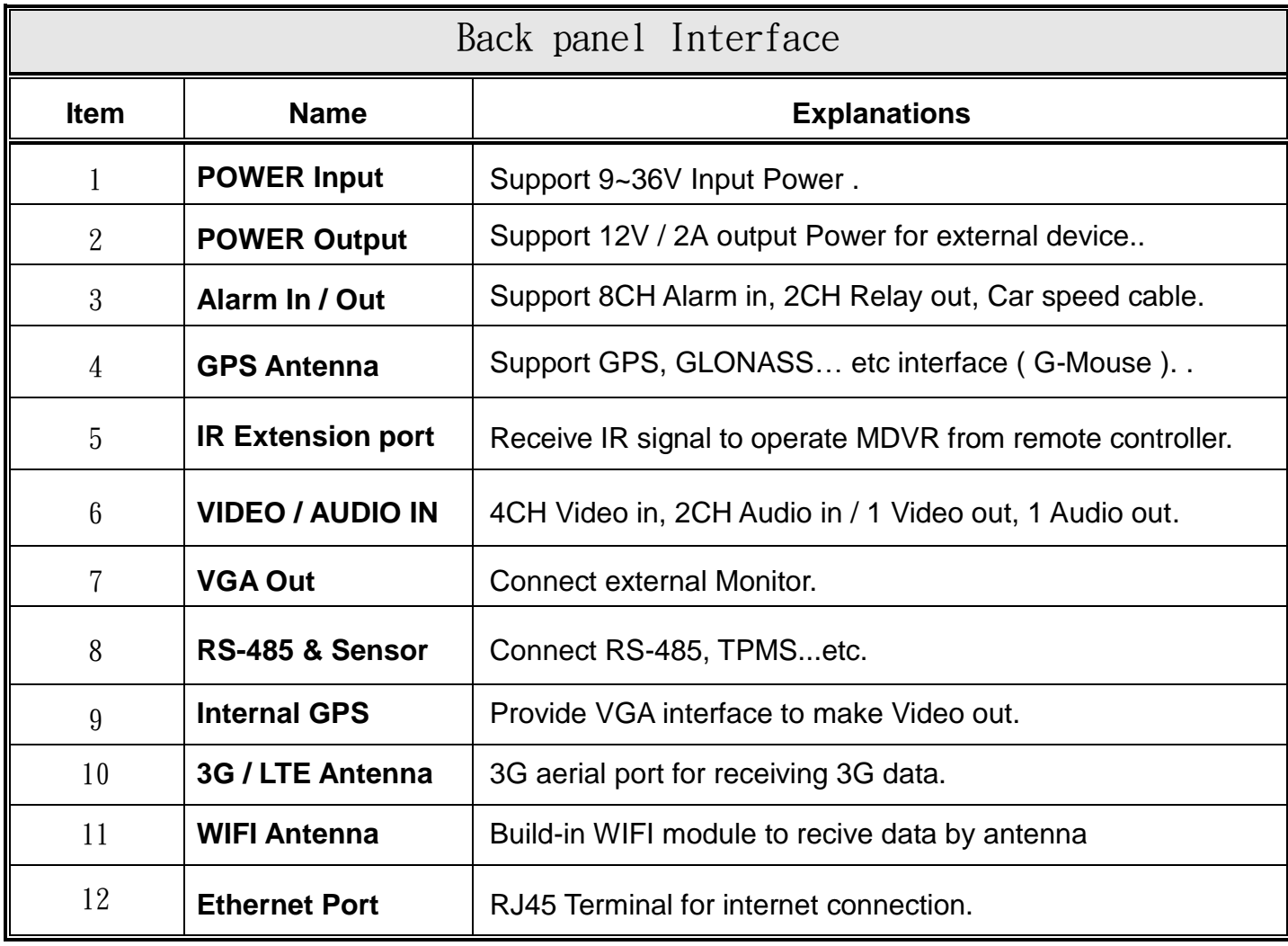

# <span id="page-8-0"></span>**2.3 Monitor Display Illustration**

#### <span id="page-8-1"></span>**2.3.1 Monitor Mode**

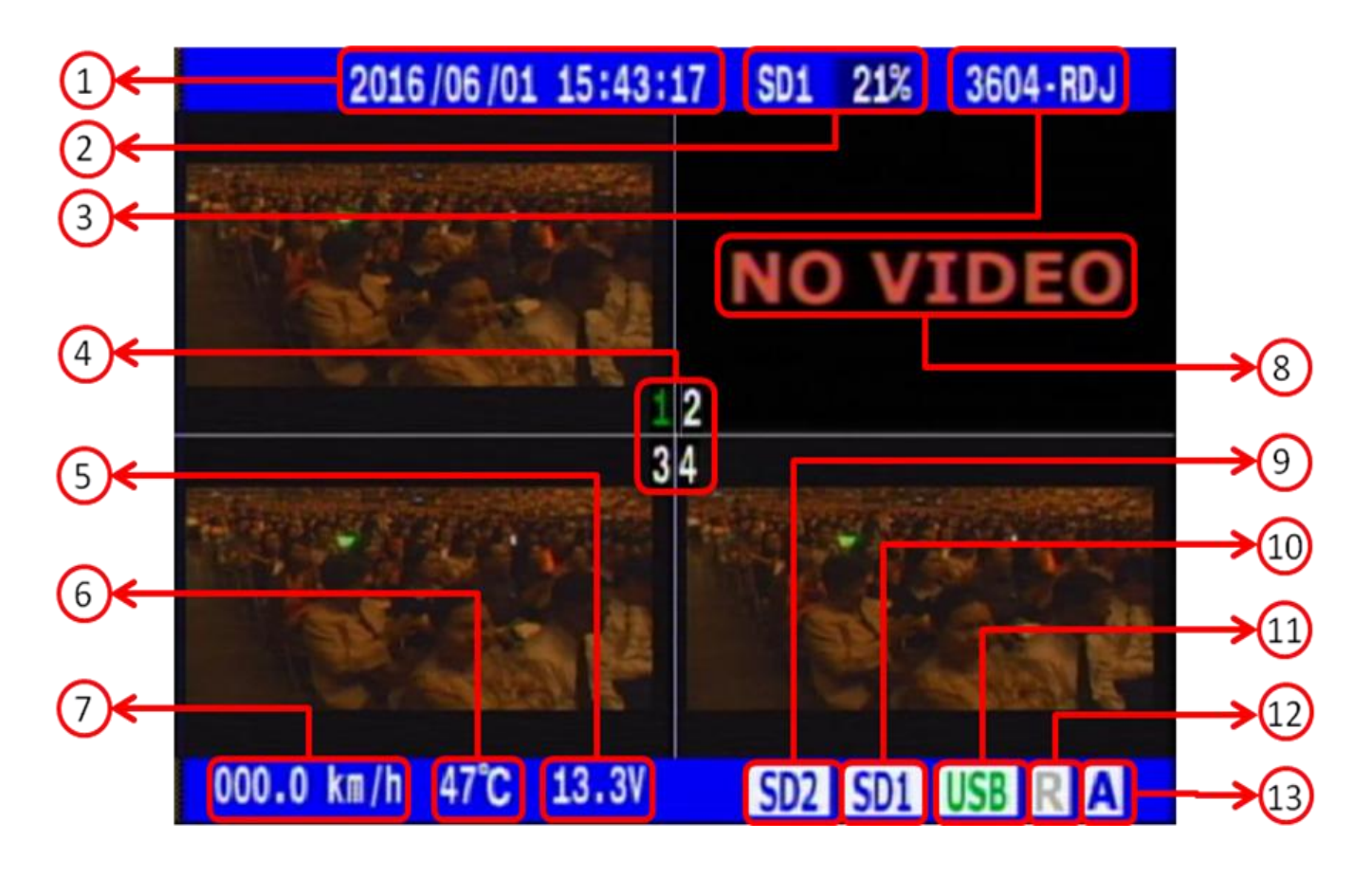

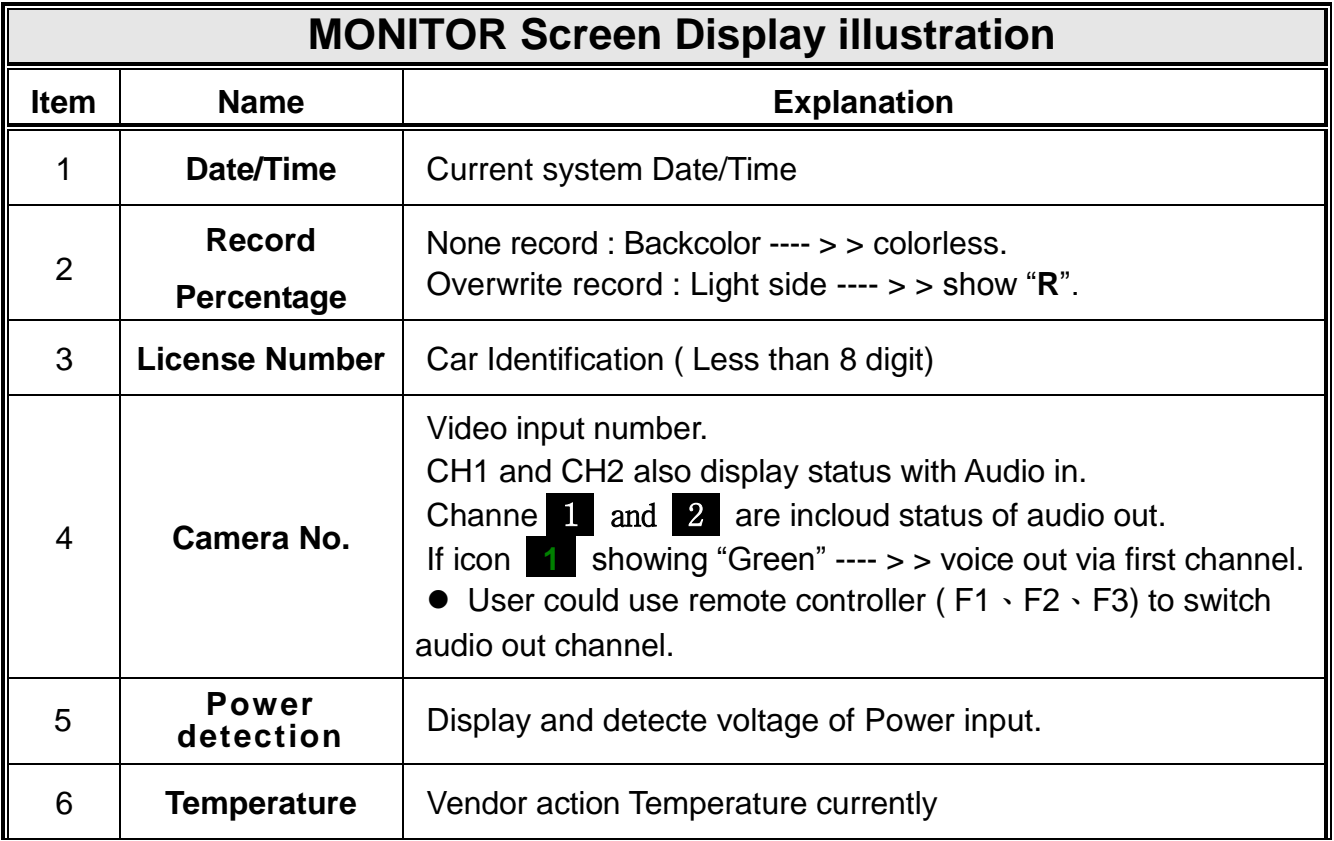

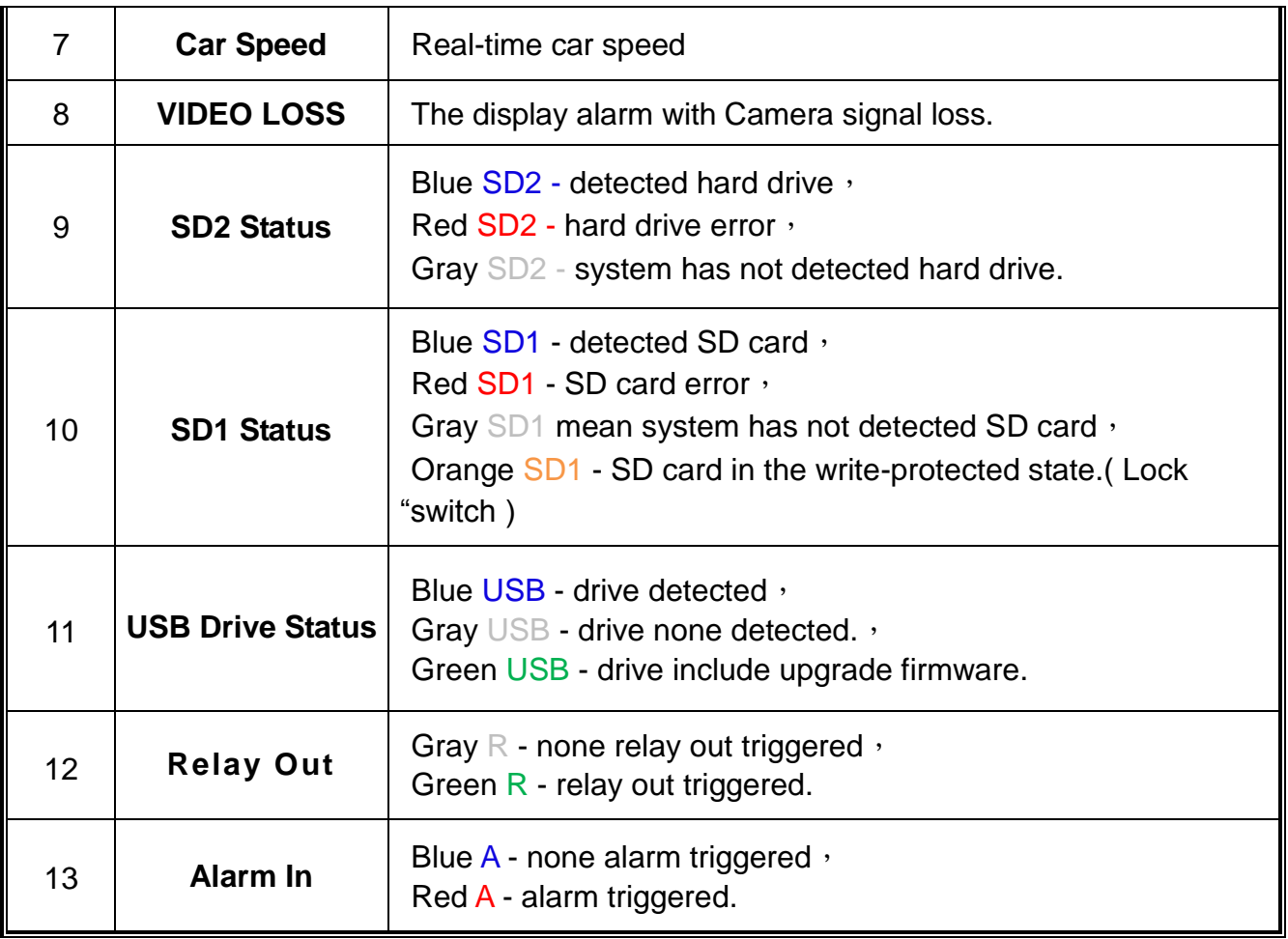

# <span id="page-9-0"></span>**2.3.2 Playback Mode**

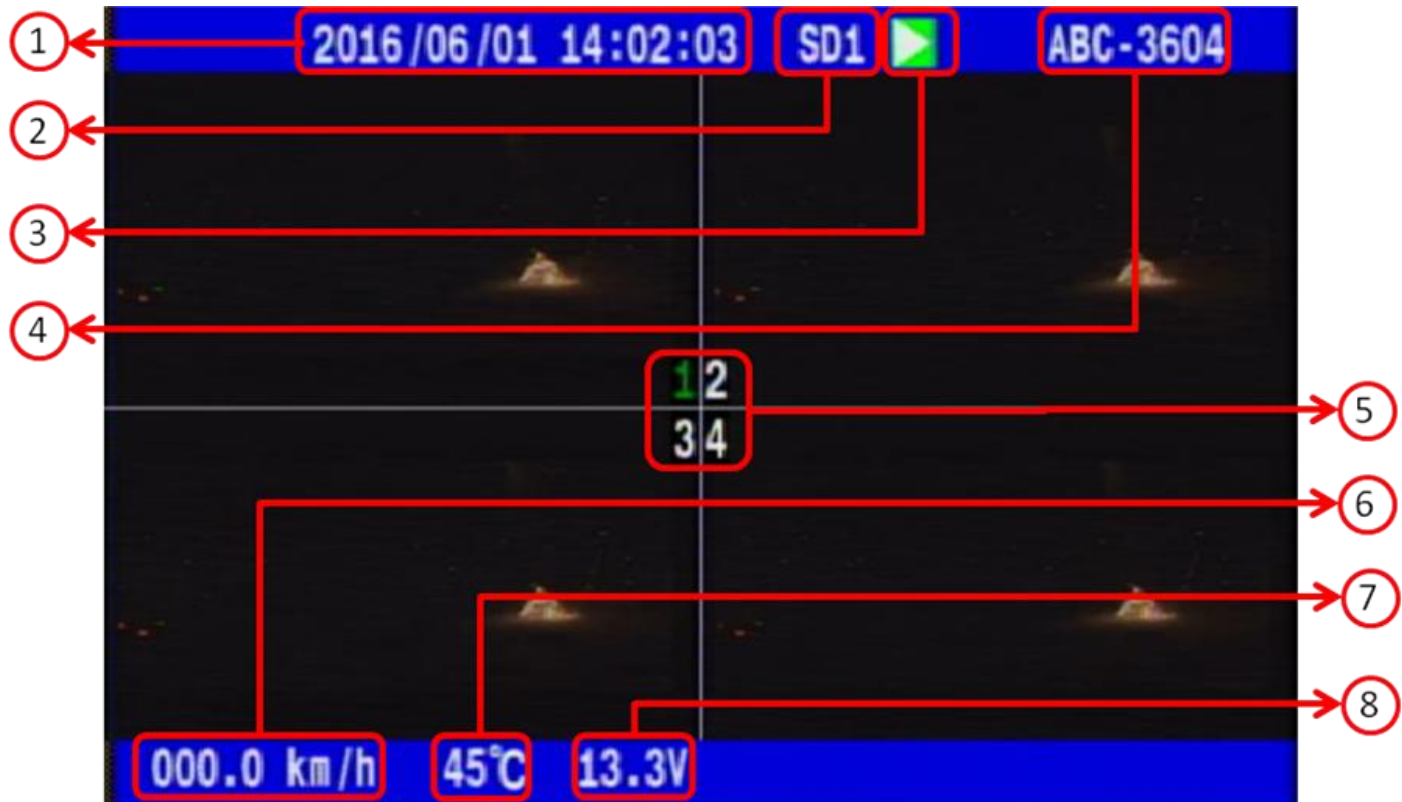

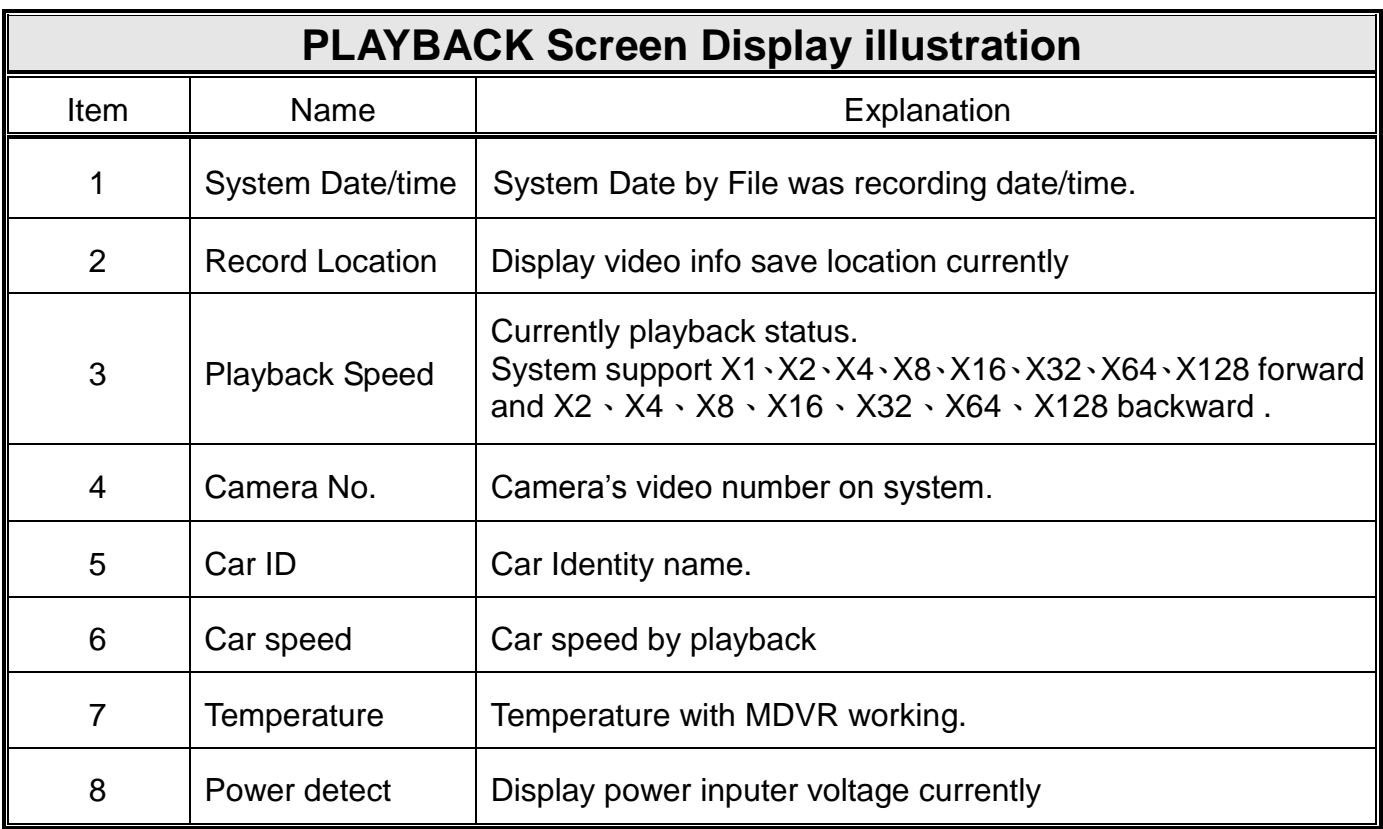

# <span id="page-10-0"></span>**2.3.3 Settings Mode**

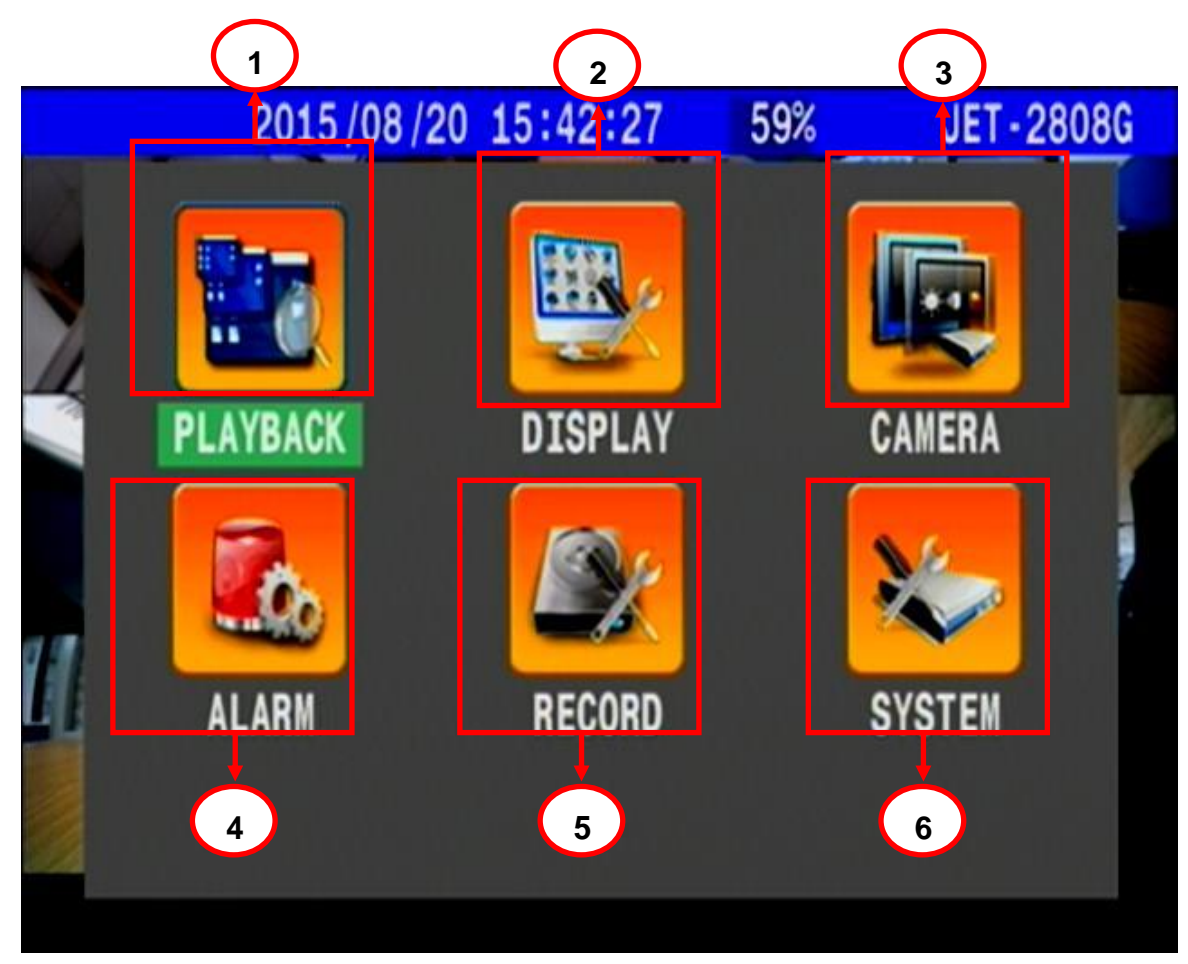

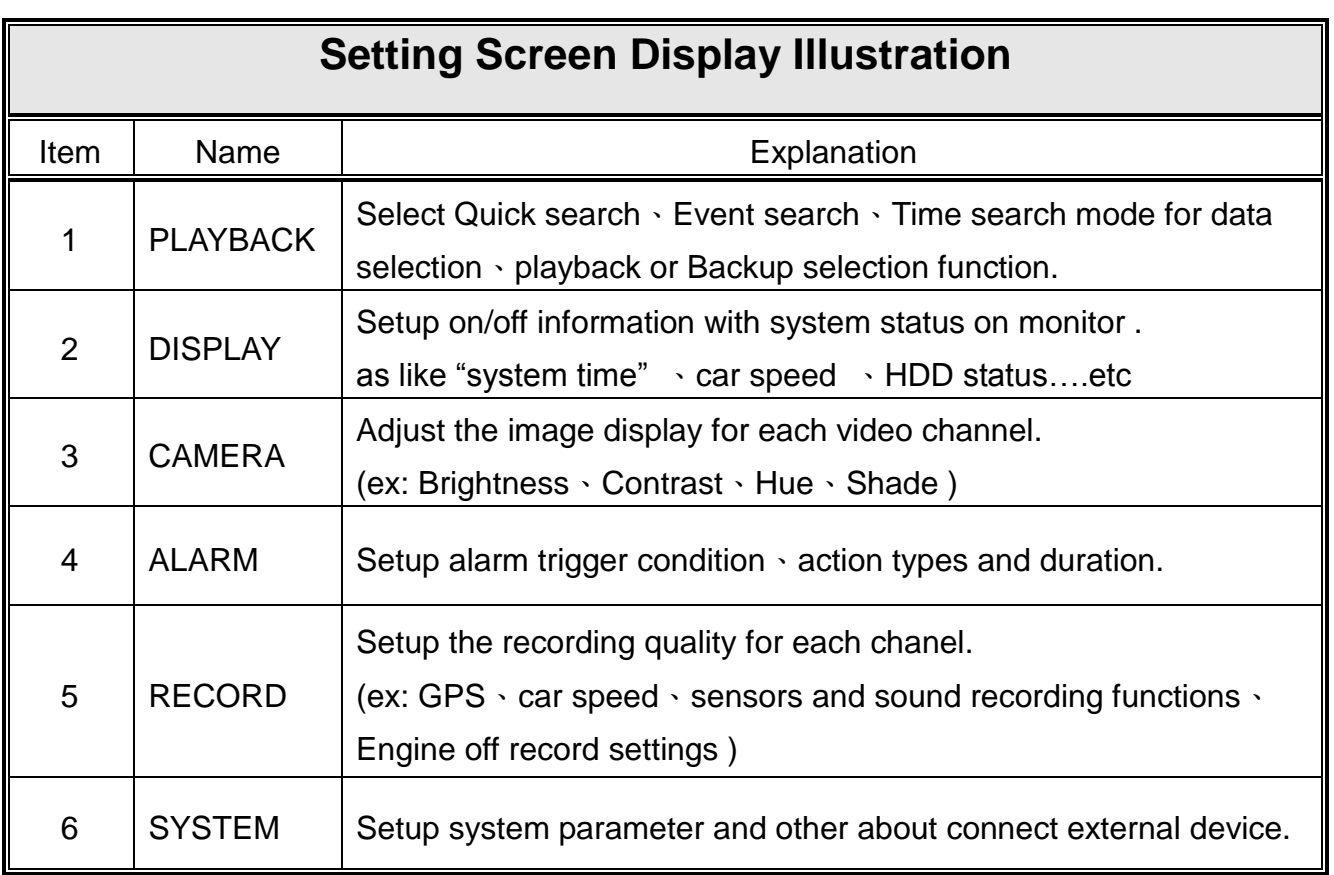

# <span id="page-11-0"></span>**2.3 Basic Operation Installation**

Press the mobile DVR **MENU** Button on front panel -

Shown in the monitor, press the "MENU" button located in the front panel of the DVR to find the main "SETTING" display mode. The main "SETTING" mode offers 6 kinds of sub-modes.

#### DIRECTION Button:

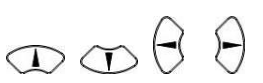

By pressing on the direction button, you can select the required item.

In the PTZ control mode, this button supports the movement function (upper, lower, right or left).

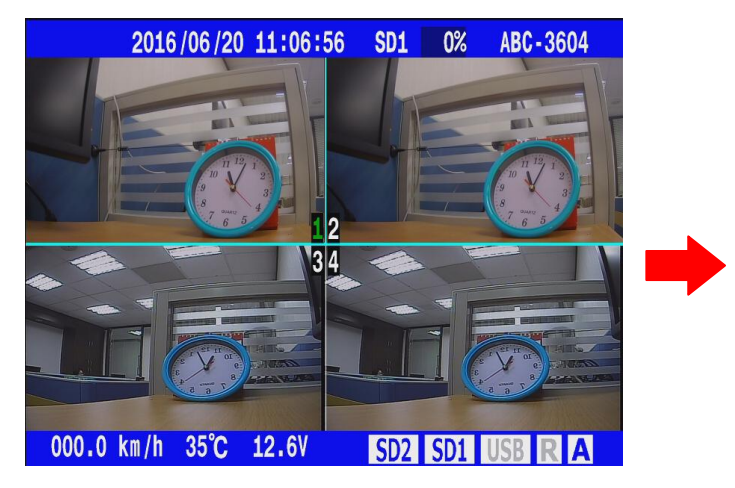

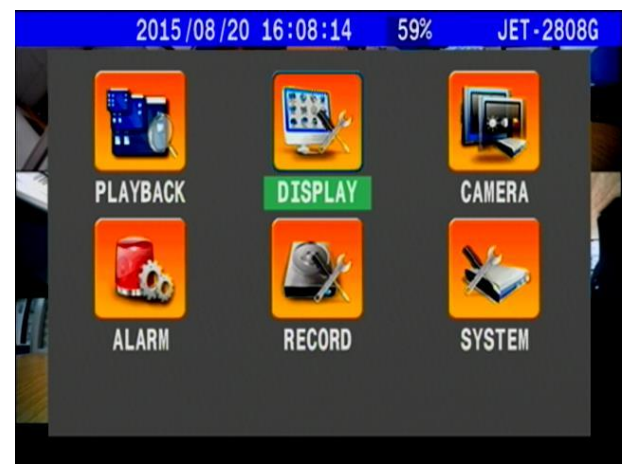

 The Menu button also functions as the ESC function. By pressing the "MENU" button in the sub-mode, the display on the monitor will return to the previous page and save all modification.

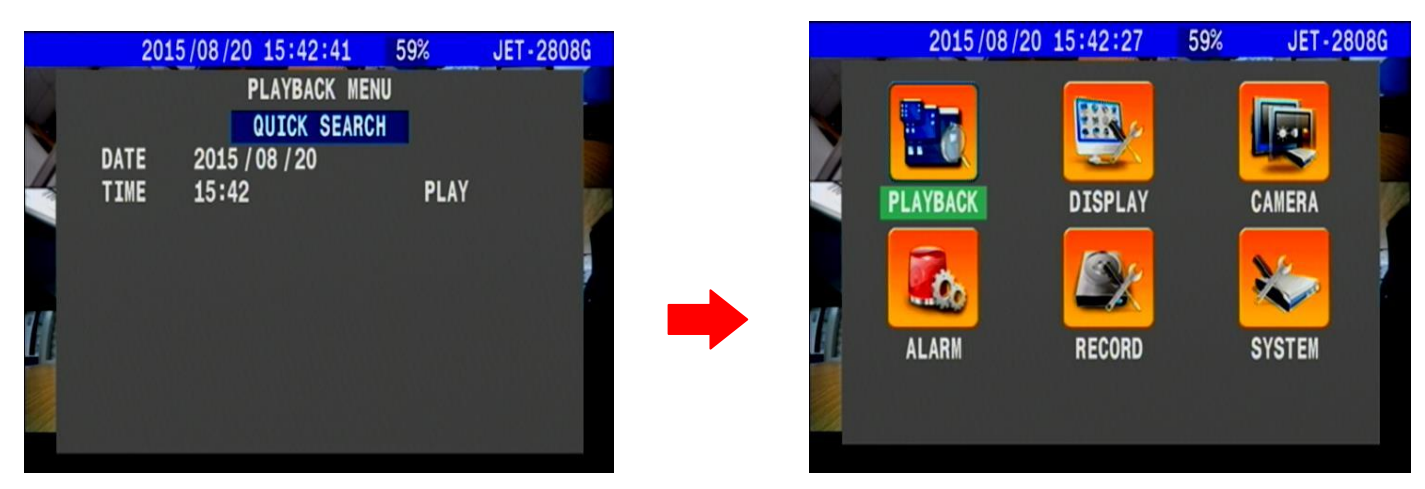

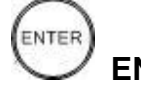

#### **ENTER Button**:

The enter button acts as the confirmation button. In the main menu page, after selecting the required settings category, press the enter button to bring the display page to the settings sub category page.

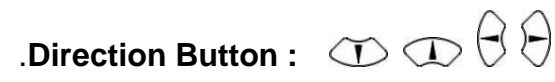

#### **Normally Press button to select setting options.**

At PTZ mode, Press the direction button he will execute viewing angle the camera function.

# **QUAD Button**:

At the monitor view, press this button to change the viewing mode. Every time you press the

QUAD button once, the display mode changes to the image below:

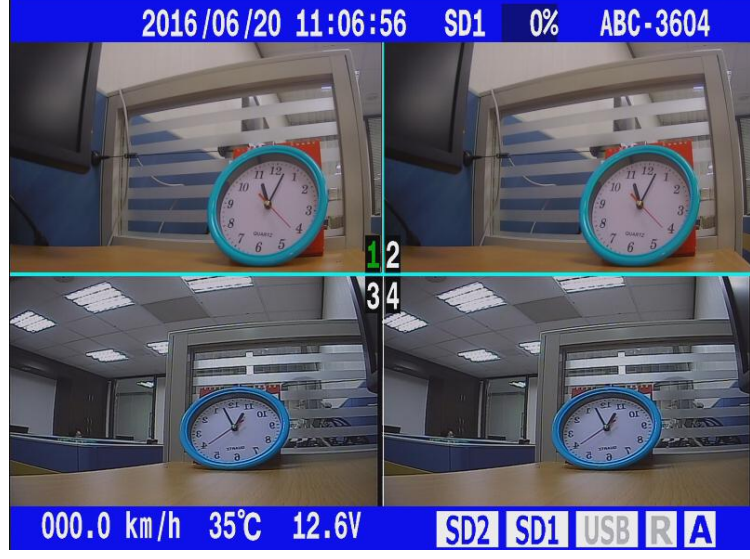

#### **Channel Button**:  $\left( \frac{1}{2} \right) \left( \frac{2}{3} \right) \left( \frac{4}{3} \right)$

Press the Channel button to select the display view of each individual camera.

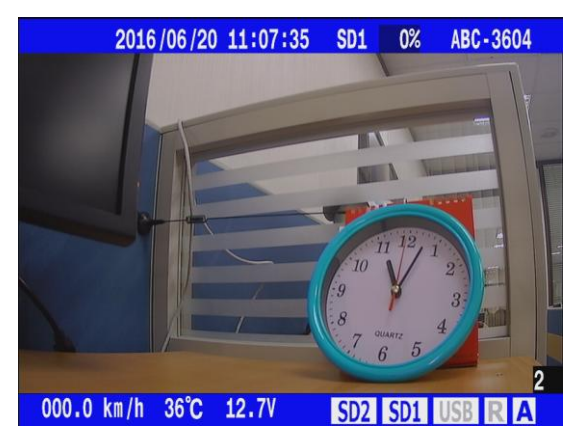

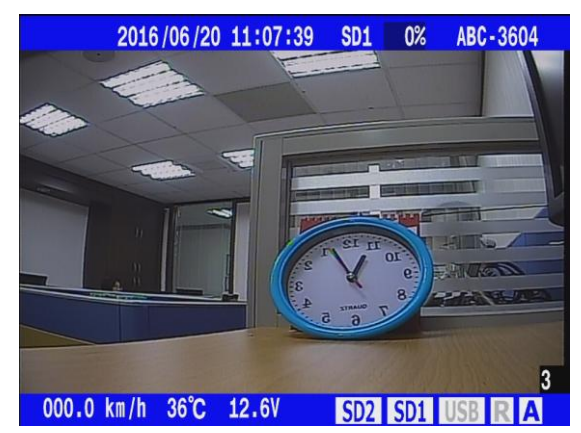

# <span id="page-13-0"></span>**3. Installation**

The installation should be done by professional engineer or systems integrators to implement this project.

# <span id="page-13-1"></span>**3.1 Basic Installation**

Please refer to the diagram below to connect the various external equipments as follows.

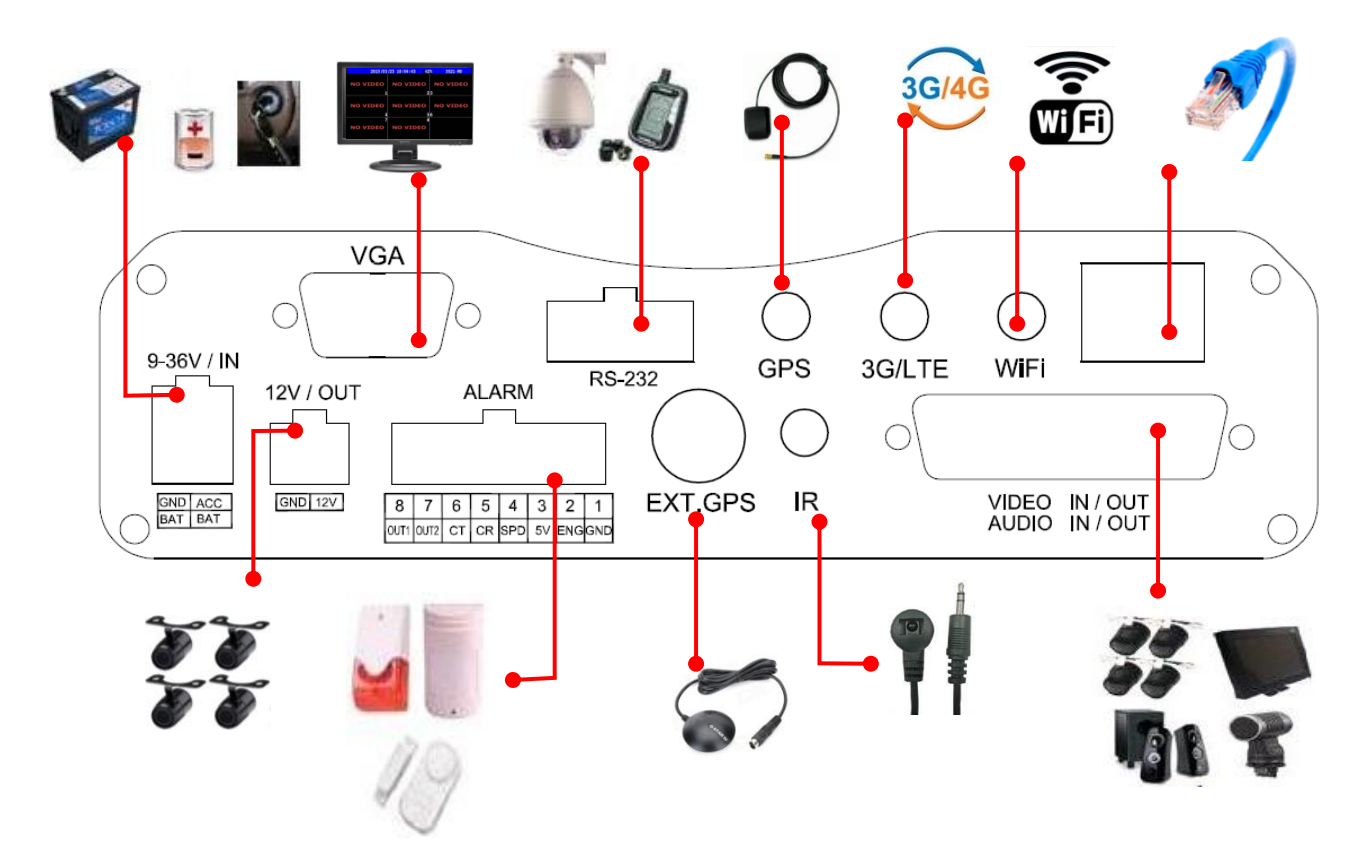

# For 4CH DVR, operation of the Power output is voltage export DC 12V.

# There external equipments shown on the above diagram are just for reference.

# <span id="page-14-0"></span>**3.2 RS232 pin define :**

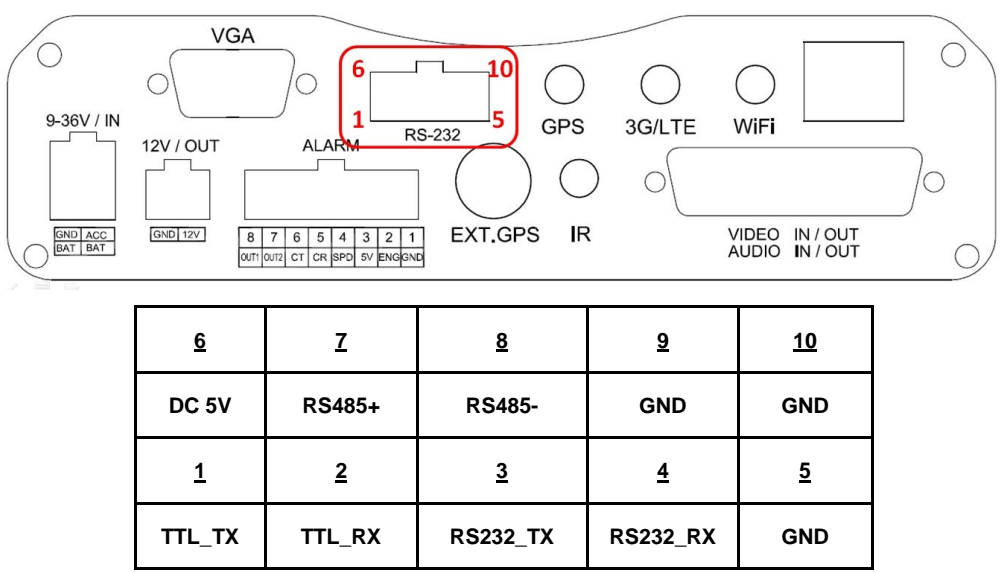

# <span id="page-14-1"></span>**3.3 SD Card Install**

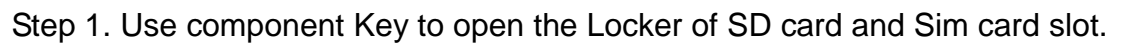

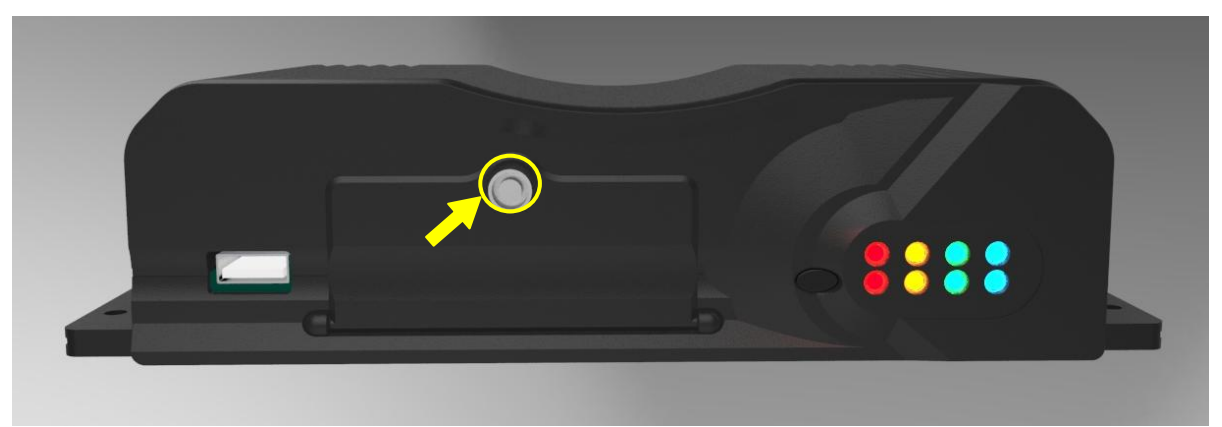

Step 2. Refer the picture to install Sim card and SD card as below:

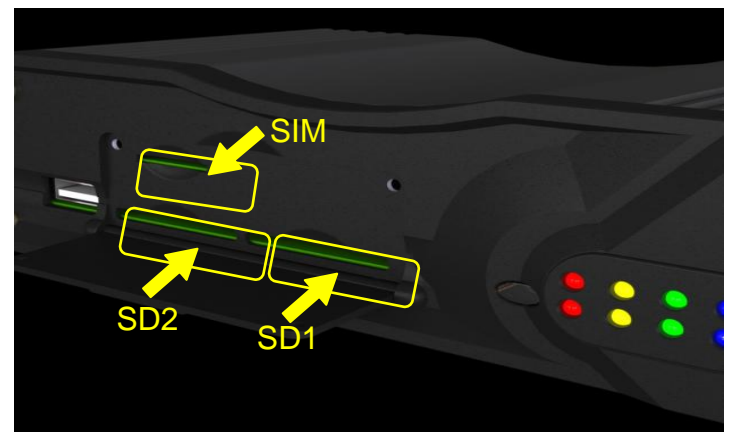

# <span id="page-15-0"></span>**3.4 POWER**

The power consumption of 4CH AHD MADVR is 4.8W under connecting HDD without network function.

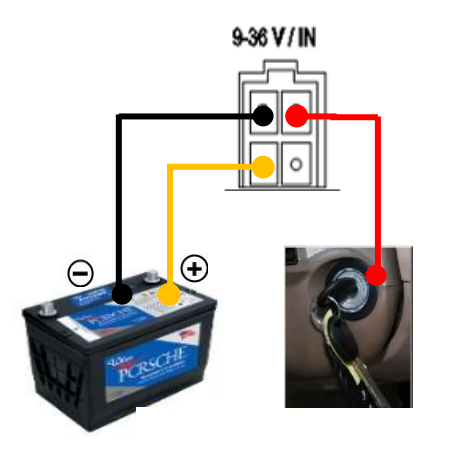

※Note:

**Enable** to keep recording under engine switch off.**( Defaults )** MDVR power cable connect with a car : Red line connect "ACC+", Yellow line connect "Battery".

**Disable** the above function: Combine Red、Yellow Line to connect "ACC+" .

#### <span id="page-15-1"></span>**3.4.1 Avication connect mode –**

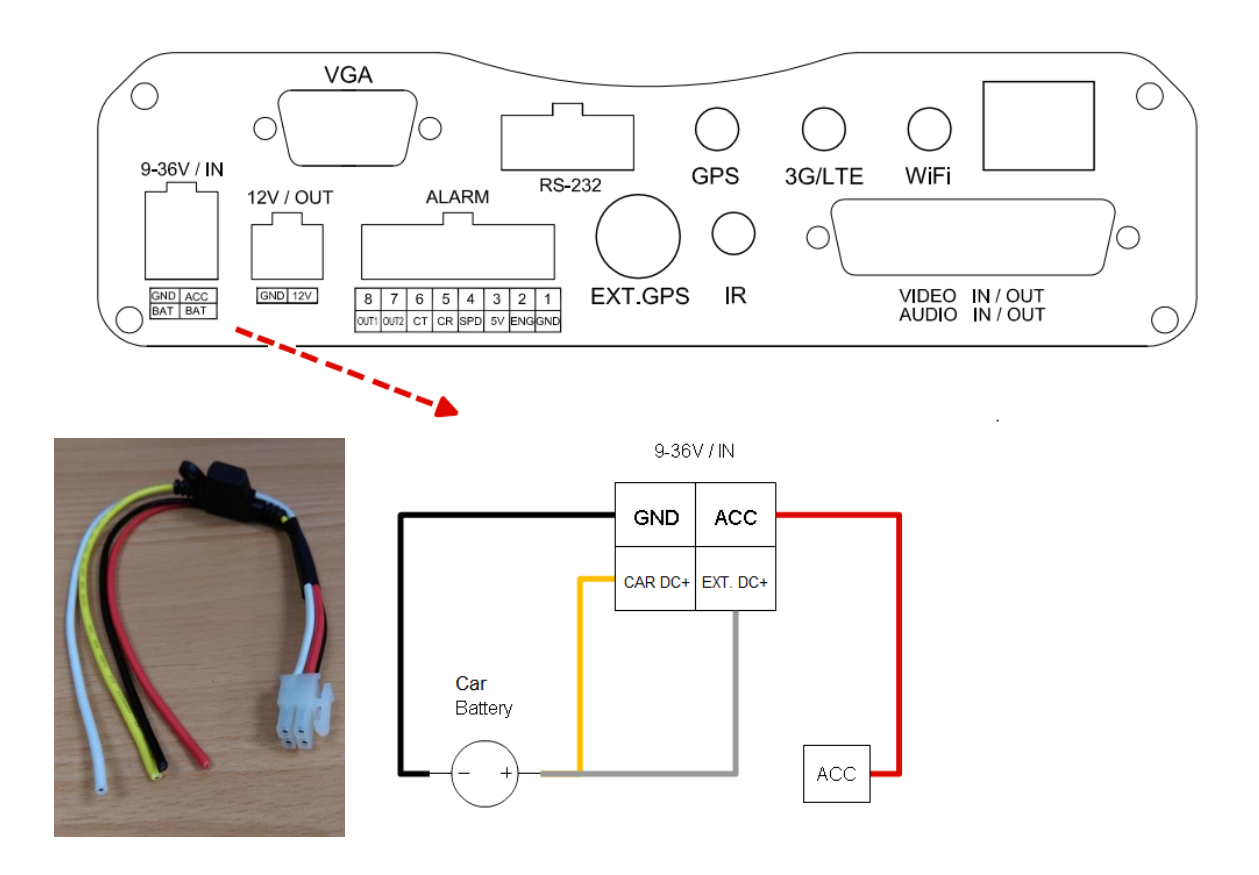

#### <span id="page-16-0"></span>**3.4.2 BNC connect mode –**

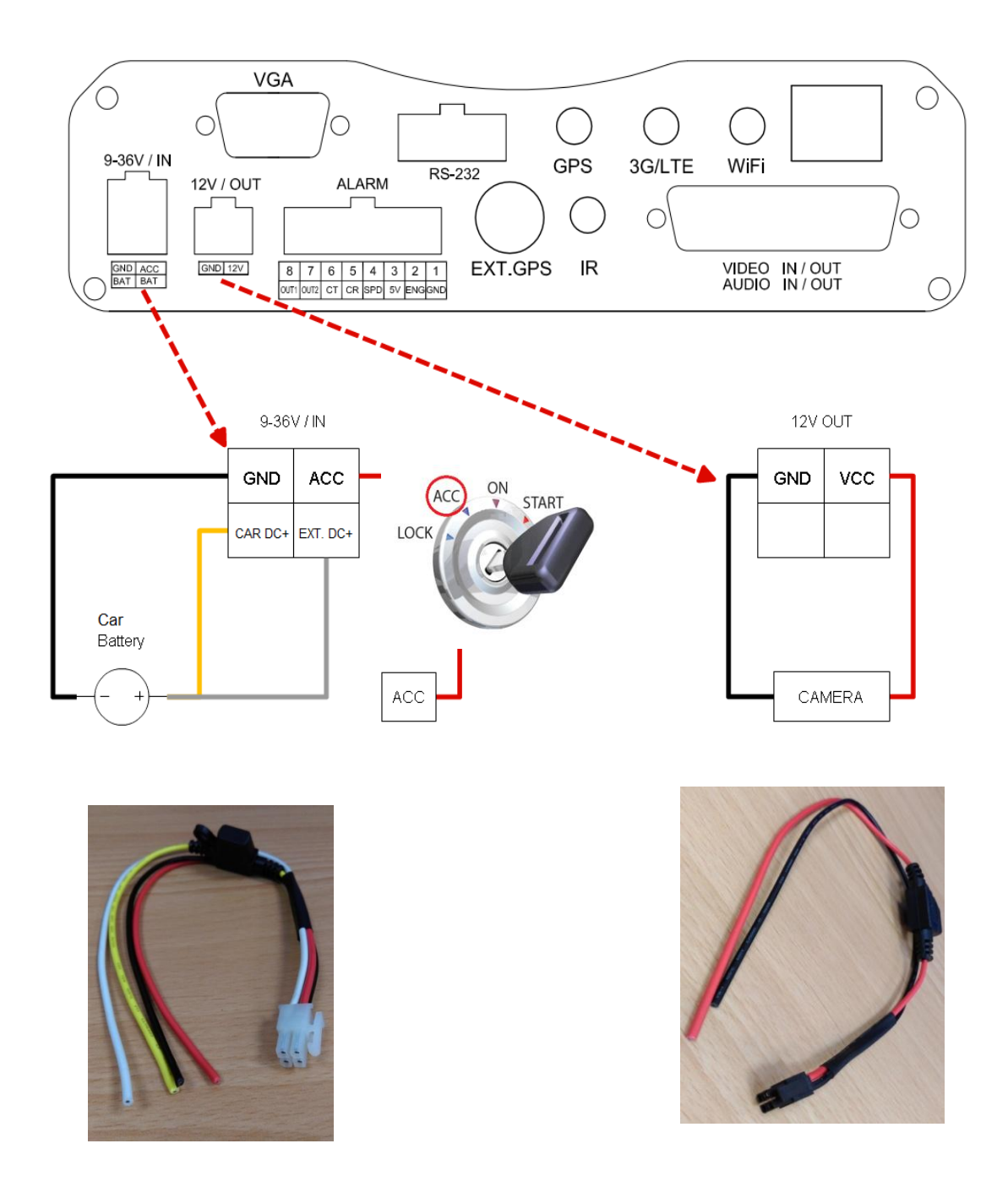

# <span id="page-17-0"></span>**3.5 VIDEO IN**

#### <span id="page-17-1"></span>**3.5.1 Aviation plug VIDEO IN**

The video cable support aviation plug 4 PIN female camera. Before you connect camera please check the PIN define

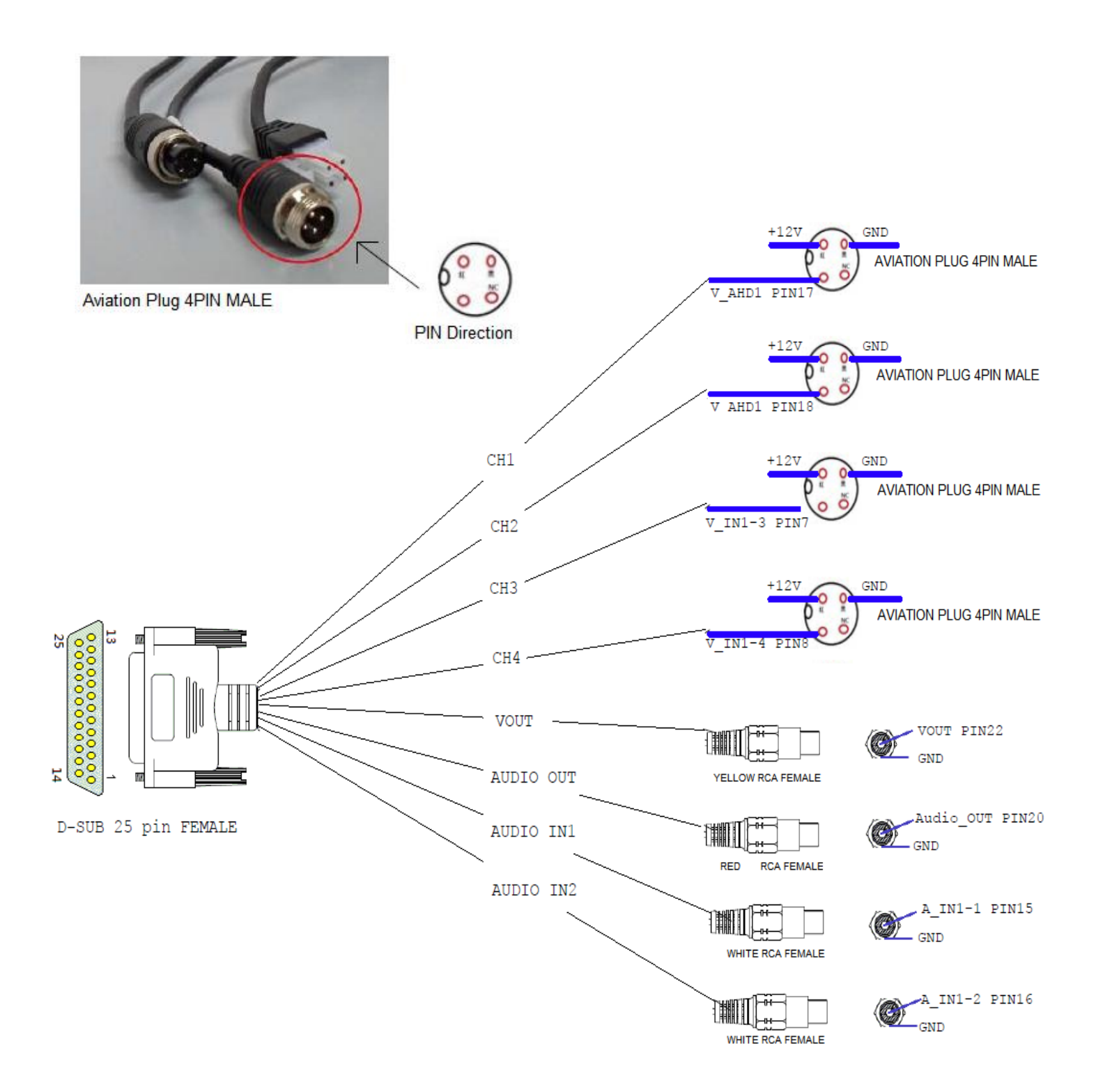

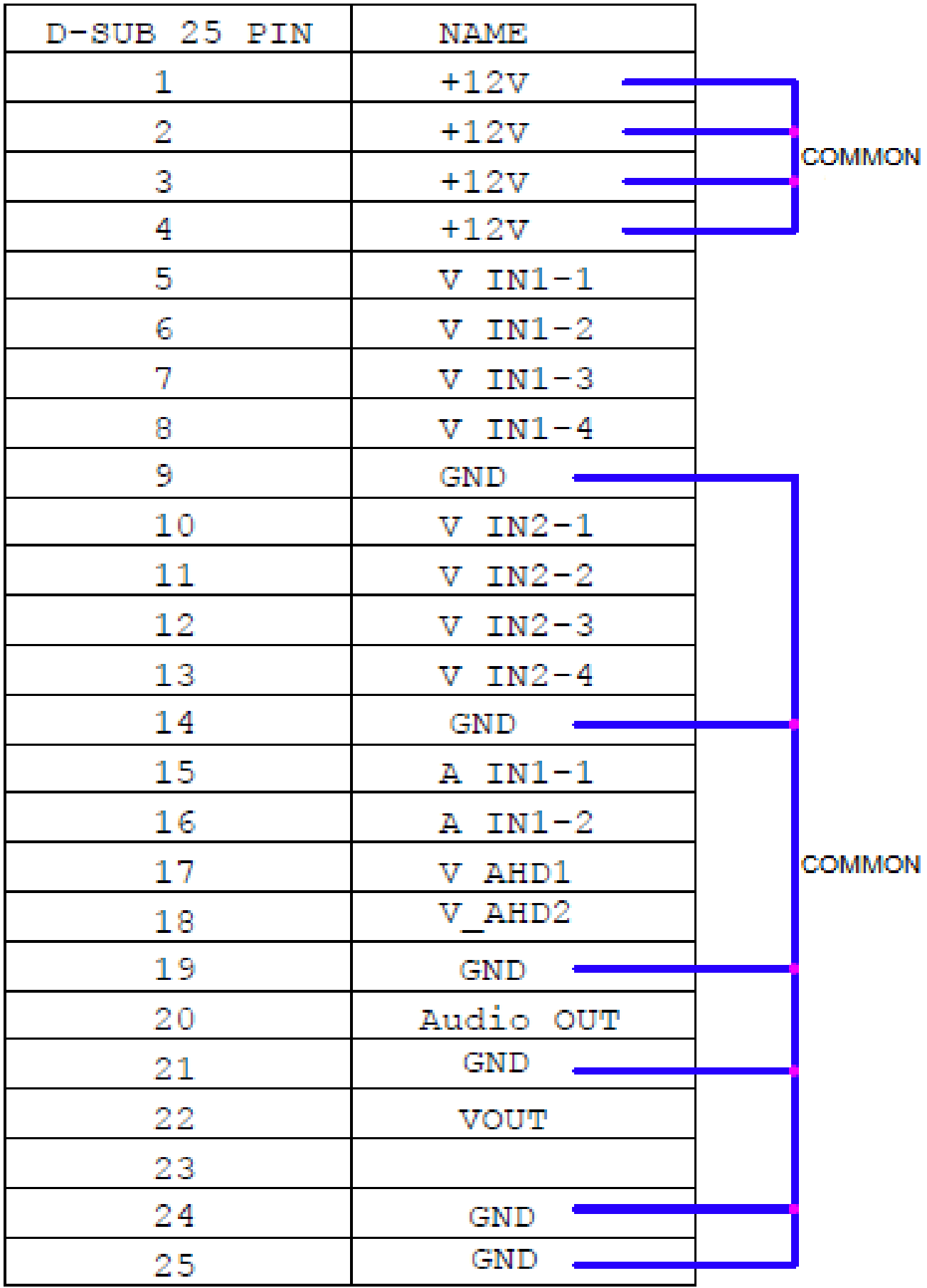

# <span id="page-19-0"></span>**3.6 AUDIO IN -**

The MDVR support two channel audio signal input that thought RCA interface.

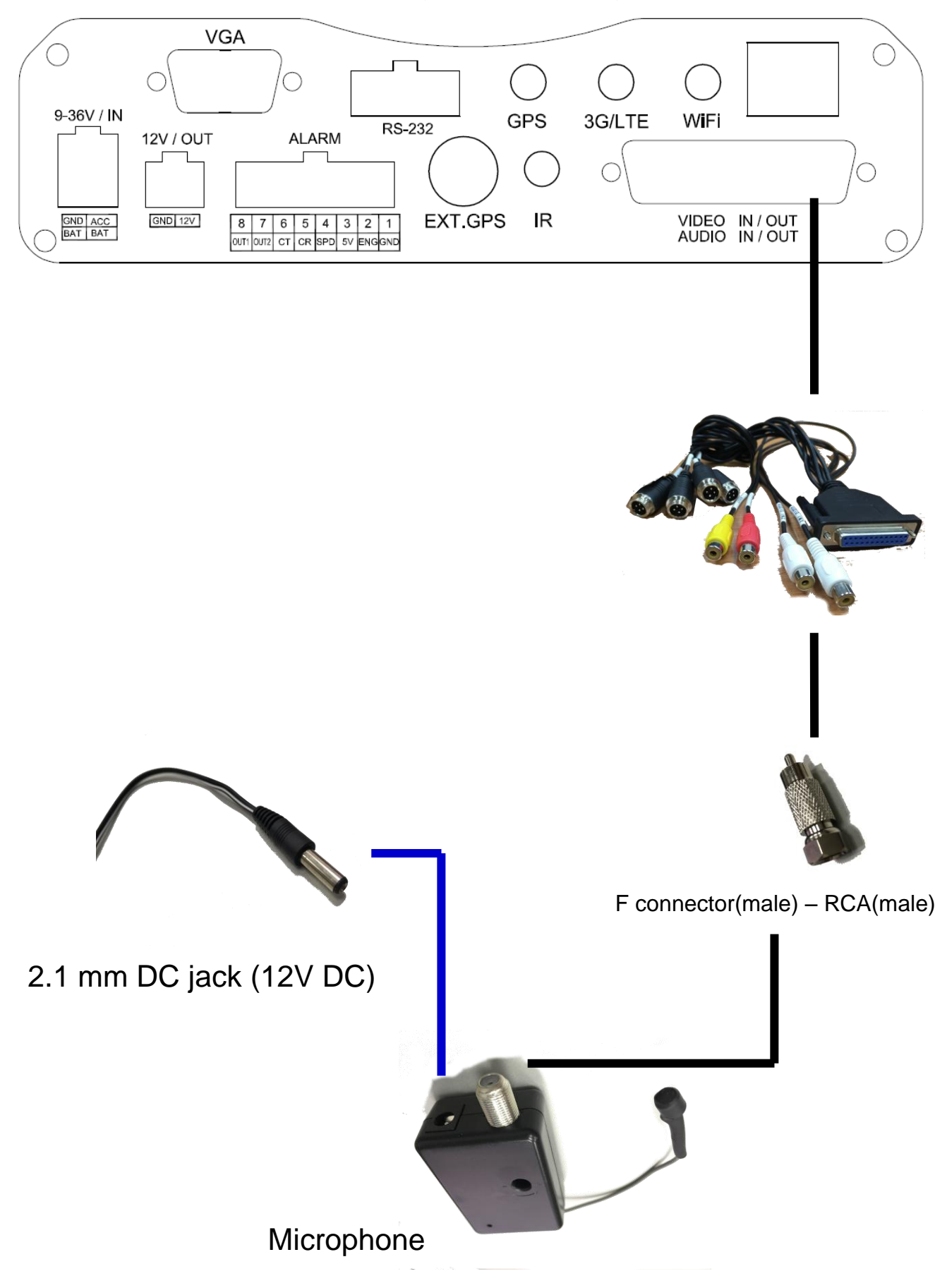

# <span id="page-20-0"></span>**4. Function Settings**

# <span id="page-20-1"></span>4.1 **PLAYBACK**

The "PLAYBACK" menu has 4 kinds of sub-modes for user's to choose ( quick search  $\cdot$ event search、time search and backup **)**.

## <span id="page-20-2"></span>**4.1.1 QUICK SEARCH**

This function is used when the user knows the particular playback time of the video recording. For the quick search, the user can directly select the date (YY/MM/DD) and time (HR: MINS) and then press PLAY for the playback. Use the "ENTER" button and "DIRECTION" button to move the cursor to select date and time for the playback of the selected recording. To start the playback selection, press the "ENTER" button. Press the "MENU" button to exit playback.

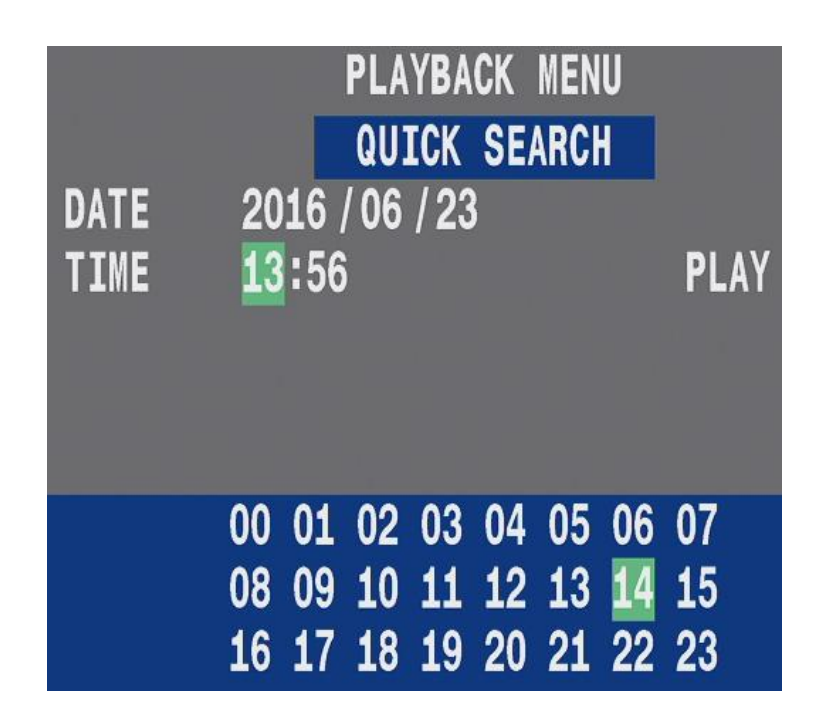

#### <span id="page-20-3"></span>**4.1.2 EVENT SEARCH**

When the vehicel engine has switch on, system would start the recording function automatically.

The event's occurrence is displayed along with the date and time detail for the user's convenience in the playback menu option.

In the event search function, the user can see all the system recorded events list. The user can select the event using the up and down direction button or pressing the right and left button to change pages. After selection, press enter to view the recorded video event.

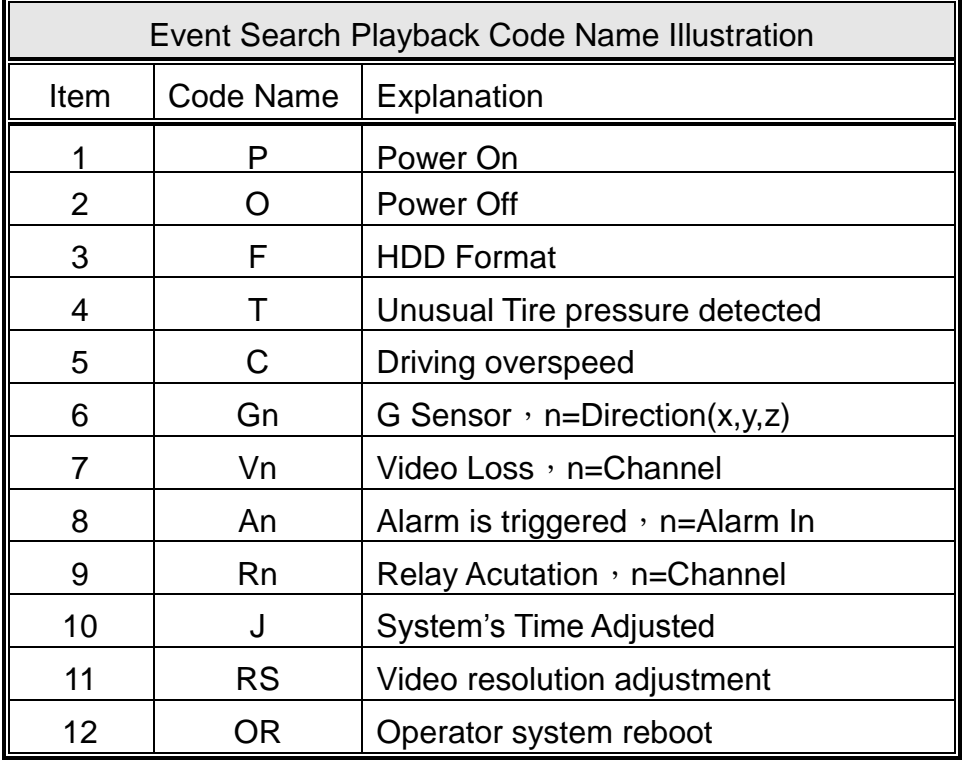

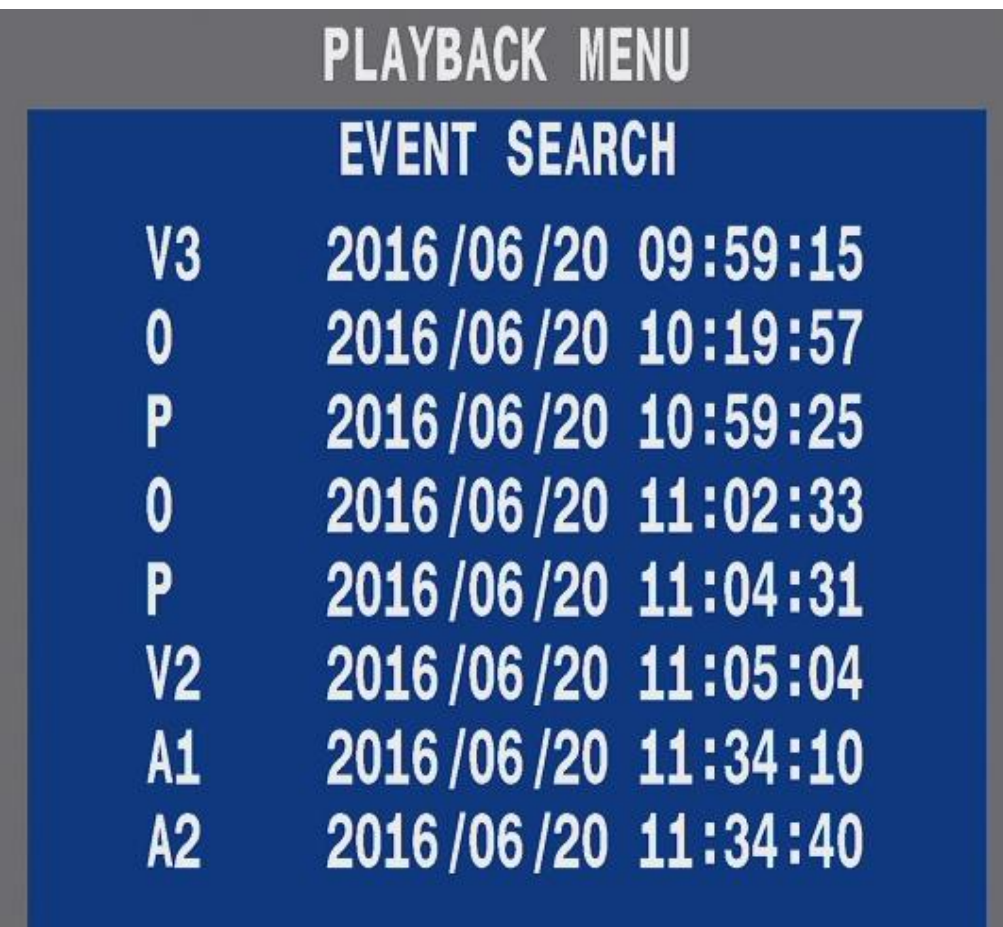

#### <span id="page-22-0"></span>**4.1.3 TIME SEARCH**

The Function for the Time search is different from that of the Quick search. In quick search, the user directly inputs the known Date and time for playback option. While in time search setting, whenever the car engine starts, the system automatically starts recording after 30 seconds. This is set as the starting recording time point (code name P). After reaching the integral point of each hour, the system will automatically set up an hourly time point (no code name) making it convenient for data search and video playback.

Select the Time Search option and press ENTER. The list of all the system recorded videos will be displayed. Use the Left and Right direction button to flip pages or use the up and down direction button to select the system recorded video files in the list. After selection, press enter to start the playback function.

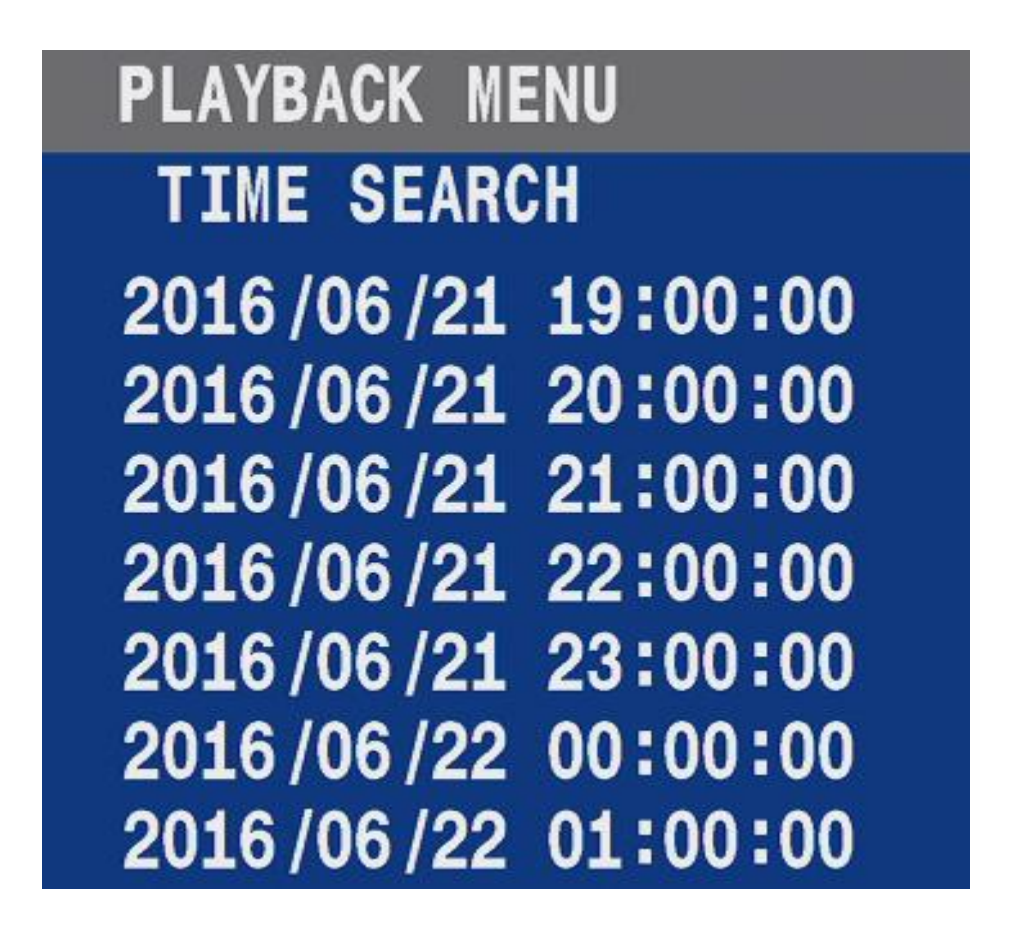

#### <span id="page-22-1"></span>**4.1.4 BACKUP**

Plug in USB drive to MDVR then make sure **USB** icon change color to blue, this mean the system already detected the USB drive.

On **PLAYBACK MENU,** to implement of the followings steps :

- **1.** Select the section with recorded time.
- **2.** Select Video channel.
- **3.** Select backup option ( **.DVR** or **.MOV** ) and press **ENTER** to execute back up.

Backup ( .DVR ) : The backup file must be played by private media player. Backup ( .MOV ) : The backup file can be played by normal media player ( such as QuickTime、KMplayer…. )

Note : The **.MOV** data length must be less than 30 minutes.

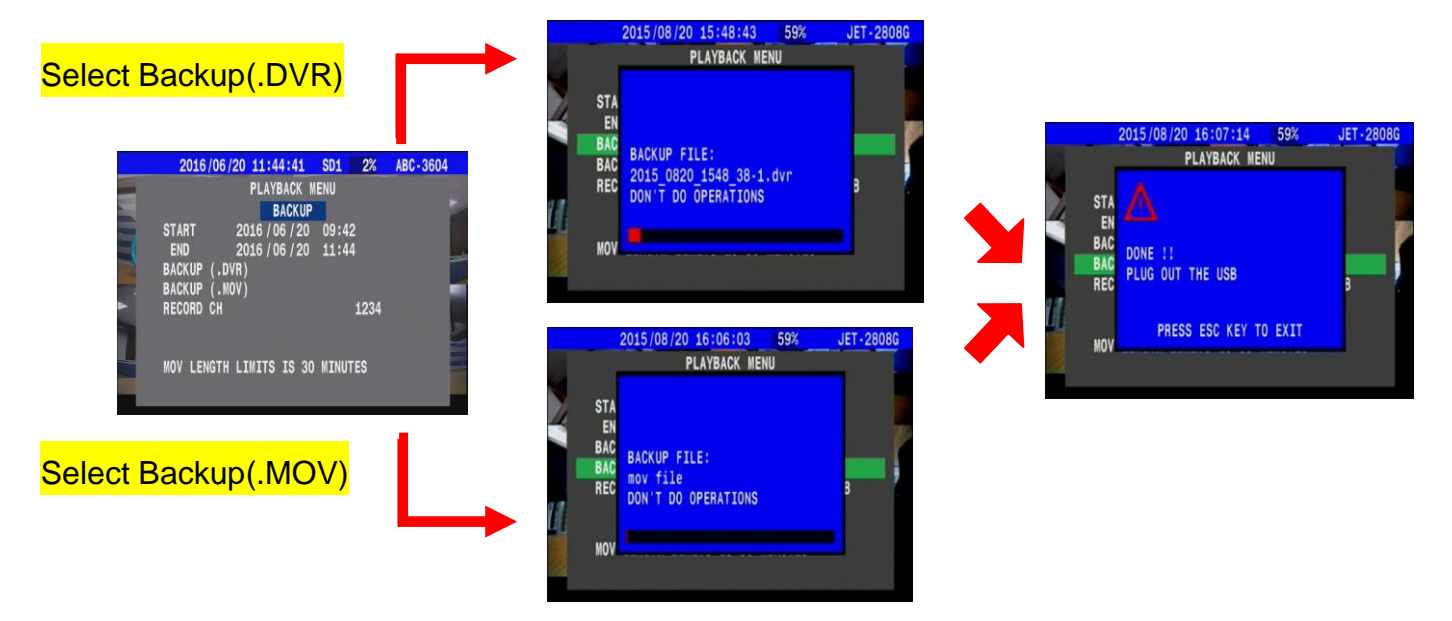

## <span id="page-23-0"></span>**4.2 DISPLAY**

"DISPLAY" icon to enter the Display setting. This setting is mainly used to set the preferred display mode on the monitor once the DVR is activated. If the GPS reception antenna is connected, then the GPS will show the current operating state.

To operate this setting, use the Up and Down Direction button to select the required function and Left and Right button to adjust the function.

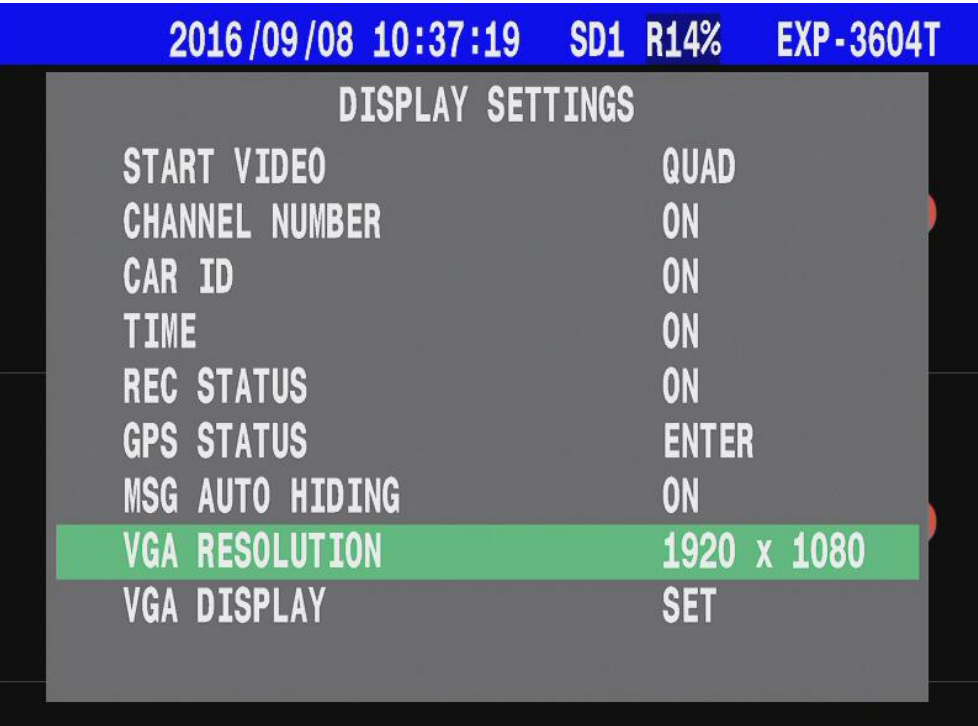

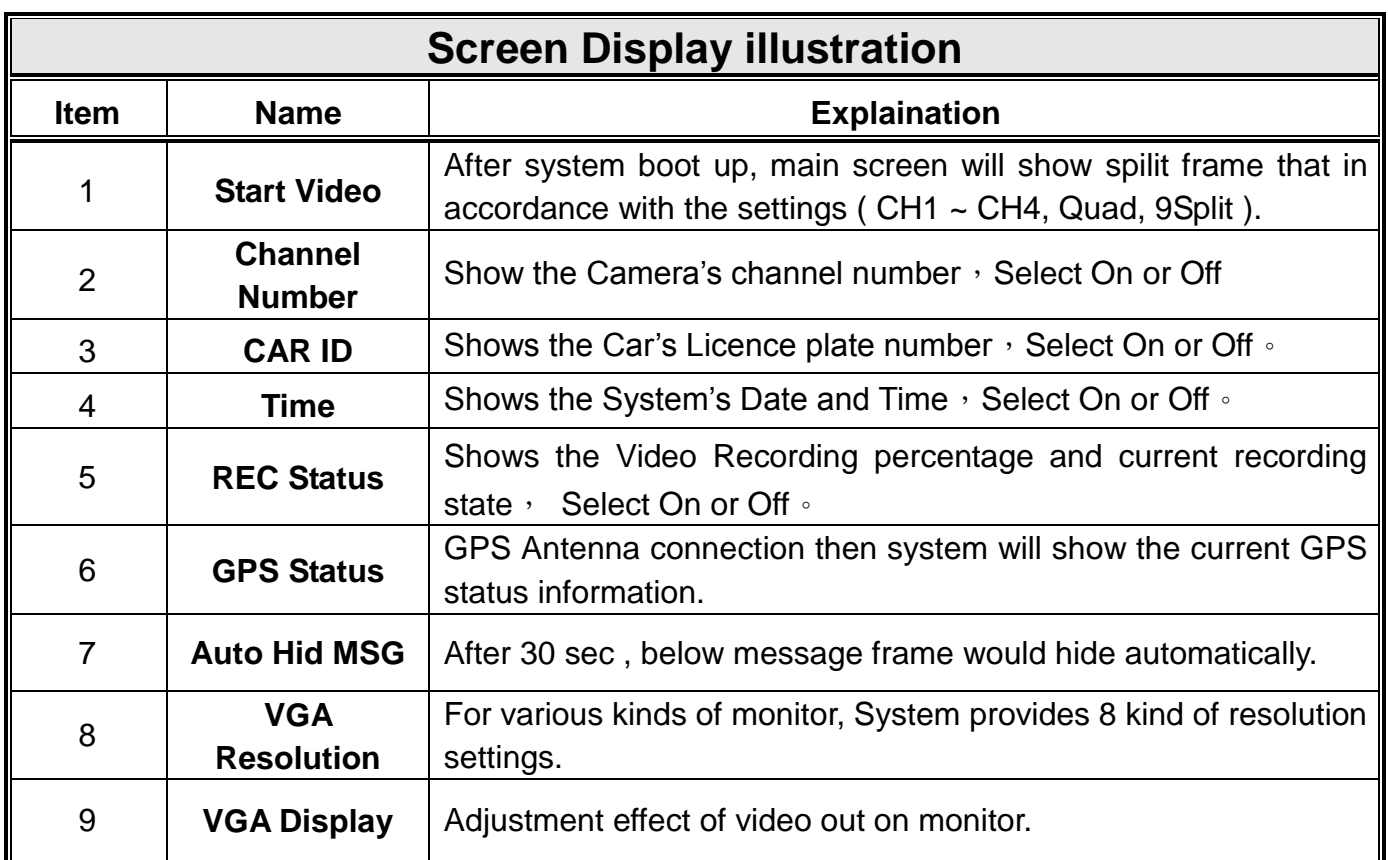

# <span id="page-24-0"></span>4.3 **CAMERA**

The main function for this setting is to let the user adjust the specific detail of every single camera image. The main adjustments the user can set include Brightness (**BR**), Hue (**HU**), Contrast (**CT**) or Shade (**SA**).

Press the left and right direction button to select the channel which needs to be adjusted.

Press **Enter** to adjust video with selected channel.

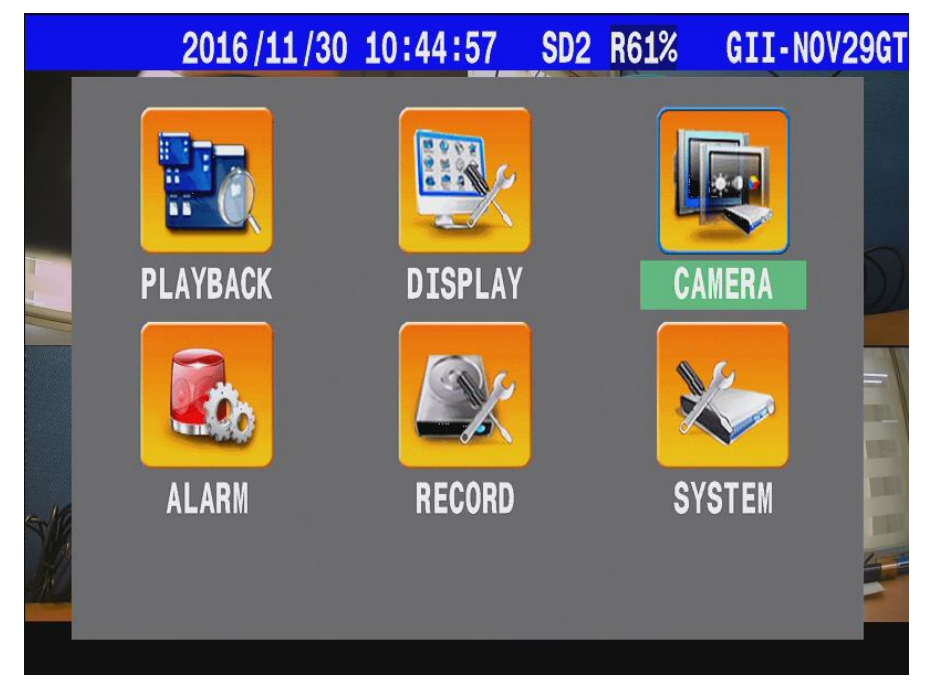

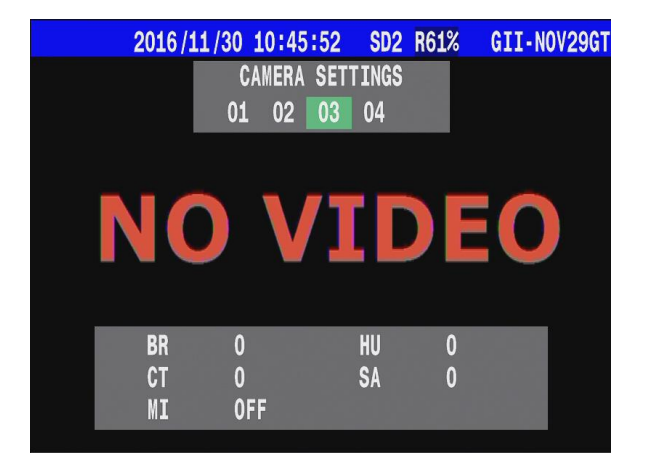

#### <span id="page-25-0"></span>**4.3.1 Flip**

The Flip feature lets you turn the image upside down.

This is useful if you have your camera mounted upside down on a ceiling and do not want to rotate it physically.

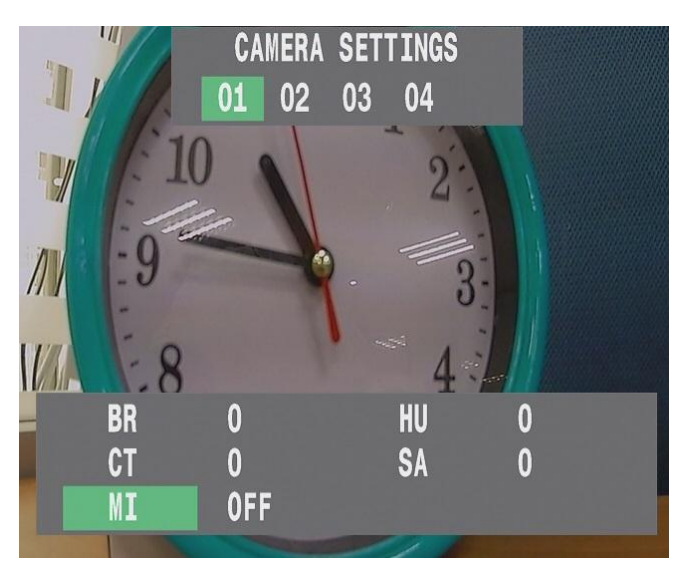

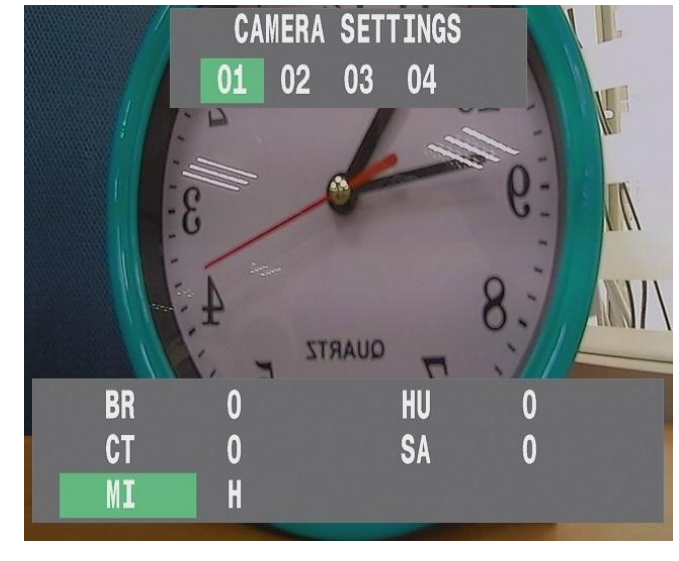

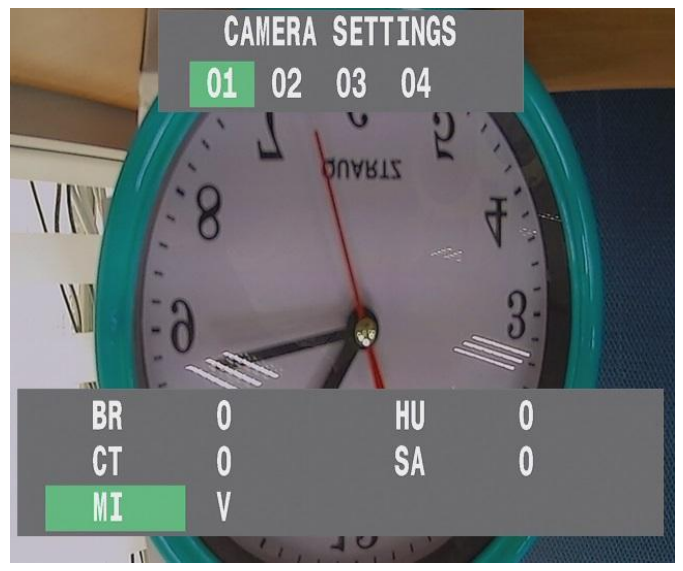

\* Normal \* Mirro ---- > > **H**

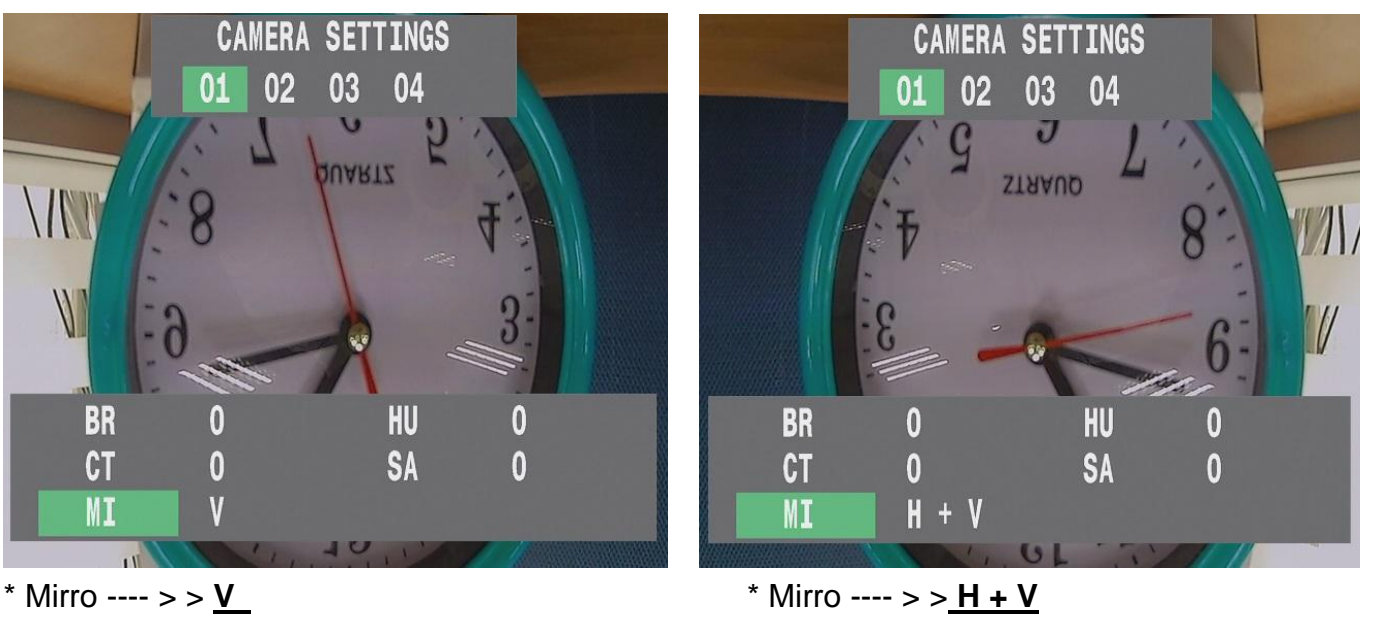

# <span id="page-26-0"></span>4.4 **ALARM**

The main function for alarm settings is used on MDVR combining external detection equipment.

The back panel " alarm in "port  $1 \cdot 2 \cdot 3 \cdot 4...$  were to be associated with ALARM SETTINGS 01、02、03、04…. Etc.

 **ACTION / POPUP** : That was to be associated with Camera channel simultaneously. Ex: ALARM SETTINGS " 01 " -- >> " POPUP " ;

When " 01 " alarm trigger, then CH01 video will show on screen.

- **ACTION / OUT1 (OUT2)** : That were to be associated with Alarm signal output simultaneously. Ex: ALARM SETTINGS " 01 " -- >> " OUT1 "; when " 01 " alarm trigger, then system will pass signal to external equipment ( such as Warning Light or Door switch ) via "Alarm OUT1" port.
	- \* When Alarm in event trigger has occurred, Alarm icon will swap color to Red.
	- \* Then Alarm out event trigger has occur, Relay icon will swap color to Green.

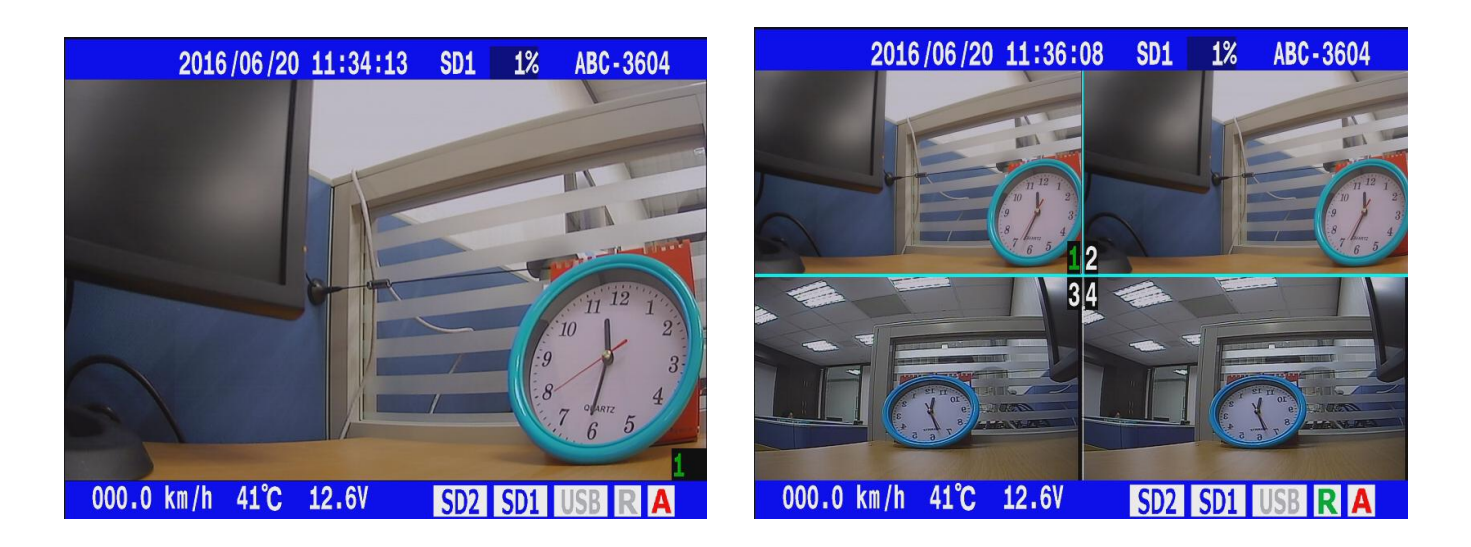

- TRIGGER SIGNAL / HIGH : The Alarm be triggered when system has received voltage over 5.0V.
- TRIGGER SIGNAL **/** LOW : The Alarm is triggered when electric potential from 5.0V drop to 0V.

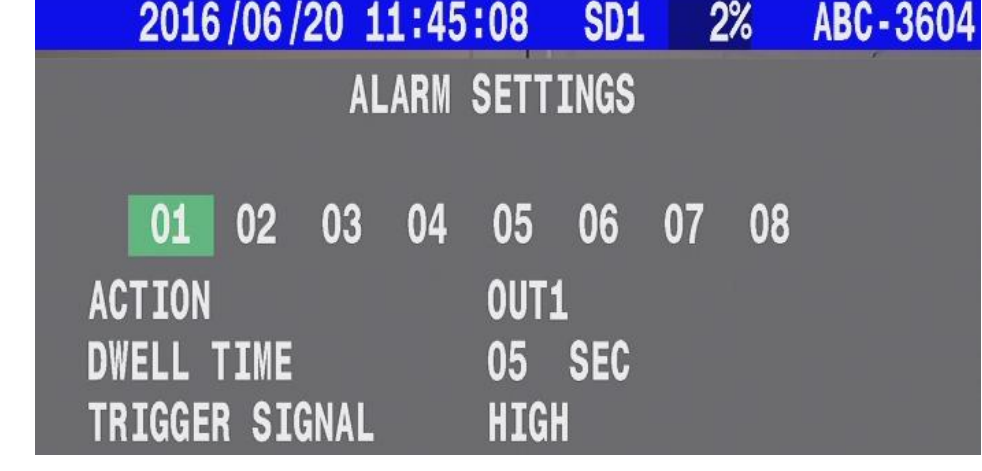

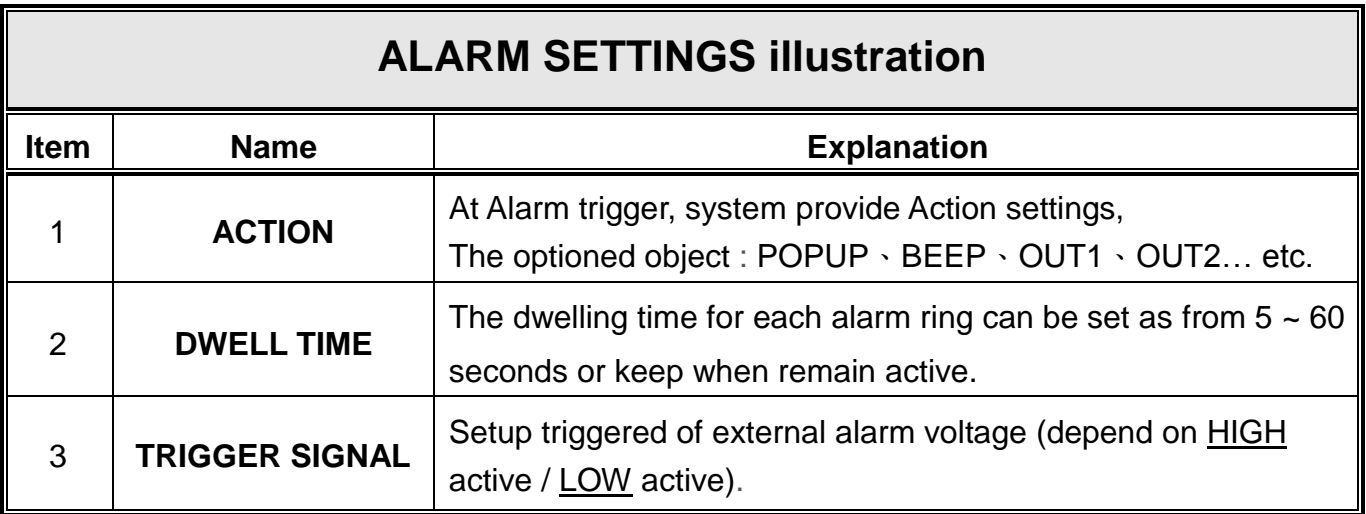

# <span id="page-27-0"></span>**4.5 RECORD**

The main function for the record setting is to select either ON or OFF for the information of the various functions like Audio, GPS, Car Speed, G-Sensor, TPMS and SD overwrite during the recording stage.

After the car stops and the engine is switched off, the user can set the POWER OFF RECORD To carry on recording for:

- 1 to 720 minutes after which the system will automatically shutdown.

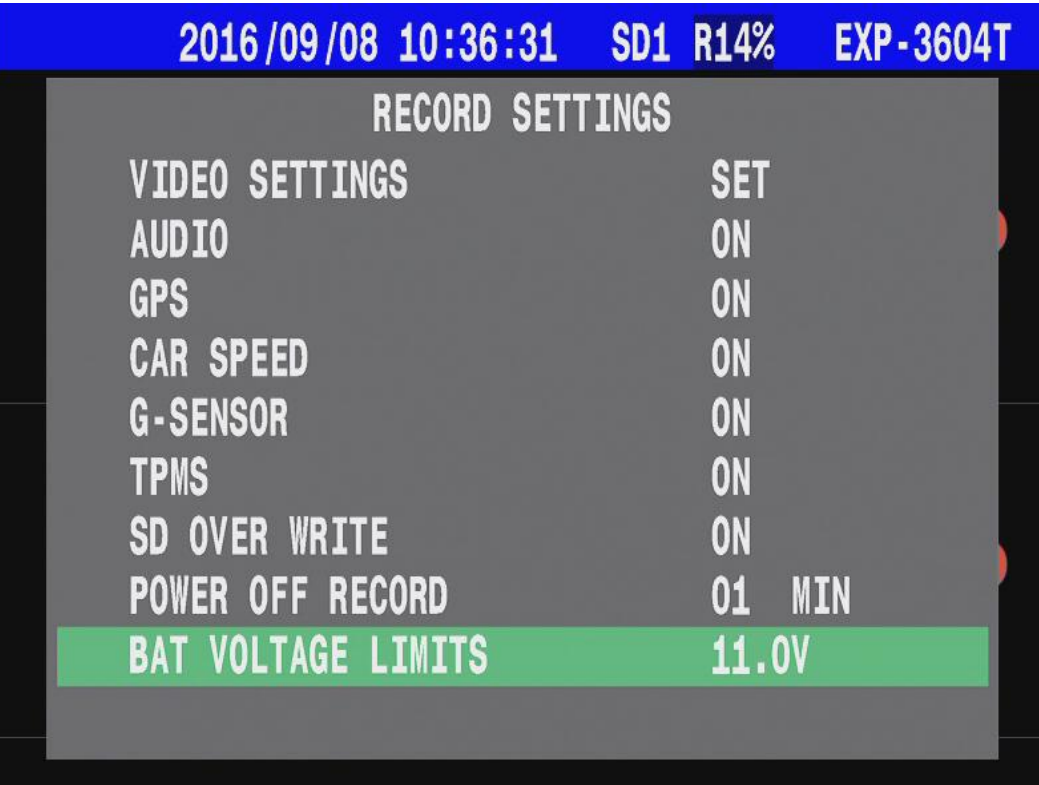

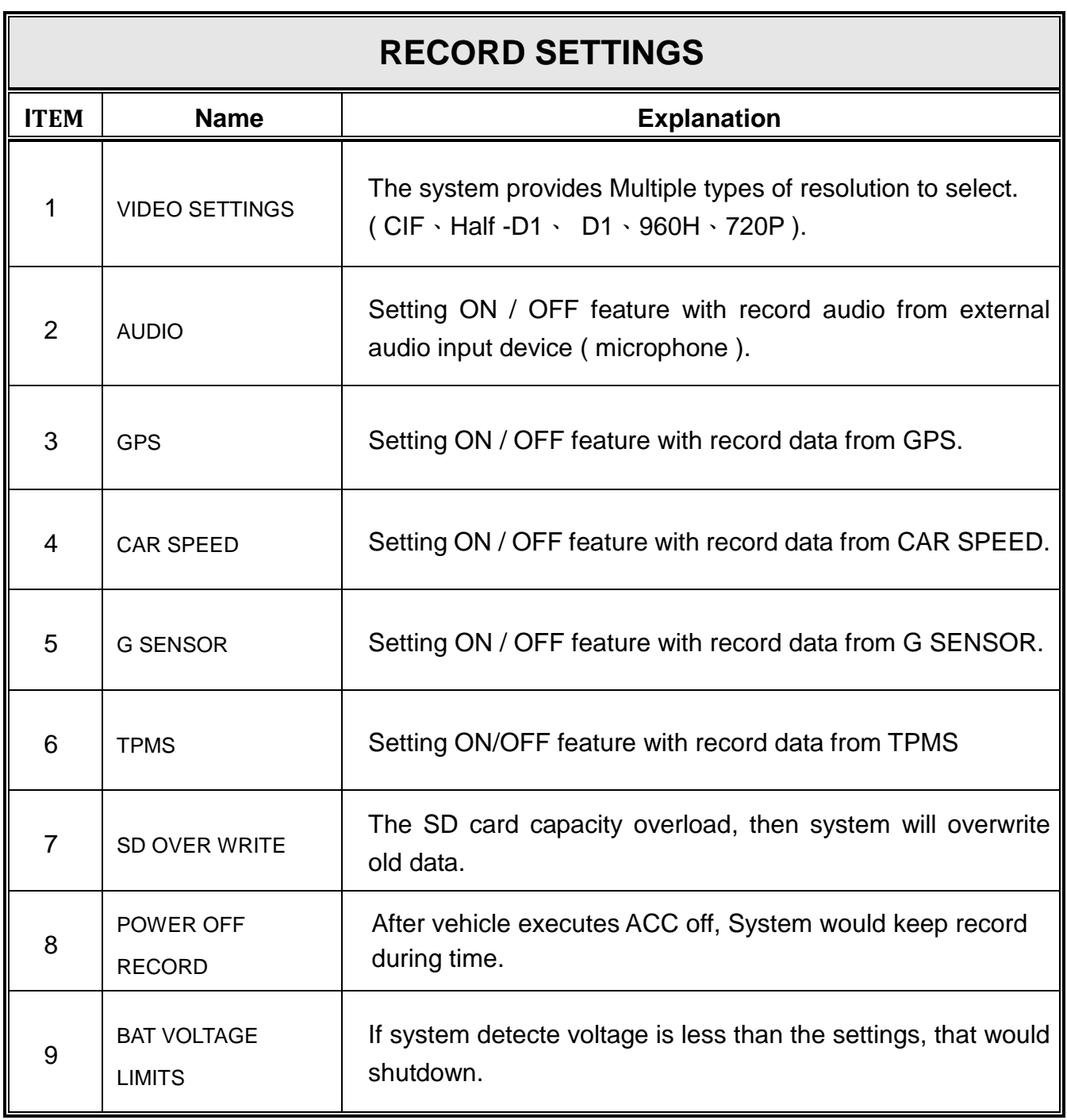

## <span id="page-28-0"></span>**4.5.1 VIDEO SETTINGS**

The System provides 4 kind of default settings of Resolution and fps and advanced setting. A user could adjust it according to actual situations.

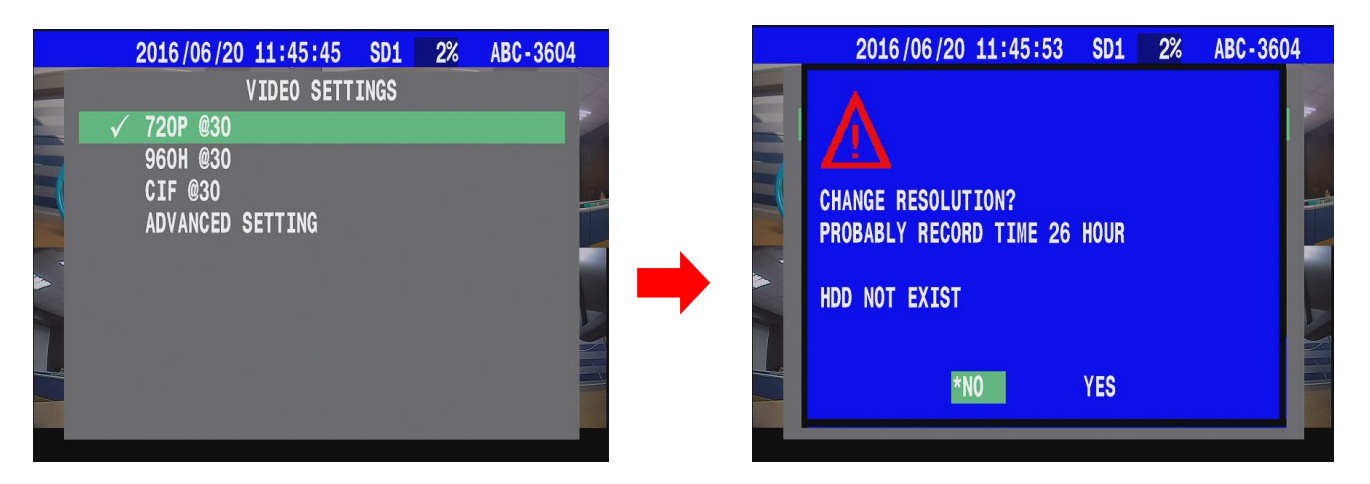

On ADVANCED SETTING, user can set each video channel by oneself.

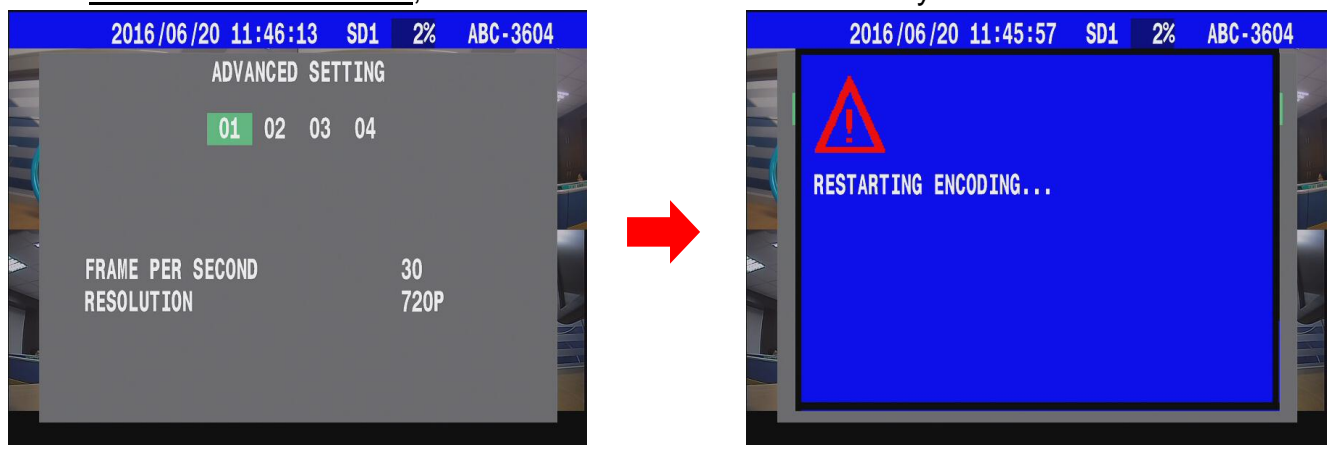

#### **Note !**

System CH1、CH2 support Signal with AHD 720P camera and 720P resolution recod, But if VIDEO SETTINGS select 960H or CIF...etc (non-720P camera) even MDVR install AHD Camera, the recorded resolution will still 960H….

## <span id="page-29-0"></span>**4.5.2 AUDIO**

System supports 2way audio input;

Before system executes audio record please make sure audio 1/2 cable are both already connected your microphone.

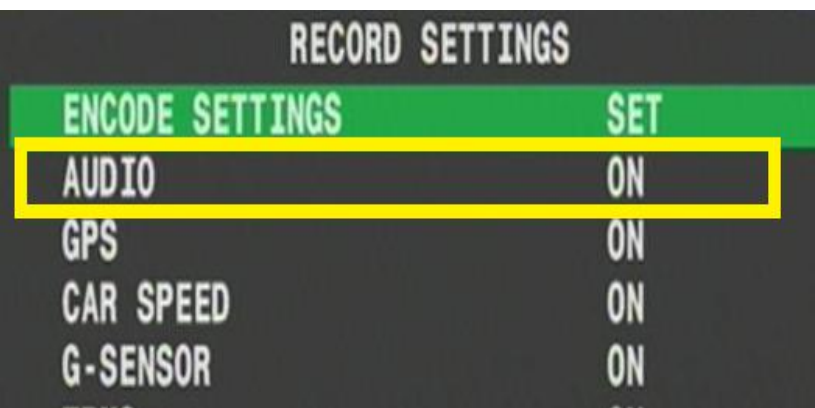

### <span id="page-30-0"></span>**4.5.3 POWER OFF RECORD**

After vehicle switch to ACC off situation, System would follow the settings to keep record.

#### <span id="page-30-1"></span>**4.5.4 BAT VOLTAGE LIMITS**

The System provides low battery voltage protected on **ACC off** stage, user can setting limit value  $11.0 - 24.0$  V.

Once system detect the input voltage is lower than settings, the MDVR would suspend power off record function then shutdown.

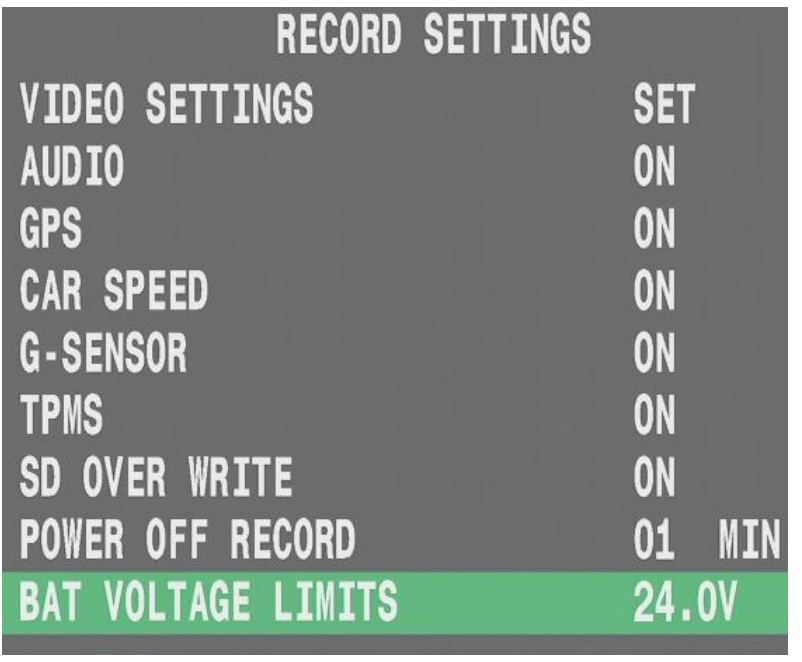

# <span id="page-30-2"></span>4.6 **SYSTEM**

The main function for the System Setting is to set the System's Language, Time, Password Protection, Disk management (format), External Peripherals …etc.

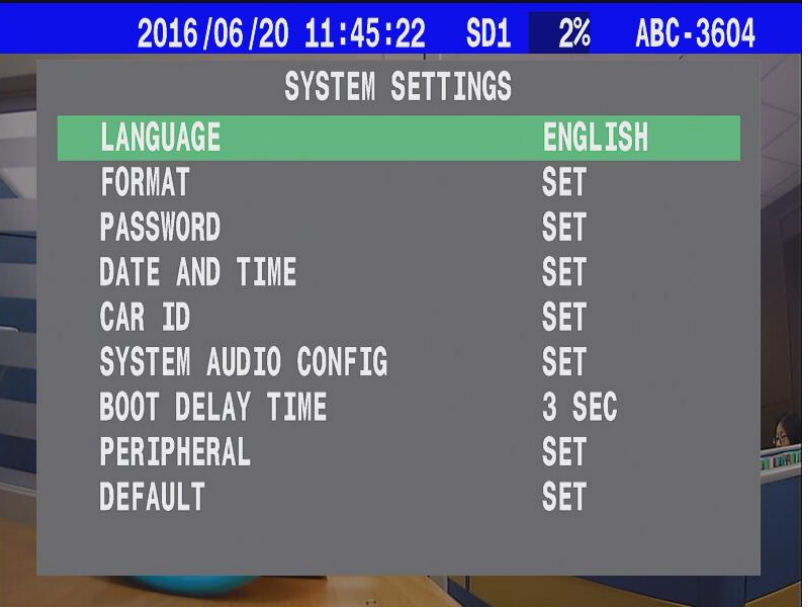

#### <span id="page-31-0"></span>**4.6.1 LANGUAGE**

Currently, the system supports seven kinds of language option : Traditional Chinese、English、 Russian、Simplified Chinese、Japanese、Fronzh、Spanish.

#### <span id="page-31-1"></span>**4.6.2 FORMAT**

In the "SD FORMAT" setting mode, when you select it, the screen will display an alarm message " Format SD NOW ? " select "Yes" and system will start the SD card format process and clear all previously stored information. Be careful when operating this function.

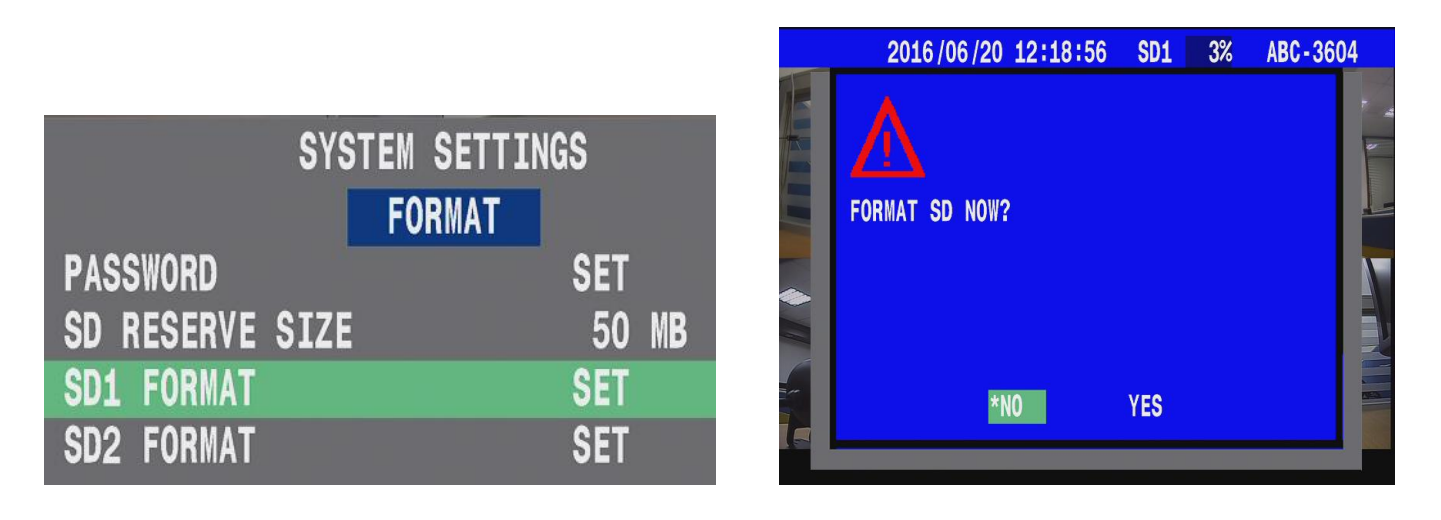

We would recommend setting the password function so as to protect HDD data.

To Enable the password function, the system will request 1~6 characters (combine operation of either uppercase letter or number).

Once the password is verified and passed, the user does not want to format the hard drive.

Please select "No" and the system will exit and move back to the previous settings page.

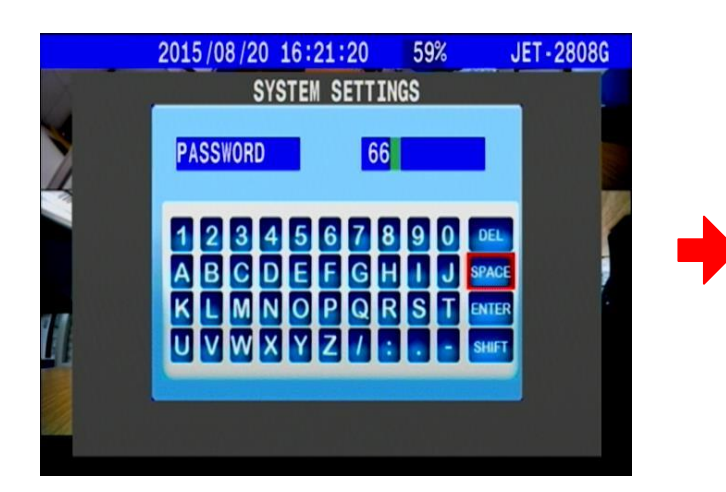

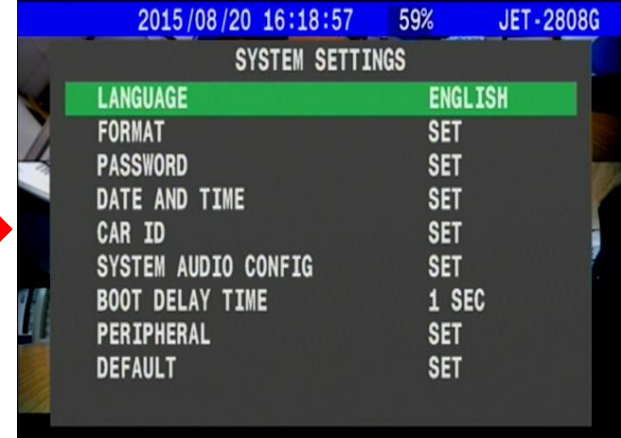

## <span id="page-32-0"></span>**4.6.3 PASSWORD**

The main function for the password is to increase the DVR's security. After setting the password,

The user can return to the current video image.

When password function was enable then user can press the MENU button to enter the system setting page, the system will ask for the require password.

That were avoid people to malicious change the settings which resulting in data loss. Password should be not more than 6 characters (Combination of either uppercase letters or numbers)

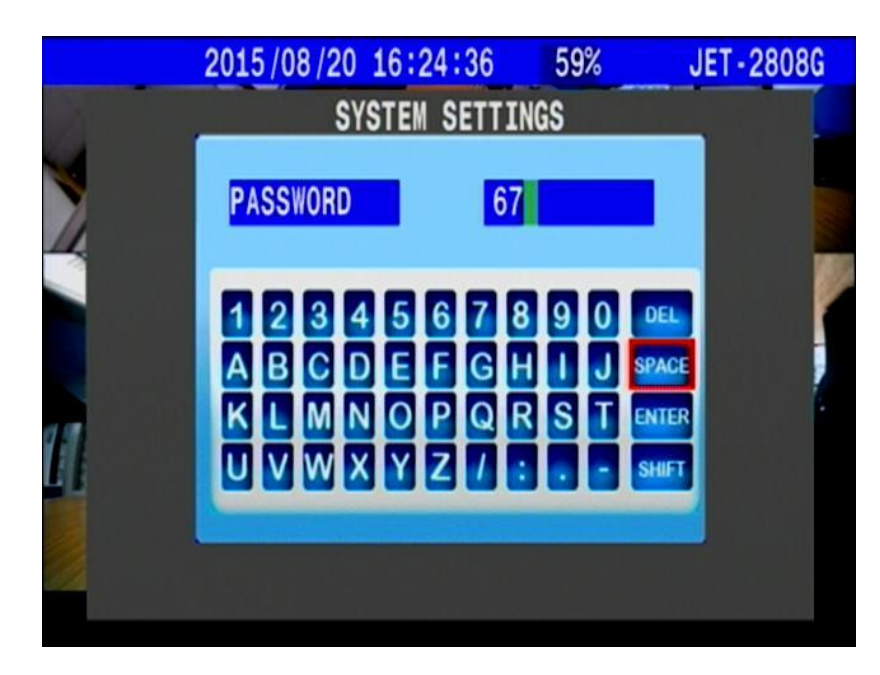

## <span id="page-32-1"></span>**4.6.4 DATE AND TIME**

The Date and Time setting relates to the recorded data so when system switches on, please confirm it again.

System can also adjust time by manual setting  $\cdot$  GPS or Time zone.

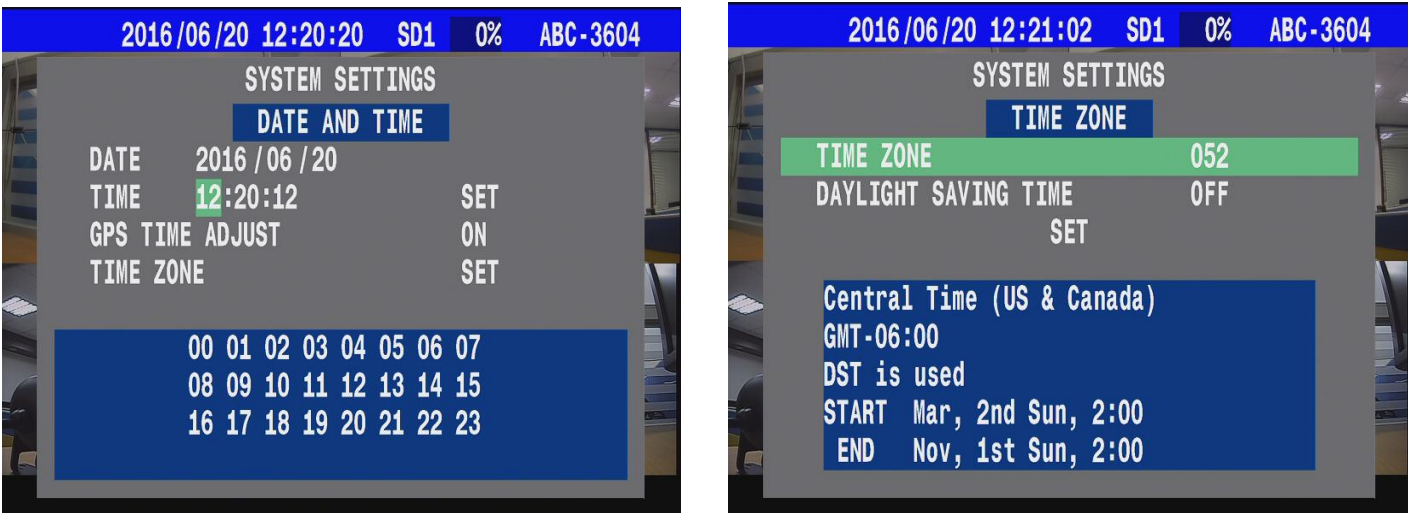

### <span id="page-33-0"></span>**4.6.5 CAR ID**

System can display CAR ID on main screen that usually edit according to license plate. This is helpful to video identify and Vehicle Management effectively

For CAR ID, the user can input a total of 11 characters (capital English letter and numerals). Once you have input the car ID, press ENTER to apply.

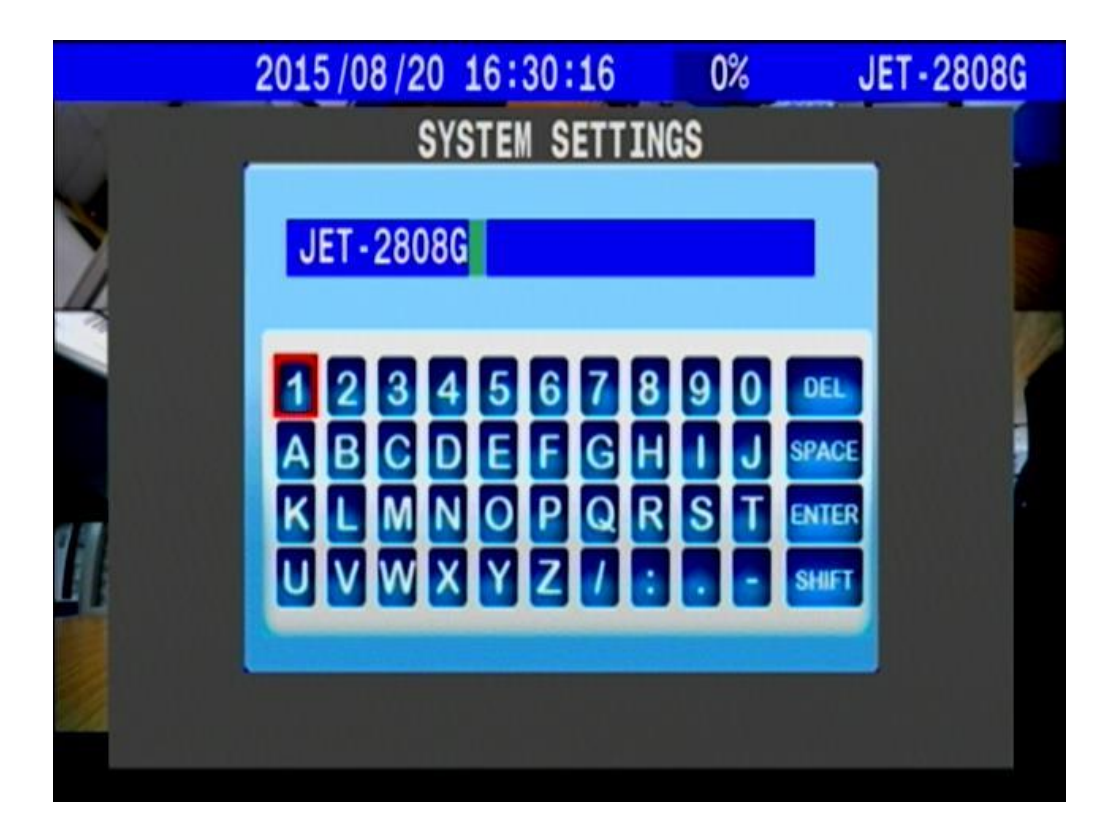

#### <span id="page-34-0"></span>**4.6.6 SYSTEM AUDIO CONFIG**

#### **4.1.2.1 4.6.6.1 BUZZER**

The DVR has a built-in buzzer. When the MDVR is switched on  $\cdot$  the alarm is triggered  $\cdot$  video loss or pressing button that the buzzer would beep sound.

The user can select to switch this function.

#### **4.1.2.2 4.6.6.2 LIVE AUDIO**

System support 2 ways audio input that connect microphone or other audio devices, this implement real time voice output via Audio out directly.

Audio out feature must connect speaker or other with voice out equipment to work.

User can select the audio source deliver voice to the audio out equipment from one of the CH1 Audio、CH2 Audio or Audio off.

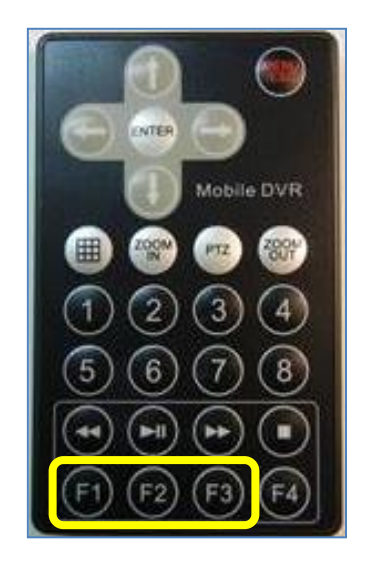

- Also Users can use the remote control to switch the sound output state
- $(F1)$  : CH01 Audio  $\left(\!\frac{\Gamma}{2}\right)\right.$  : CH02 Audio  $(F3)$  : Audio OFF.

#### **4.1.2.3 4.6.6.3 VOICE ALARM**

This is the DVR built-in voice alarm function. When an alarm event occurs, the DVR will send out a speech warning informing the user about the event. This alarm is sent out from the Audio Out port at the back panel. The user can either set the voice alert ON or OFF.

#### <span id="page-34-1"></span>**4.6.7 BOOT DELAY TIME**

The main function for the boot delay time is to protect the DVR's components.

When Vehicle boot up, this would cause a voltage surge which might cause damage to the machine.

After the engine is switch on only when the vehicle is on to steady state and the MDVR can be boot, this avoids damage of voltage surge.

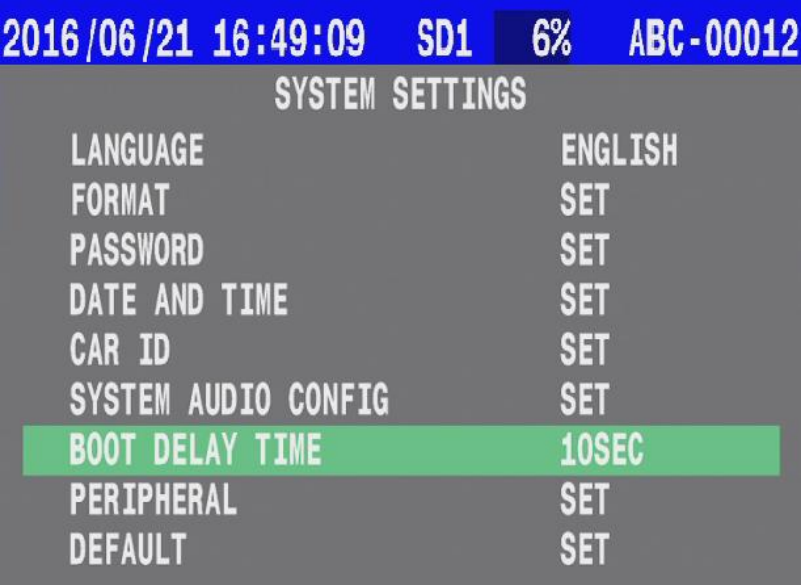

#### <span id="page-35-0"></span>**4.6.8 PERIPHERAL**

The MDVR can select to be arranged with G sensor, TPMS - tire pressure monitoring system, car speed sensor peripheral equipments. The DVR can set to receive and record the peripheral equipments statistical data. When the stored data is connected to a computer, using our AP software, all the statistical data during the car's course is shown on the playback. This is for better analysis of the driving state of the car.

The system accepts PTZ camera connection and operation though RS485 interface.

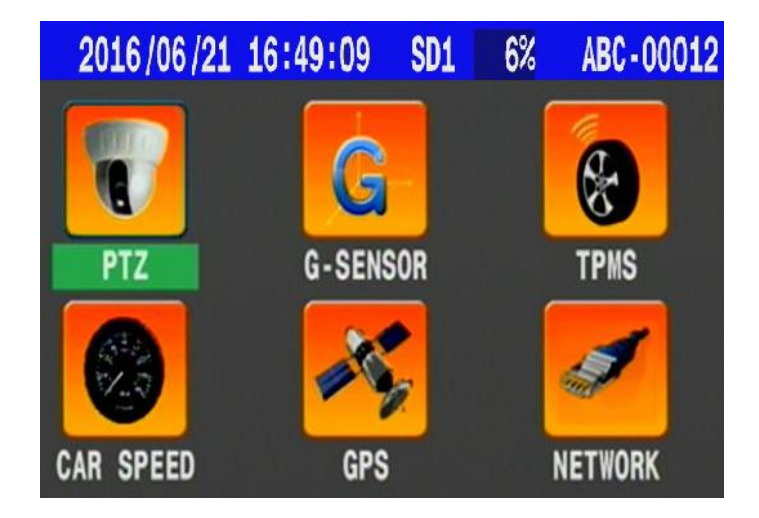

#### **4.1.2.4 4.6.8.1 PTZ**

The MDVR passes through RS-485 to connect to the PTZ camera. Currently it supports PELCO-P / PELCO-D protocol setting, and can set the transmission signal per second transfer rate.
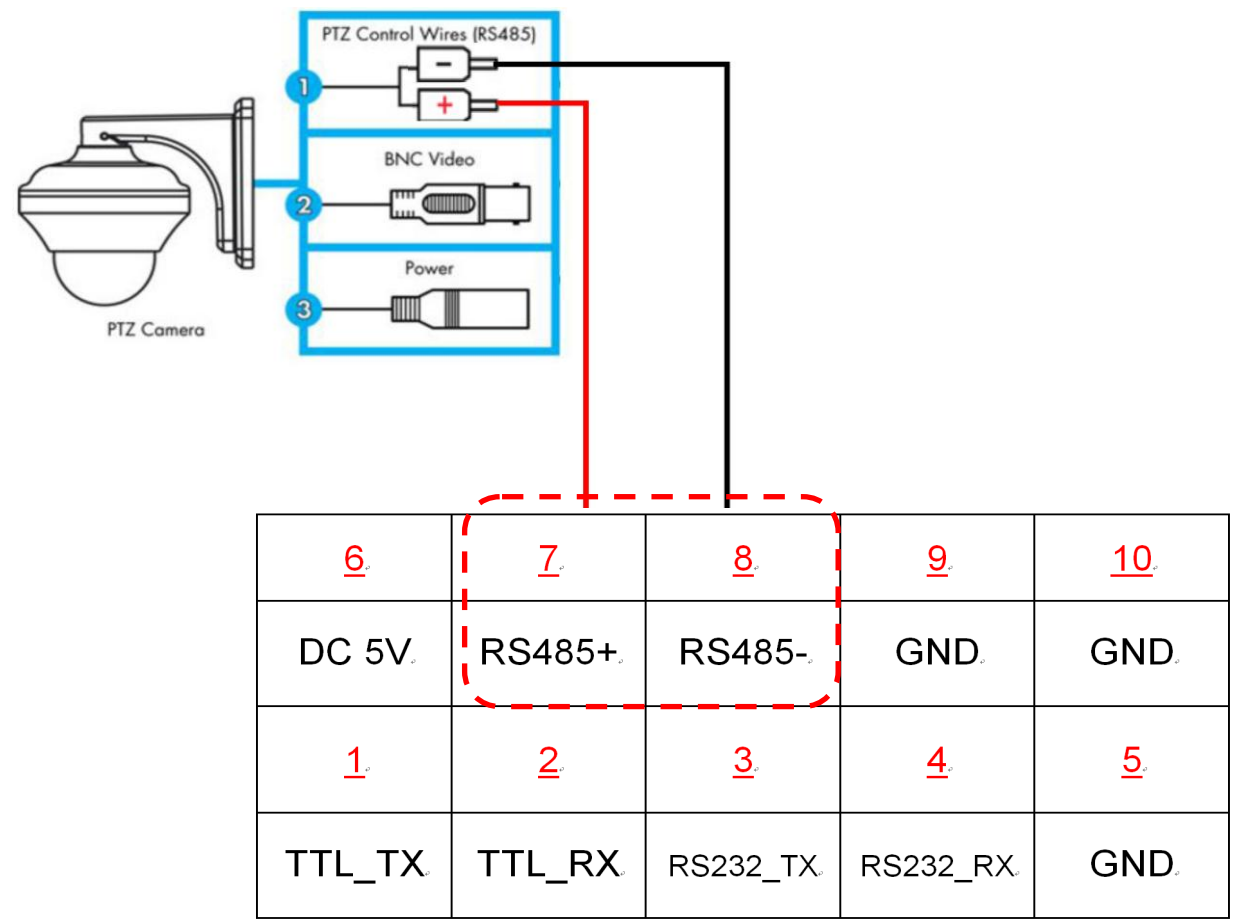

Swapping the video channel to full screen then pressing PTZ button by remote controller.

At the moment system would show PTZ camera icon on the left of video number.

This mean system stays in PTZ mode, which can control it.

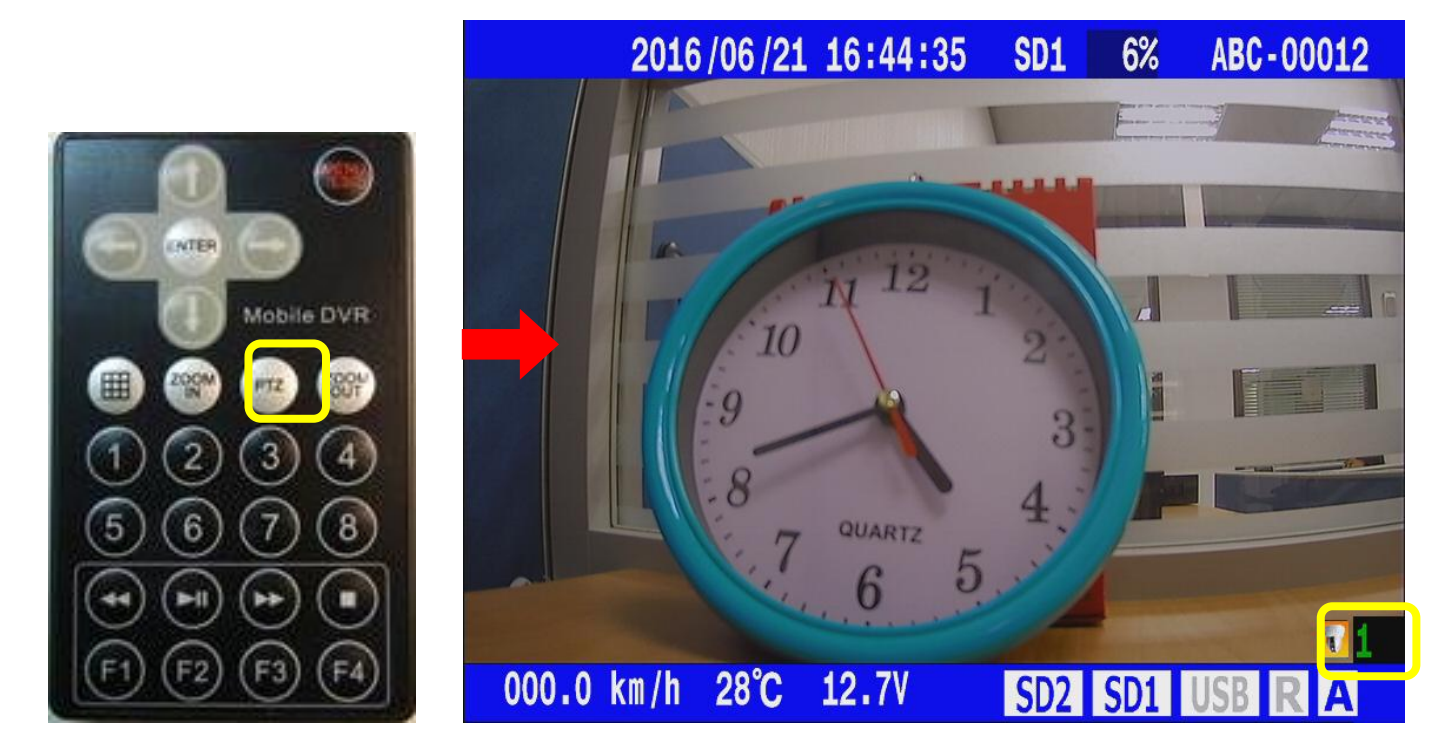

System support control the PTZ Viewing direction via a remote controller's direction button.

To press **ENTER** it can show settings UI for PTZ of origin location.

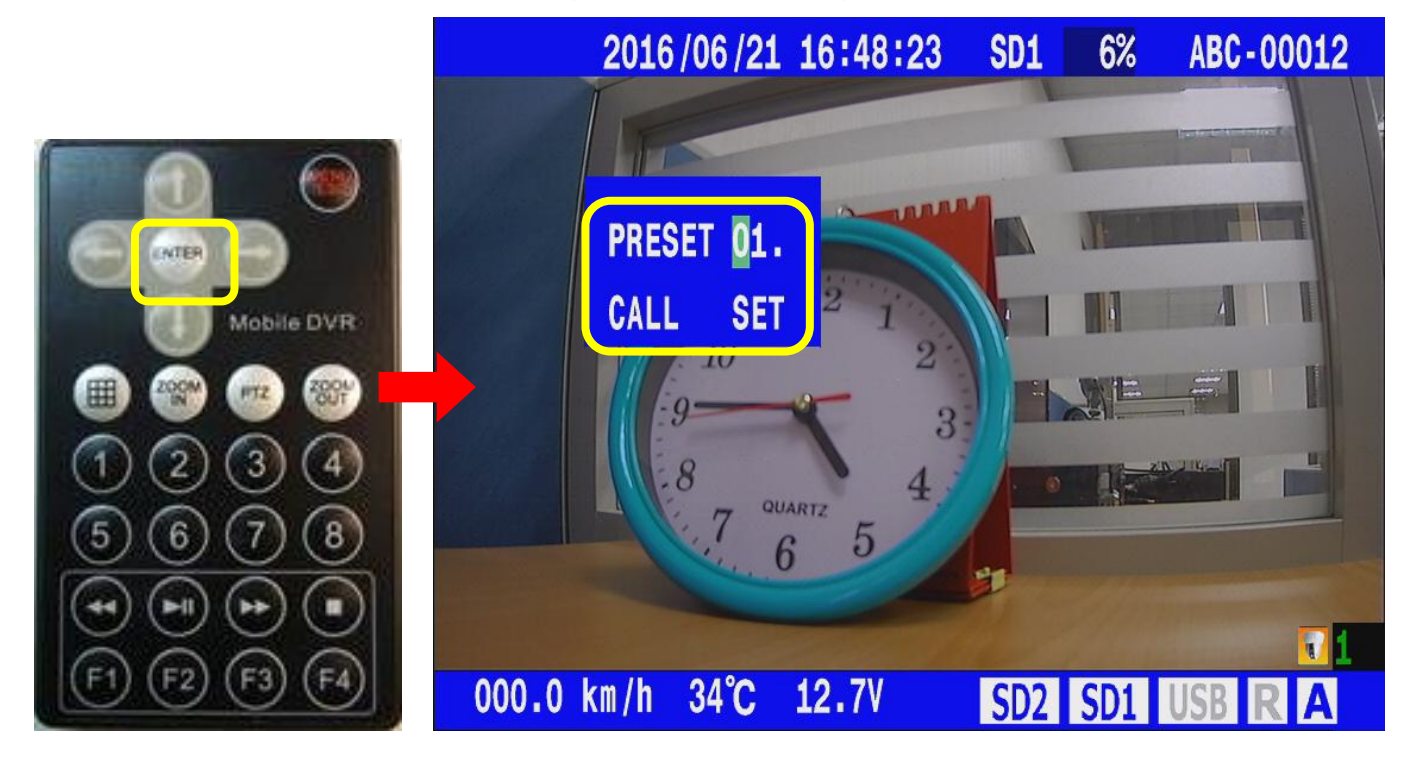

### **4.1.2.5 4.6.8.2 G sensor**

The G-Sensor function is used to detect the vibrations generated in the moving vehicle. After the MDVR receives the sensor data along with the images, they are stored in the HDD. When the HDD is connected to a computer, the G-Sensor graphical image data is displayed in accordance to the stored information using the software included in the package.

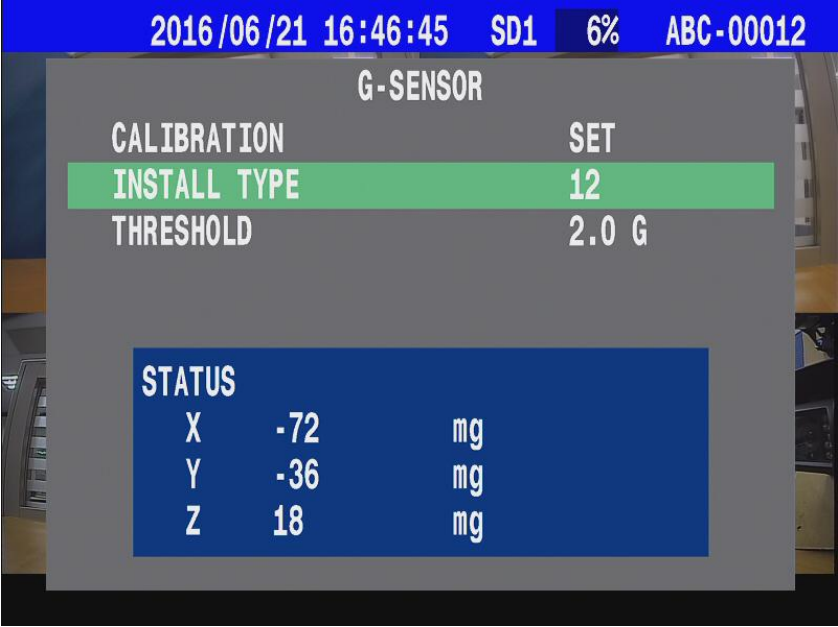

### **Calibration :**

To adjust the Install Type setting, please take a look at the 4 kinds of Installation Type photos shown for your reference in the next page.

Please find the photo which closely resembles the actual installation and press "SET" for confirmation.

### **Threshold**:

**When system receives data of overload from G sensor it will record event automatically.**

### **G sensor status**:

G-sensor would display Axial  $X \cdot Y \cdot Z$  status at once on screen.

### **G sensor type**:

The system provides 12 selections for the various installed positions; please locate the photo below which best represents the actual installed position of the DVR. The correct install type should be selected, in order for the G-sensor to detect the correct statistical data.

The photos shown below are the different position types for the user's reference.

**Note: With the car head facing the front, please adjust the install type in accordance to the actual installed position.**

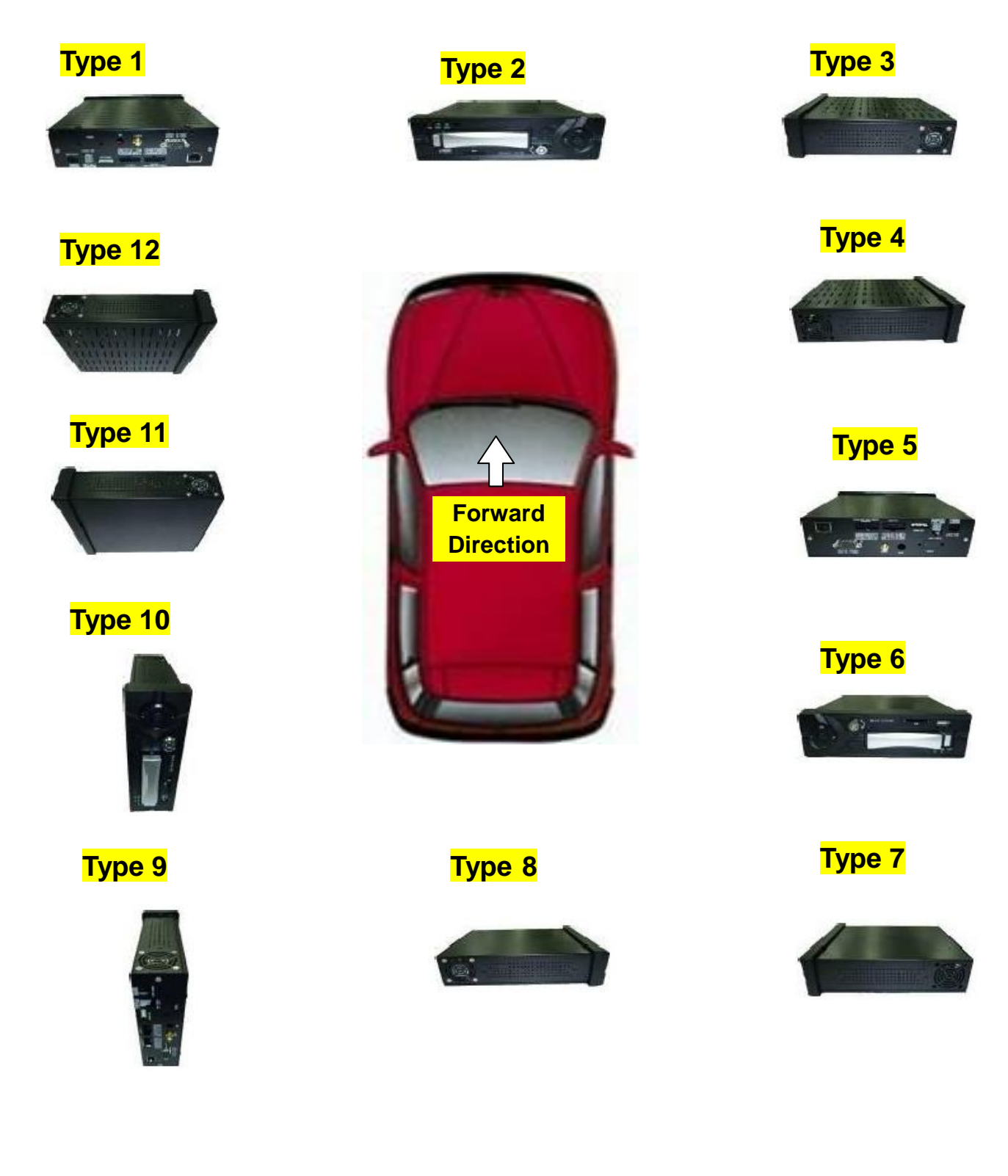

### **4.1.2.6 4.6.8.3 TPMS ( Optional )**

Installing the TPMS is helpful to detect tire pressure and the system can set warning limits.

When system receive signal with abnormal tire pressure, an audio message will be send to driver. TPMS cable include ( 5V / TXL / RXL / GND ) that receiver will be able to connect to 10 tire sensor then install diagram as following:

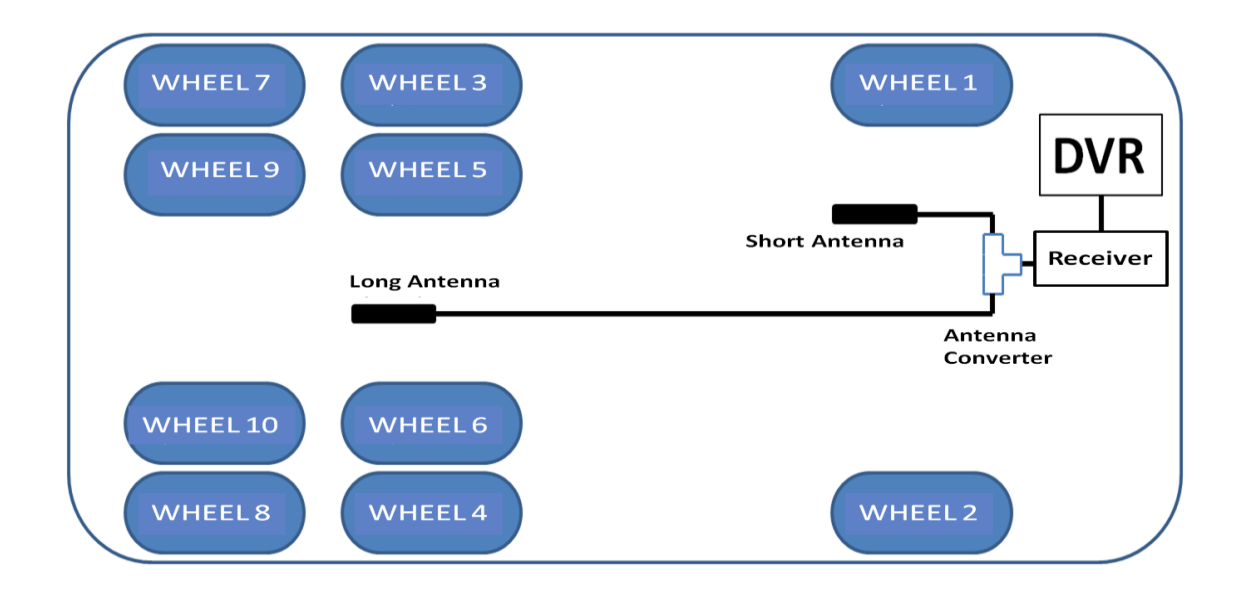

\* Step of Install :

Install launcher with tire pressure.

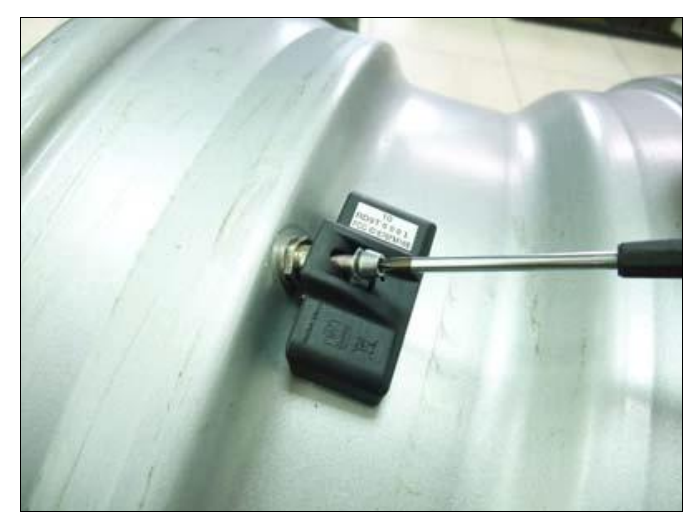

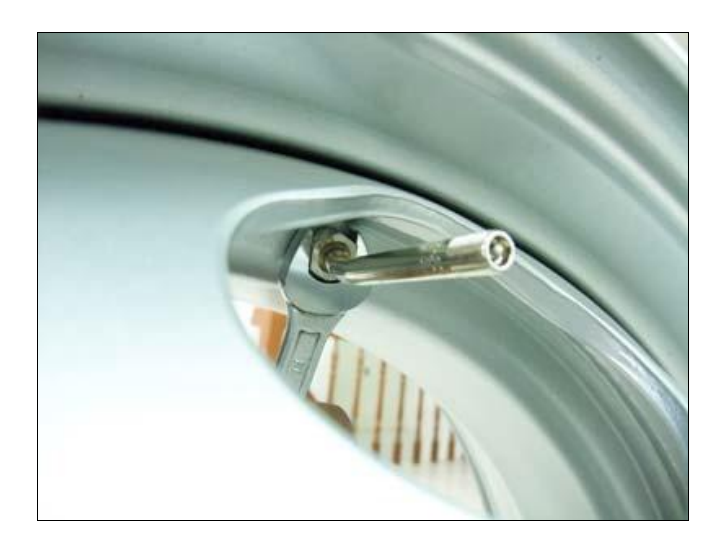

Install receiver's Long and short antenna

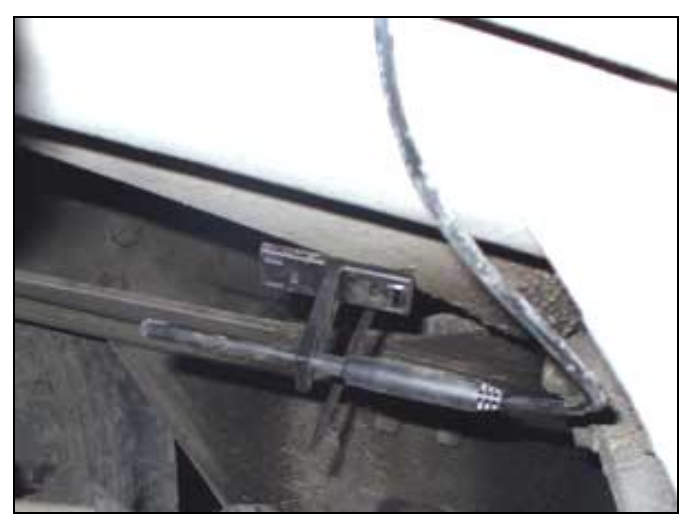

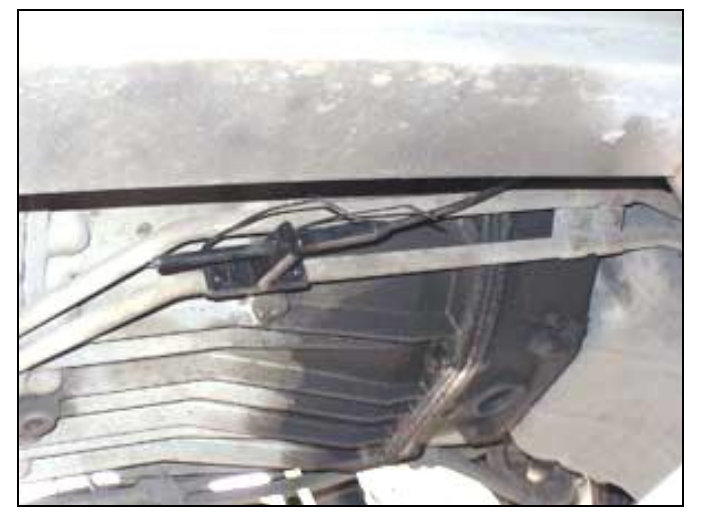

Another side of antenna that SMA connector to connect type of adaptors.

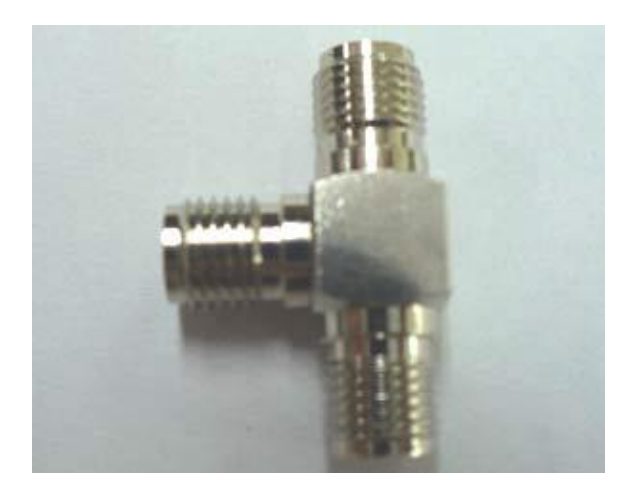

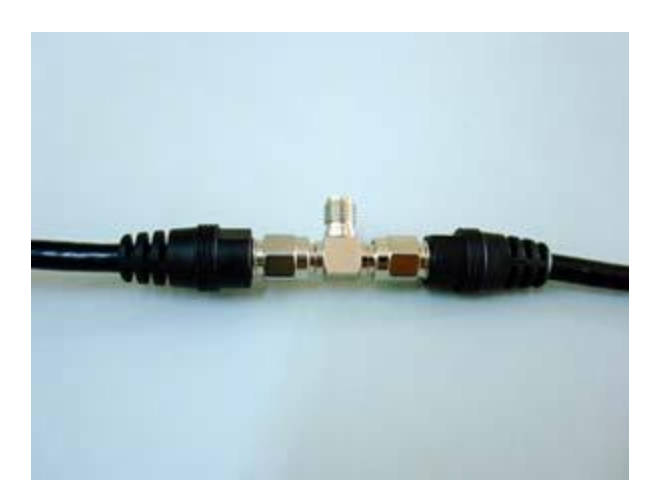

Connect antenna signal module.

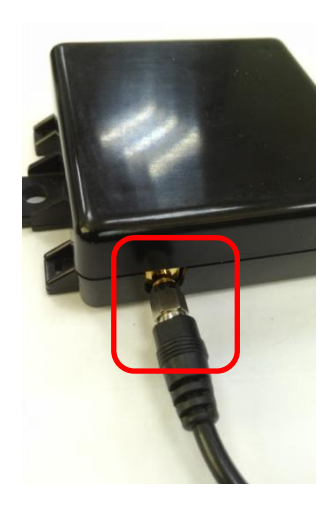

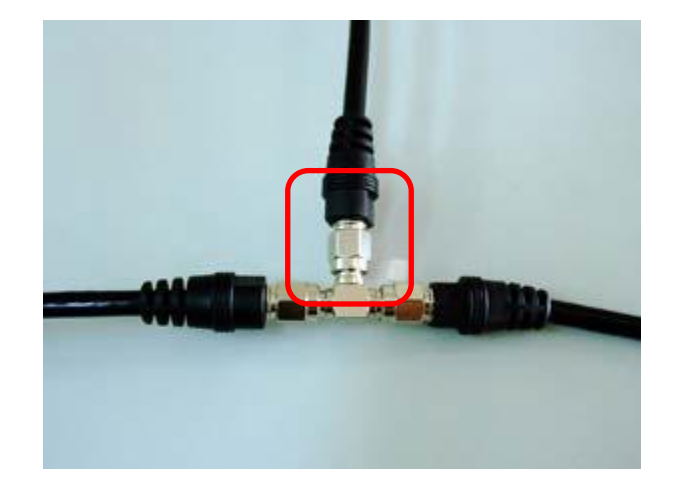

Tire pressue receive module with DVR sheet define as following :

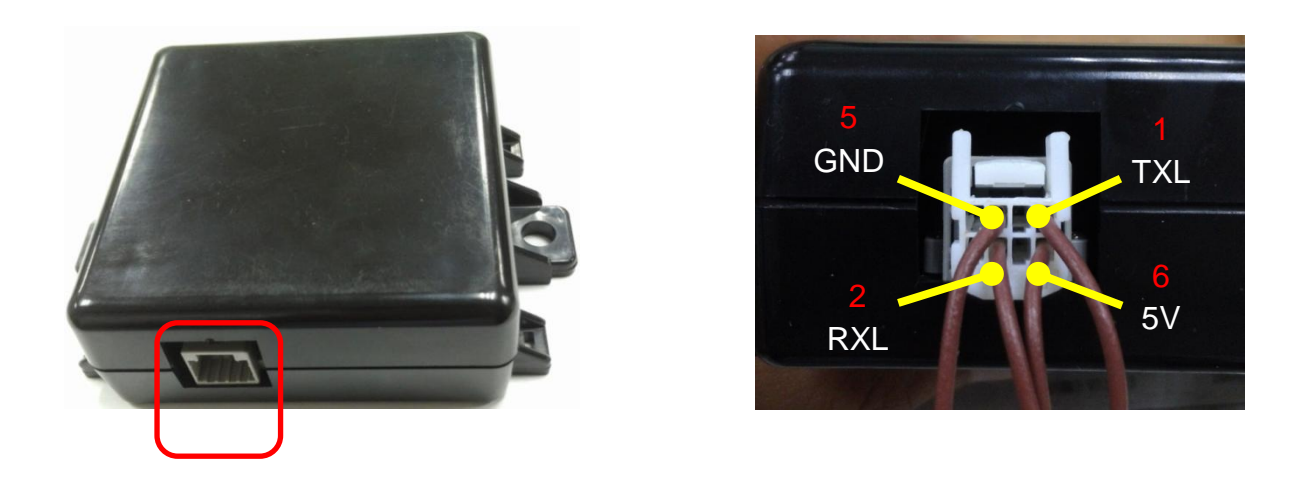

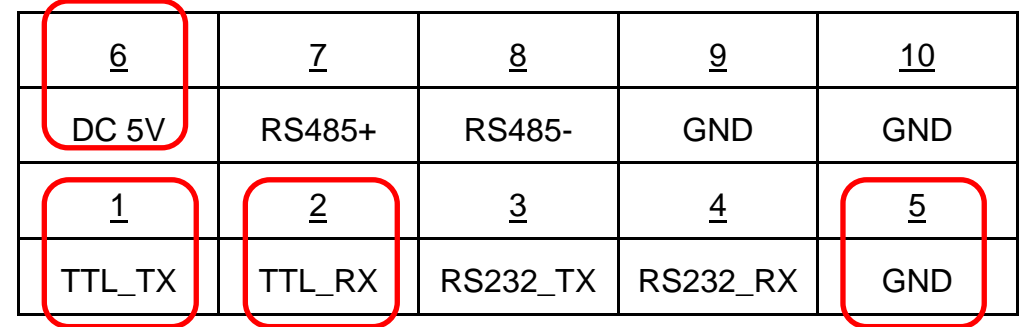

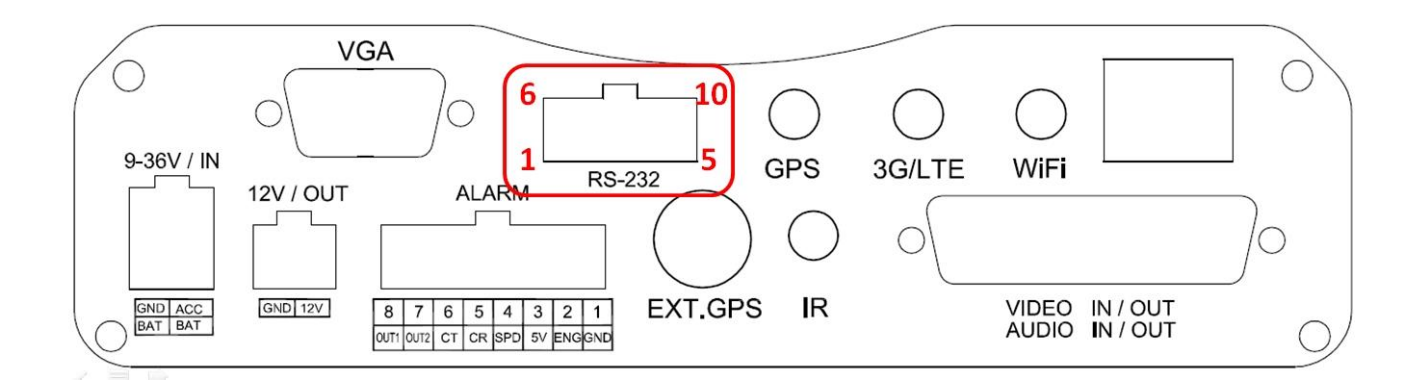

Enter TPMS Settings page and make sure all is connected.

After check TPMS be connected, enter launcher setting page and select module of wheel numbers.

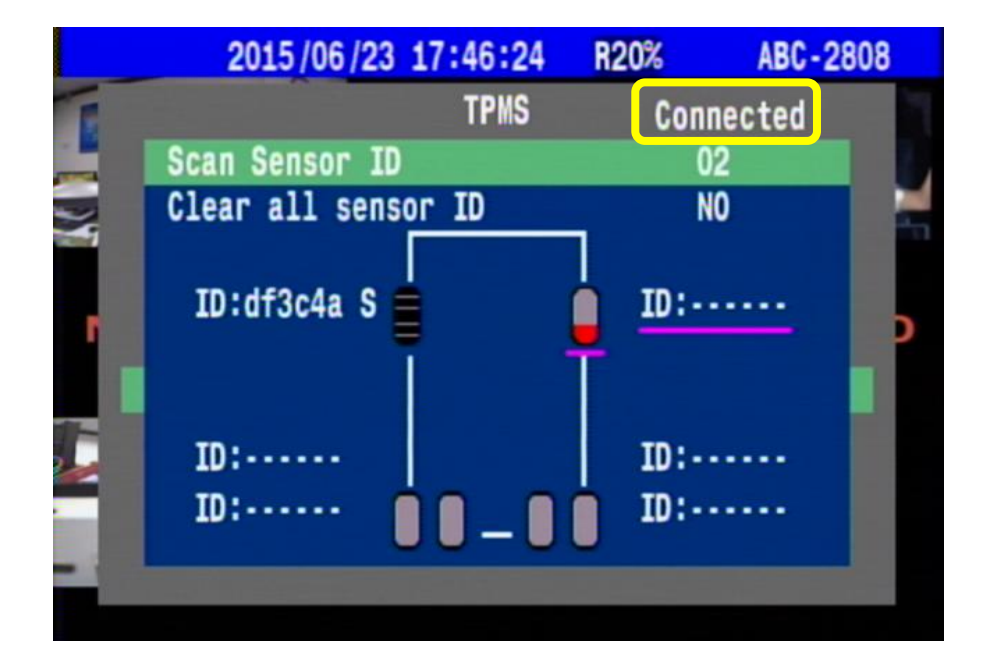

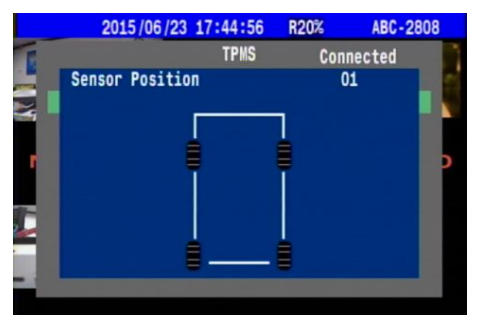

Mode 01 (4 Wheels ) Mode 02 (6 Wheels )

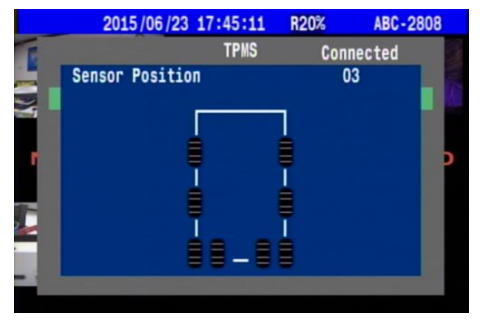

Single Wheel and double Wheel of event alarm :

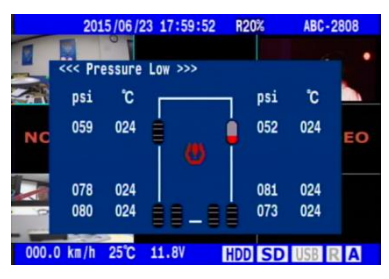

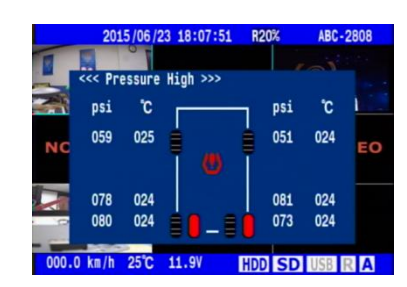

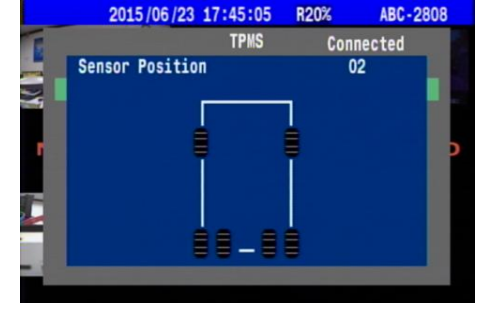

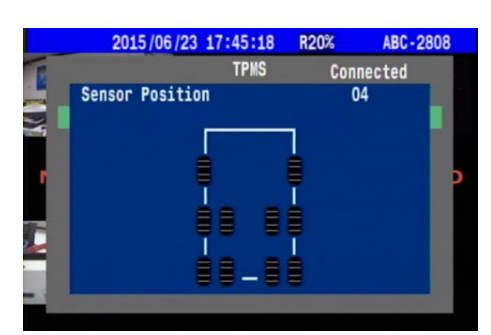

Mode 03 (8 Wheels ) Mode 04 (10 Wheels )

|    |            |      | 2015/06/23 18:11:00<br>R20% |       |     | <b>ABC-2808</b><br>$\sqrt{1}$ |  |
|----|------------|------|-----------------------------|-------|-----|-------------------------------|--|
|    |            |      | <<< Temperature High >>>    |       |     |                               |  |
|    | psi        | c    |                             |       | psi | *C                            |  |
| NC | 059        | 025  |                             |       | 050 | 025                           |  |
|    |            |      | ω                           |       |     |                               |  |
|    | 078        | 024  |                             |       | 081 | 024                           |  |
|    | 080        | 024  | <b>SE SE</b>                | $-88$ | 073 | 024                           |  |
|    | 000.0 km/h | 25°C | <b>11.9V</b>                |       |     | <b>HDD</b> SD USB R A         |  |

Low pressure Alarm **HIGH** pressure Alarm Over temperature Alarm

Launchers of reset to settings :

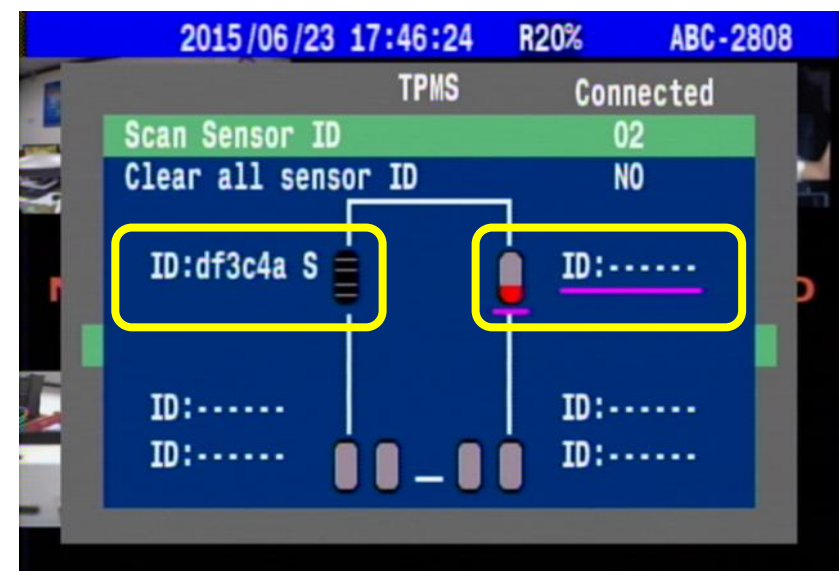

### Alarm Windows Icon explain :

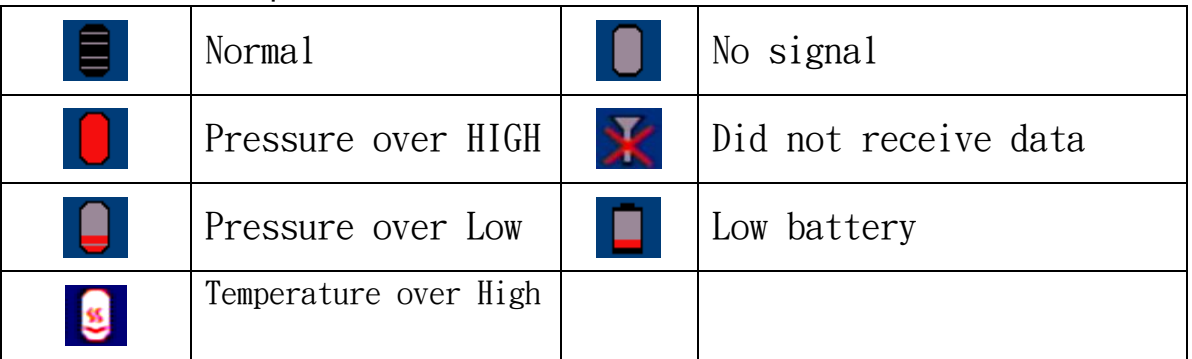

## **4.1.2.7 4.6.8.4 Car speed**

This function is to detect the Car's speed. The accelerator speed cable can be connected to a Hertz device and it cans instantly synchronies the records of the car's speed in the DVR. The car speed can also be detected from the in-built GPS receiver on the DVR. The user can set the maximum speed limit of the vehicle. Once when the vehicle over speeds, the system will automatically send out voice message notifying the driver of the condition and an event data record is also generated in order to facilitate the information's access by the user in future inquiries

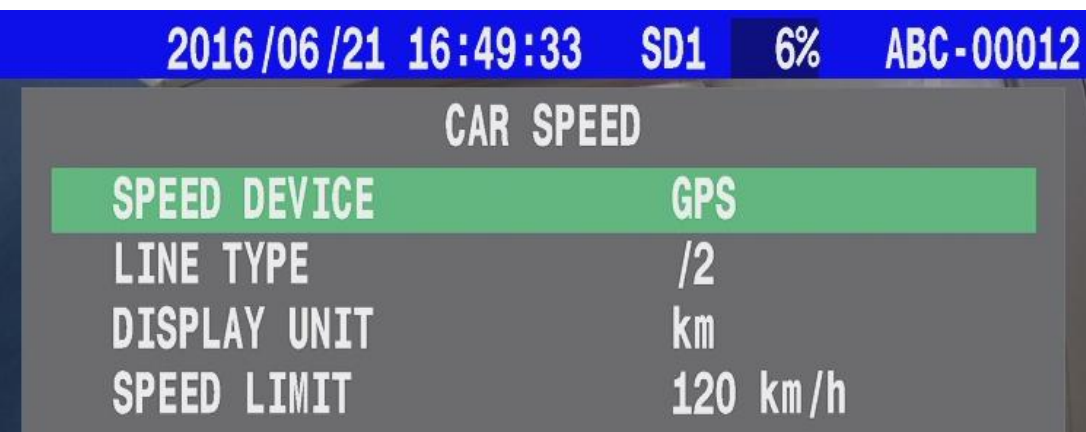

### **Speed Device**

Select the speed device. It can either be a GPS device or speed line cable for the standard record.

### **Line Type**

If you select the speed line, for the actual car speed reading you need to check the actual value /2 or /4 in accordance to the speed line device.

### **Display Unit**

Km or mile can be choosing.

Speed Limit

Set the maximum speed limit, when over speed the system will send voice messages notifying the driver.

### **Speed Line install**

Car speed cable connection diagram I

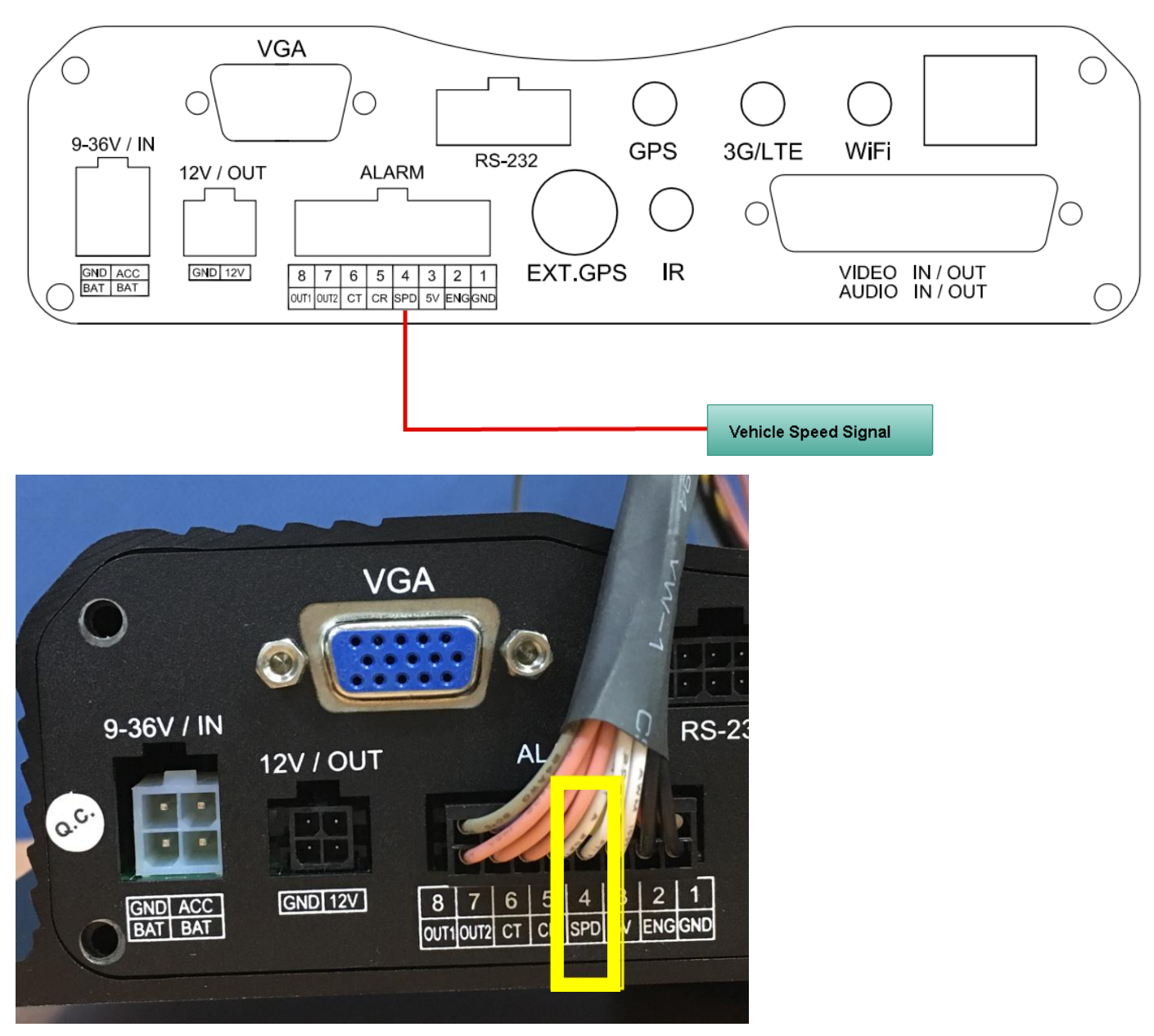

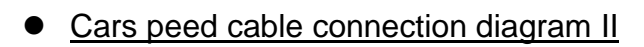

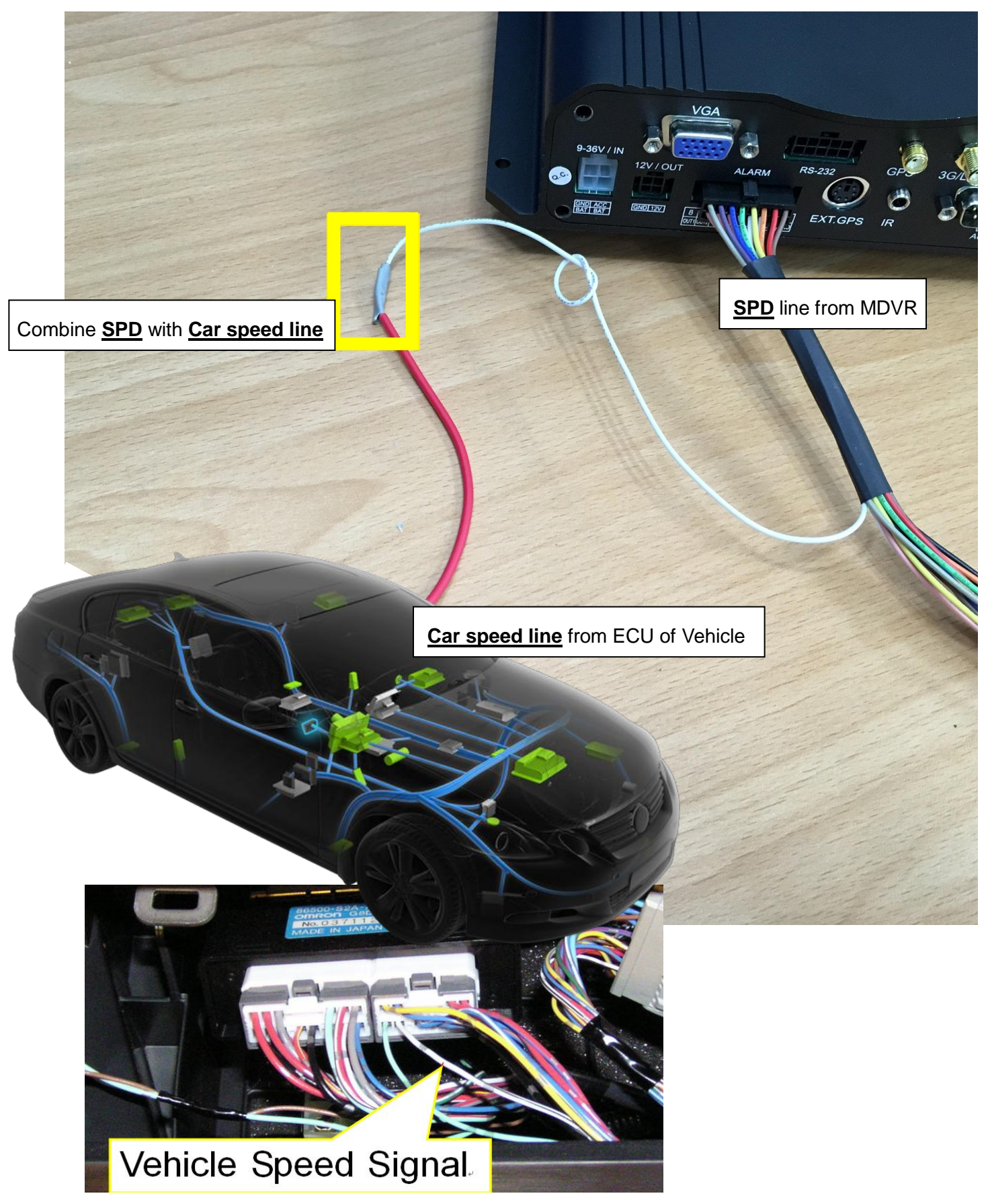

### **4.1.2.8 4.6.8.5 GPS**

The GPS function is used to log vehicle location and also support time adjustment by that. The MDVR has support GPS and GLONASS system then display real-time GPS information on monitor.

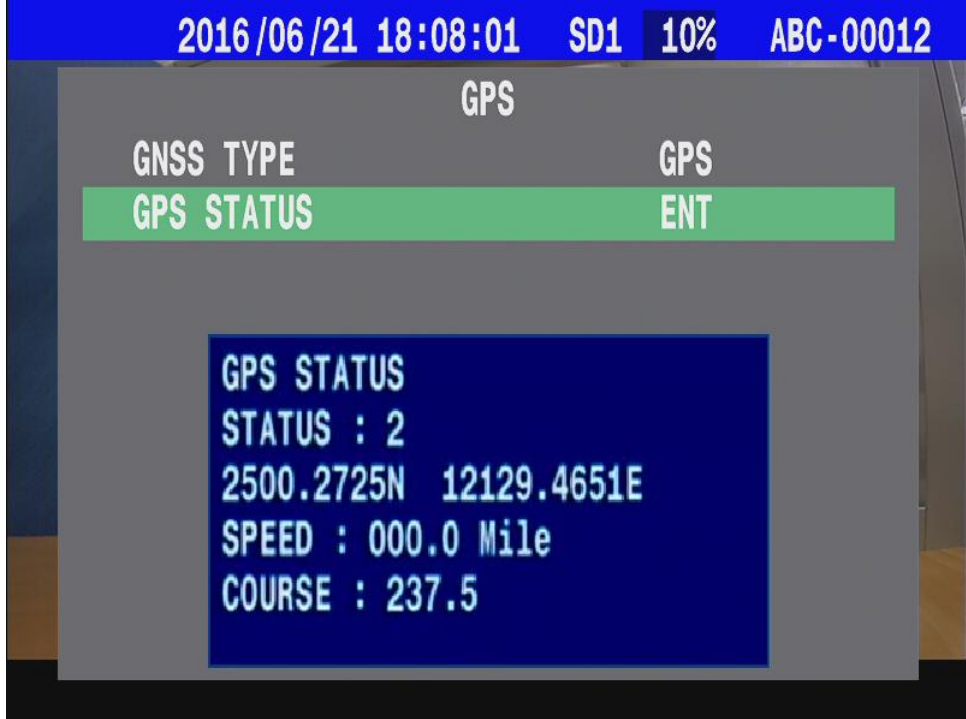

### **4.1.2.9 4.6.8.6 Network**

MDVR supports network mode : Ethernet、WIFI、3.75G、4G.

### **ACCOUNT SETTINGS :**

There is used to access VMS CarGisPlayer with safety certification, user need to get SERVER ADDRESS (static ip or domain name) from ISP.

The MDVR parameters of GROUP ACCOUNT / PASSWORD must same with VMS CarGisPlayer settings.

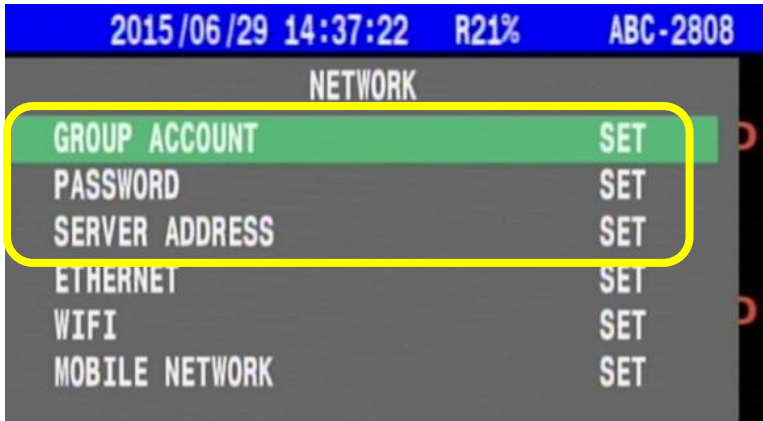

### **SERVER ADDRESS**:

#### \* TYPE: STATIC IP

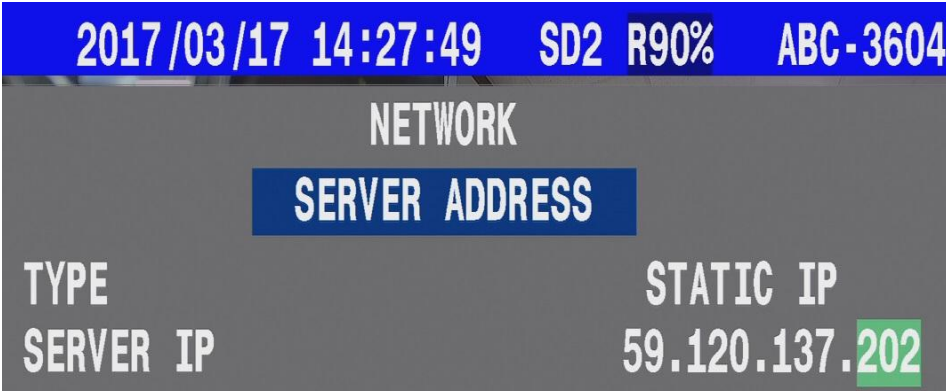

 $\mathbb{L}$ 

### \* TYPE: DOMAIN NAME

Before setup server IP-address by Domain name type, please register a domain name account on your DDNS server (ex.  $\frac{https://www.noip.com/}{https://www.noip.com/})$  then to make sure the domain name is available.

P.S. User can use 2 method to make sure the availability of Domain name.

1. ping command :

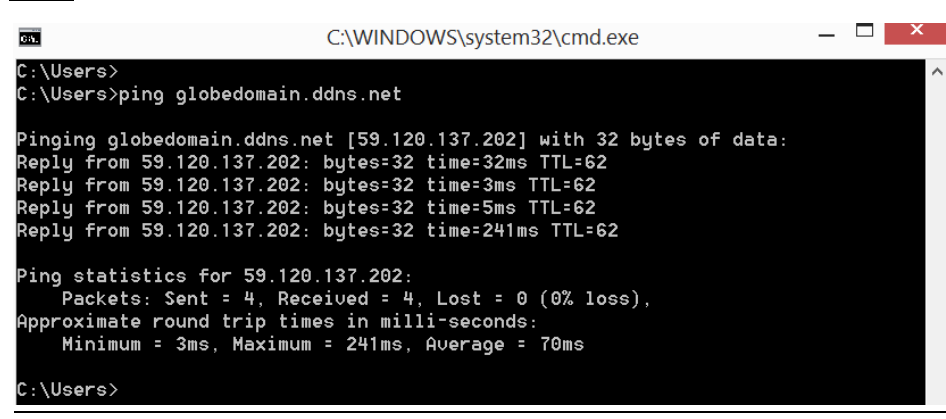

2. tracert command :

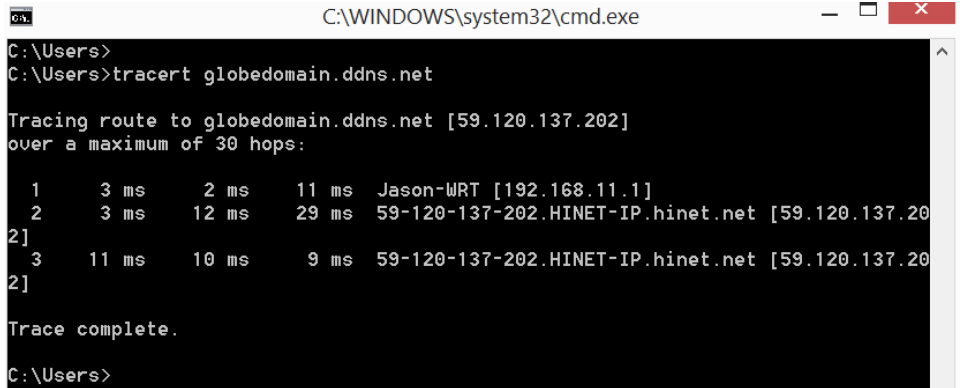

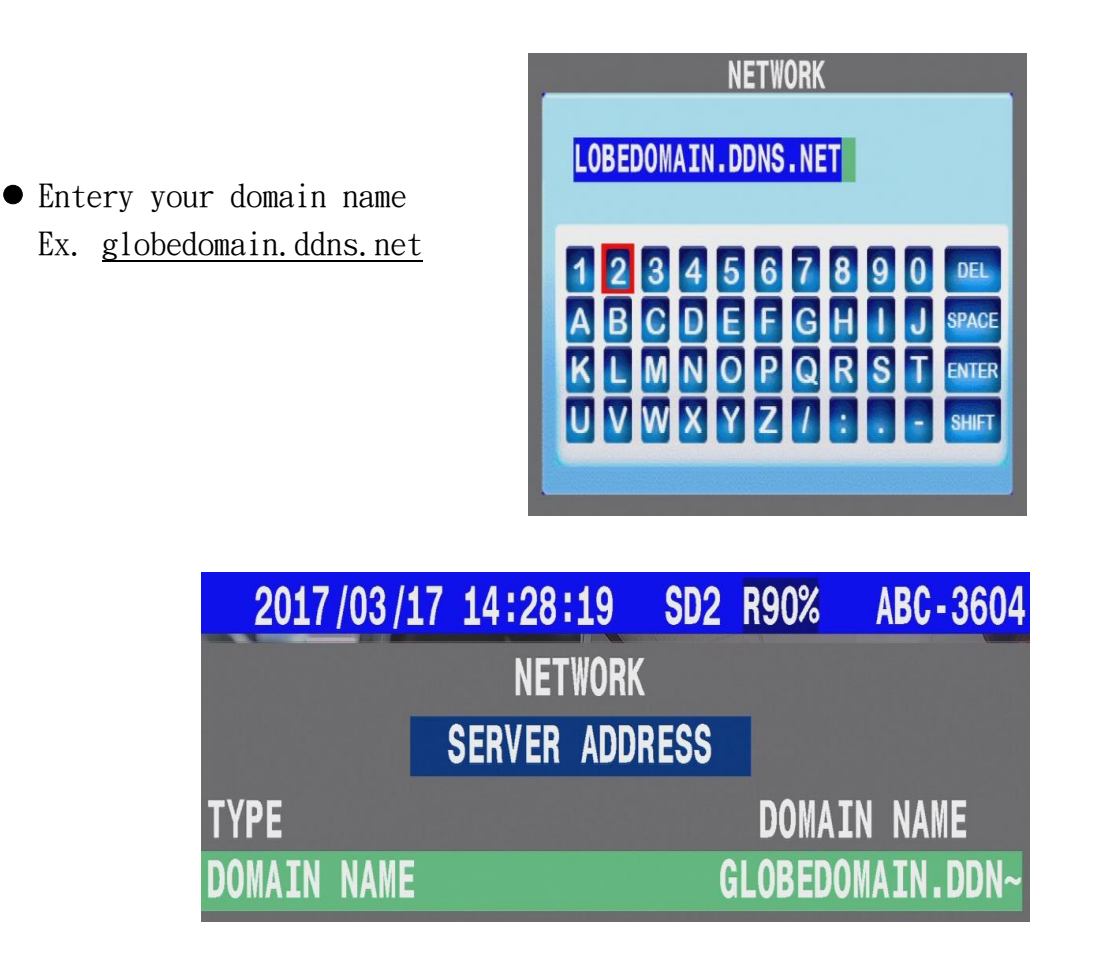

● After the setting complete, user can back to main screen then check status with VMS CarGisPlayer linking. If status bar has display server icon ( as yellow frame shown ) that means VMS connect successfully.

### **ETHERNET**:

\* Before user setup and execute network function **by RJ45 192.168.101.159** by Ethernet(RJ45),

Please follow the parameters of VMS server to set account as below :

- 1. GROUP ACCOUNT 2.PASSWORD 3.SERVER ADDRESS
- (1) Enter MENU  $\rightarrow$  select **SYSTEM**  $\rightarrow$  **PERIPHERAL**  $\rightarrow$  **NETWORK**

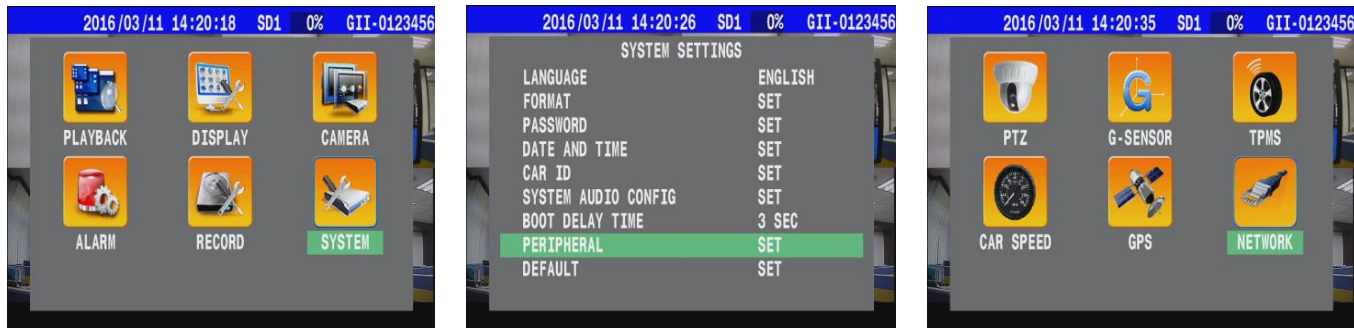

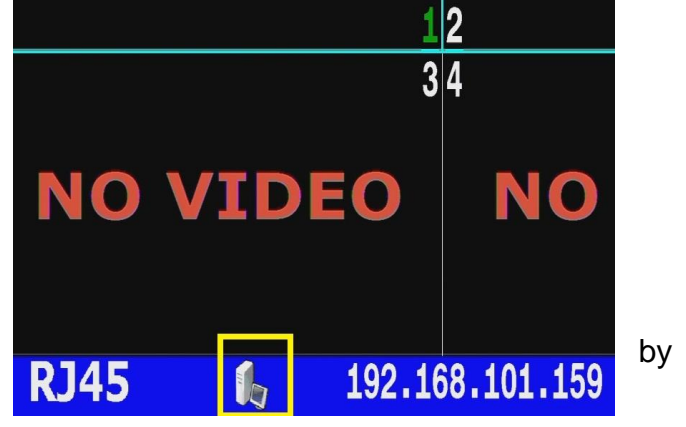

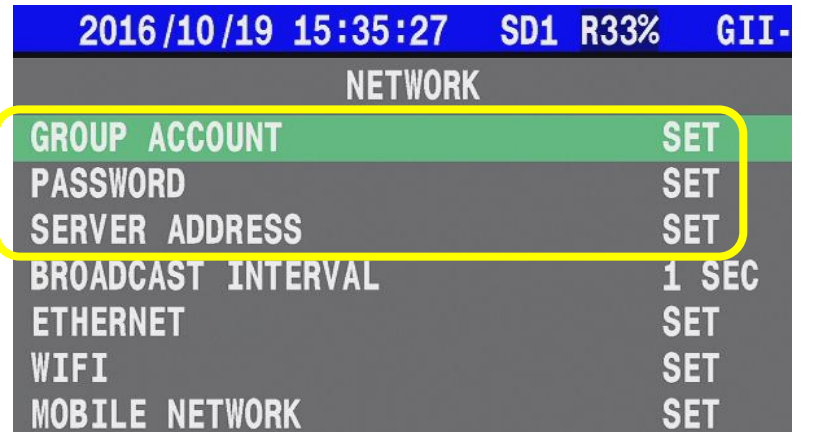

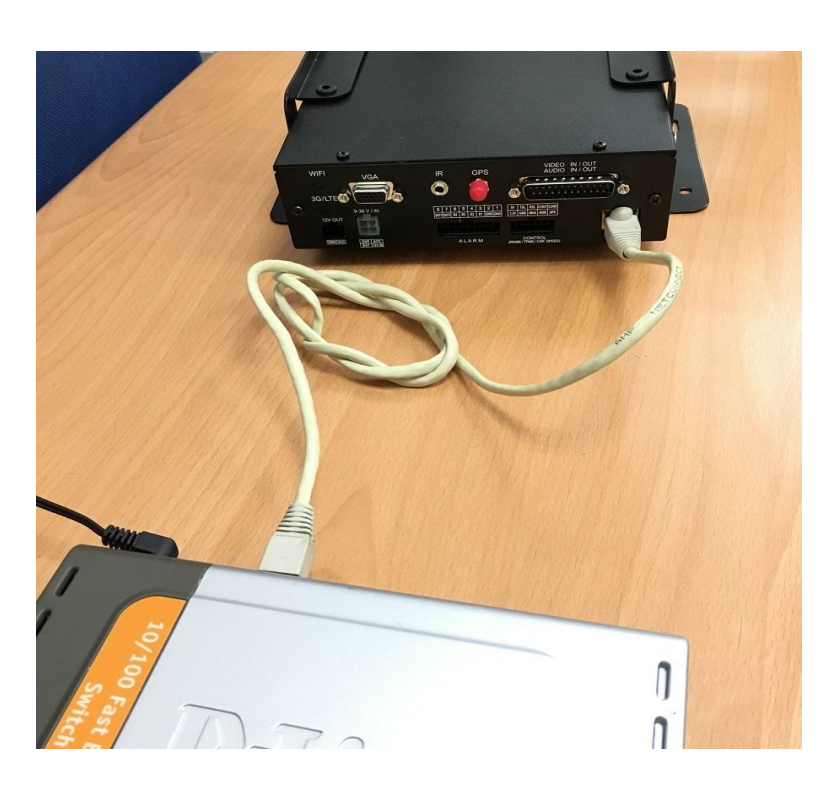

**59.120.137.202**

**1.** \* GROUP ACCOUNT:**ABC**  2. \* PASSWORD: **12345678**

3. \* SERVER ADDRESS:

Connect with switch via RJ45 cable.

GII

**SET SET SET** 1 SEC **SET SET SET** 

(2) Press  $\implies$  on remote control to select "**ETHERNET**"

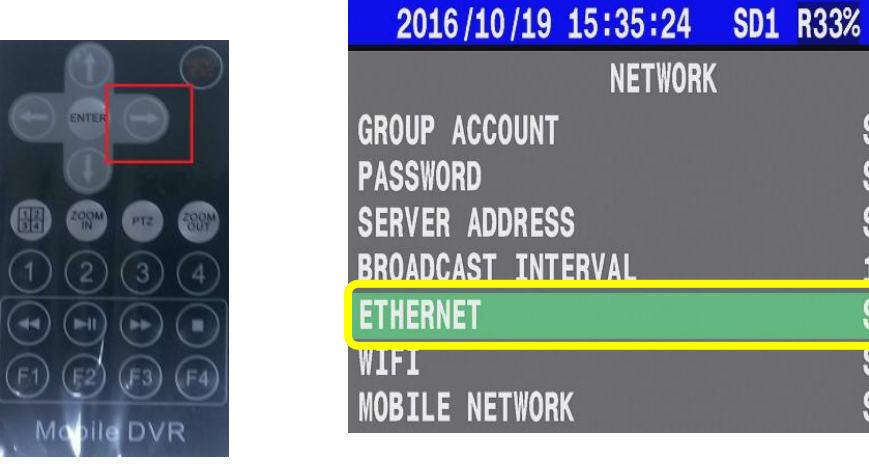

(3) Chooses type to **MANUAL** / **AUTOMATIC** then system would get IP address from DHCP server.

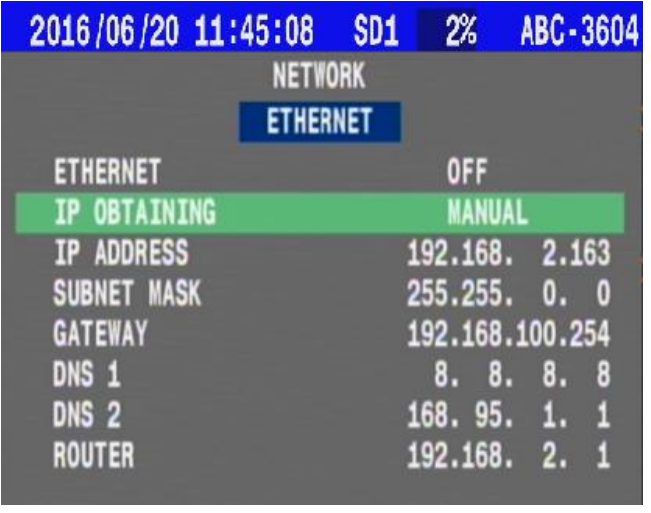

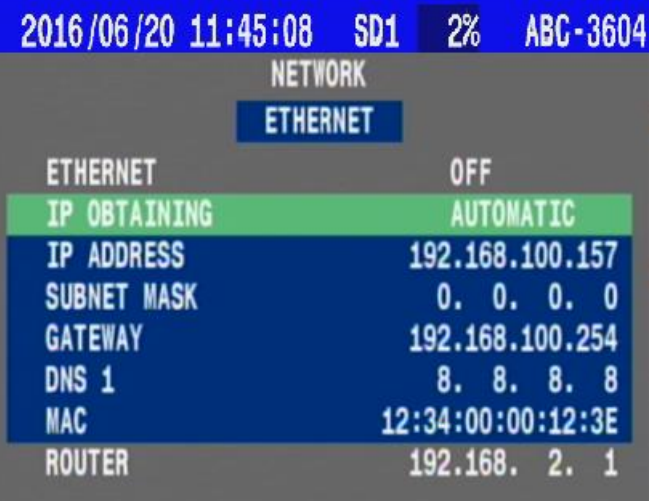

- (4)Back to main screen then reboot the MDVR.
- (5) system will display the sign "RJ45" and "IP address" on main screen.

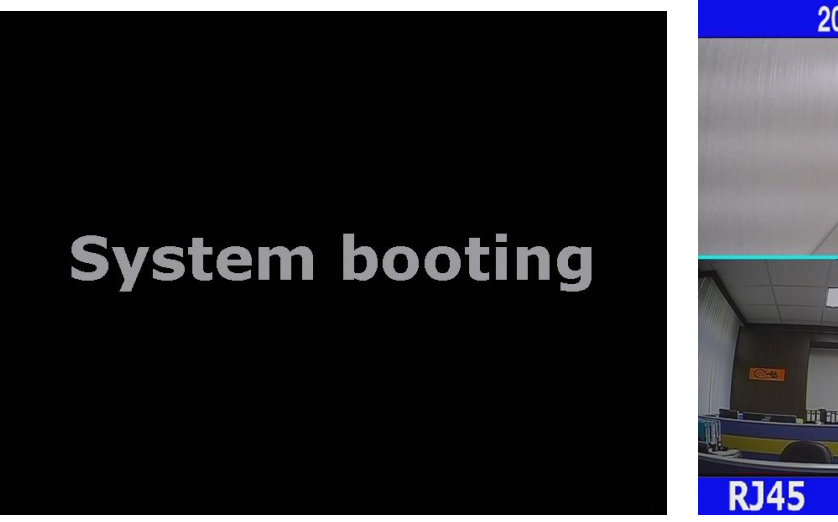

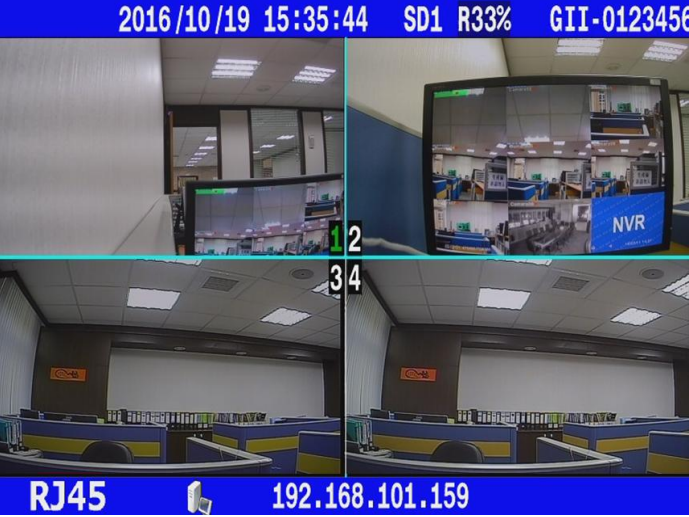

### **WIFI**:

The MDVR has Build-in WIFI module to connect wireless AP.

Once the connection has been success, system will record account information of AP server to make next connection easilly.

- WIFI encryption has support WPA2 only.
- (1) Enter MENU  $\rightarrow$  select SYSTEM  $\rightarrow$  PERIPHERAL  $\rightarrow$  NETWORK

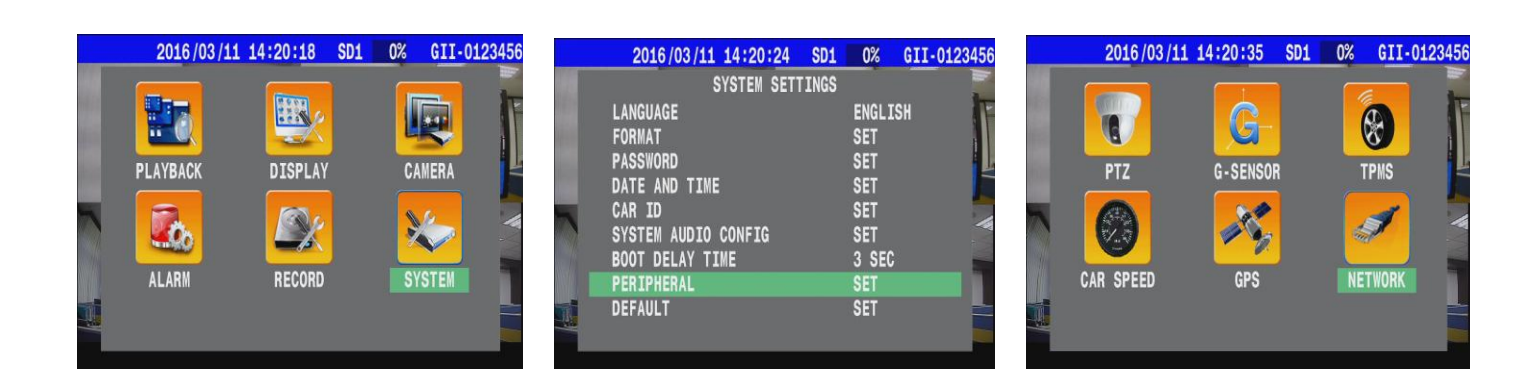

(2) Press  $\implies$  on remote control to enable WIFI mode

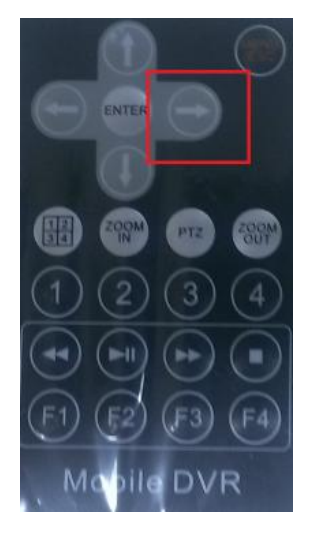

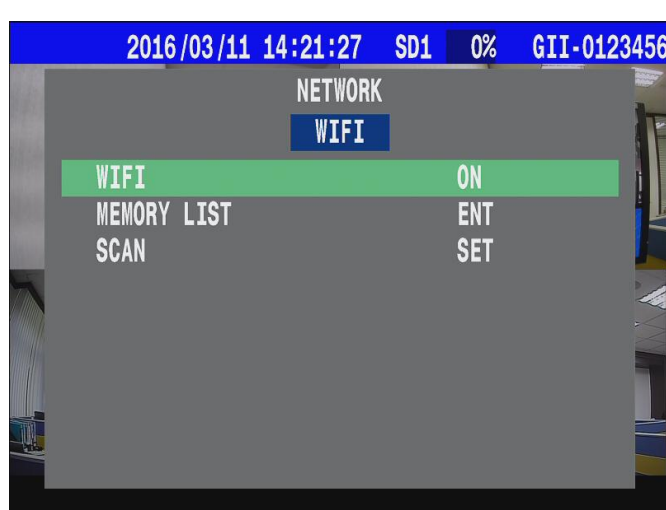

(3) Set "**ACCOUNT**" & "**PASSWORD**".

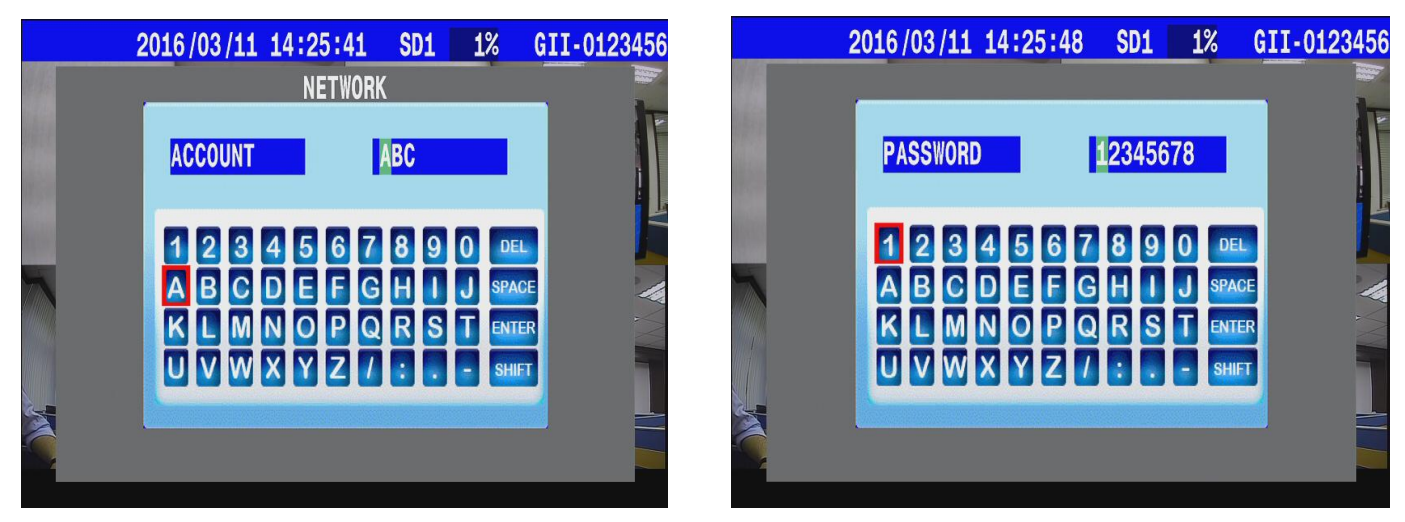

Reminder : ACCOUNT & PASSWORD must synchronize with AP: user account.

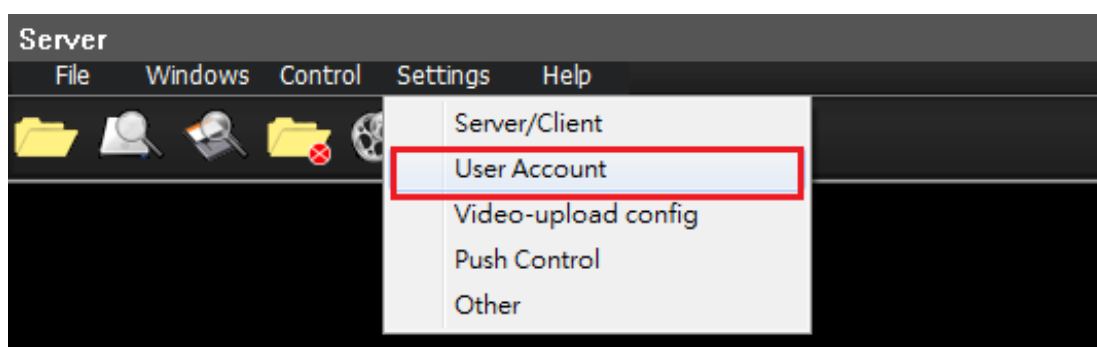

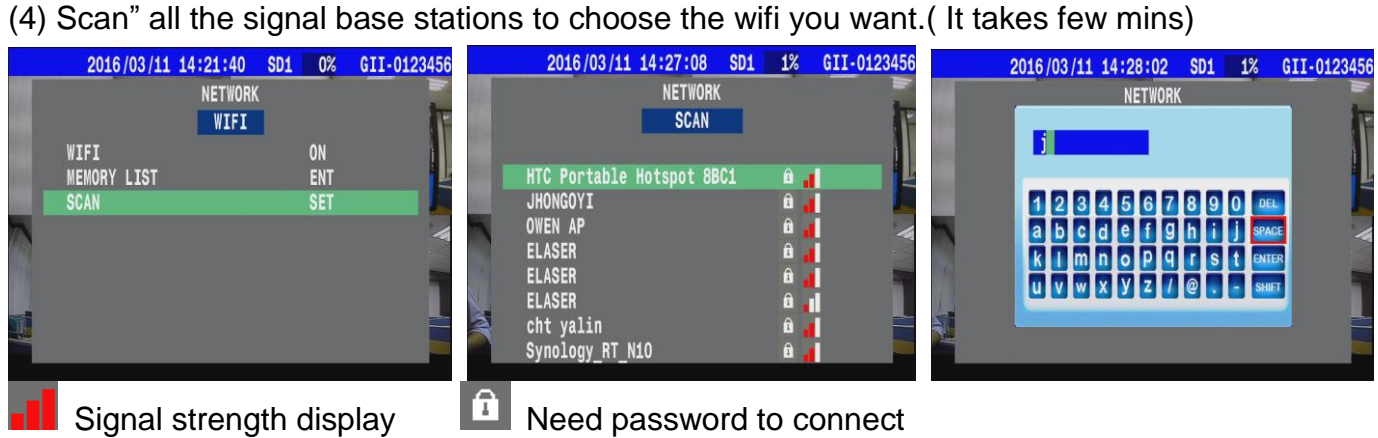

You can also select "**MEMORY LIST** " to connect WIFI.

.

This one listed all record you used. (ex:ASUS-60-5 … / Max: 8 options)

![](_page_53_Picture_89.jpeg)

(5) Setting Complete.  $\rightarrow$  You will see the sign **WIFT** and "IP address"

![](_page_54_Picture_0.jpeg)

### **MOBILE NETWORK**:

Setting parameters of ISP ( such as APN、DIAL NUMBER、PIN… tc ). after Sim card had installed then system boot up.

![](_page_54_Picture_3.jpeg)

 $(1)$  Enter MENU  $\rightarrow$  select **SYSTEM**  $\rightarrow$  **PERIPHERAL**  $\rightarrow$  **NETWORK** 

![](_page_55_Picture_0.jpeg)

(2) Press  $\Box$  on remote control to select " **MOBILE NETWORK** "

![](_page_55_Picture_114.jpeg)

(3) Please select **MOBILE NETWORK**  $\rightarrow$  set the detail parameters depend on your country.

![](_page_55_Picture_115.jpeg)

(5) You will see the sign " $G$ ", "CAR ID" and "IP adress" on screen. (4) Reboot the MDVR.

![](_page_55_Picture_6.jpeg)

![](_page_55_Picture_7.jpeg)

### ● 4G/LTE Bandwidth Scope -

![](_page_56_Picture_179.jpeg)

When VMS had connected successfully, system would display linking information on status bar that include **link type**、**signal status**、**Server connect status** and **IP address**.... etc.

![](_page_56_Picture_3.jpeg)

## **4.6.9 DEFAULT**

The User selected System's Language, Car ID, Password and Format Password are some of the settings which are not affected by this Default - system restore function. Other user customized functions will all be set to default.

![](_page_56_Picture_180.jpeg)

## **4.6.10 REBOOT**

# **5. Firmware Upgrade**

- 1. MDVR upgrade firmware there must need the following one:
	- (1) uxxxxx\_V1.3.4\_2016-09-30.upg
	- (2) kernel.36xx

\* Sometimes the firmware upgrade that need include **item(2) kernel**, if there are include **kernel**, system should be update twice.

- 2. Copy and paste firmware files to the root directory of a removable USB drive.
- 3. Take the removable USB drive which has the three files and connect to the USB port of the MDVR.
- 4. Confirm the USB drive connection which is ready for update by checking the monitor display for the USB icon that will change to green.

![](_page_57_Picture_73.jpeg)

5. IR remote control, press the down button  $\mathbb{Q}$ 

The monitor display will show an information dialog box inquiring whether you want to upgrade the Firmware.

![](_page_58_Figure_2.jpeg)

Note: Before firmware upgrade had finish, please do not take out the removable USB drive.

# Query Firmware version and system infomation:

On Real-time monitor mode, press up button  $\mathbb D$  of Remote controller to call System info page. The System information page would shows the Firmware version、The capacity of a hard disk drive、Ethernet MAC and information.

![](_page_58_Picture_95.jpeg)

# **6. Cargisplayer introduction**

# **6.1Overview**

- **(1) PC for Server mode – Main management center**
- **(2) Laptop or additional PC for "Client mode" if user needs.**
- **(3) Set up MDVR forwad data to VMS Server.**

\*Download CarGisPlayer from CD.

![](_page_59_Picture_6.jpeg)

# **6.2position**

# **6.2.1 Server mode setup**

(1) Select "Settings"  $\rightarrow$  "Server/client".

![](_page_59_Picture_10.jpeg)

(2) Select "Server Mode" , then click "Login".

![](_page_59_Picture_12.jpeg)

(3) Select "settings"  $\rightarrow$  "User account"  $\rightarrow$  "Add GROUP", create new account. ( same with MDVR settings )

Step1. Select **" User Account "** 

![](_page_60_Picture_2.jpeg)

### Step2. Click **" Add Group "**

![](_page_60_Picture_78.jpeg)

Step3. Create Account.

![](_page_60_Figure_6.jpeg)

### Step4. Check settings.

![](_page_61_Picture_78.jpeg)

(4) Restart AP.

![](_page_61_Picture_3.jpeg)

# **6.2.2 Client mode setup**

(1) Select "Settings"  $\rightarrow$  "Server/client".

![](_page_61_Picture_6.jpeg)

(2) Select "Client Mode"  $\rightarrow$  input "Sever IP", "User ID" and "Password" then "Login" These information have to check above Server mode (3) Step 4

![](_page_62_Picture_50.jpeg)

# Example for Server mode (3) Step 4

![](_page_62_Picture_51.jpeg)

### (4) Restart AP.

![](_page_62_Picture_4.jpeg)

(1) Check account parameter :

In sever mode , Select "settings" → "User account" ,select Specified group. Remember your Group parameter.

![](_page_62_Picture_52.jpeg)

(2) Setup account parameter :

Select "Client Mode", input "Sever IP", "User ID" and "Password"

( same with MDVR settings and "Specified group settings by server )

, then click "Login".

![](_page_63_Picture_4.jpeg)

### (3) Restart AP.

![](_page_63_Picture_6.jpeg)

![](_page_63_Picture_7.jpeg)

Package protocol use often involves difficulties in the networks with firewalls and NAT. Before the VMS start work, please check the port was opened on the firewall as below:

### **PORT : 1200~1210**, **2200~2210**, **3300~3310**.

# **6.3 Net recording operation**

After MDVR online, move array to Car ID and click right on MDVR List

To process ( Net Realtime Play, Net Recorded Play, Upload File, Device Info Control, Delete from List ) Server can remote process the vehicle infomation.

![](_page_64_Picture_3.jpeg)

![](_page_64_Picture_101.jpeg)

# **6.3.1 Net Realtime Play**

Execute Net Realtime Play, system can get live video and sensor parameters.

![](_page_64_Picture_7.jpeg)

 For different network bandwidth environments, user can set different resolution to keep the smooth realtime display.

![](_page_64_Picture_102.jpeg)

## **6.3.2 Net Recorded Play**

The system supports remote backup, user can remote download the section of video though RJ45, WIFI 3G/4G Network.

![](_page_65_Picture_2.jpeg)

Step 1. After click Net Recorded Play, apply the notification message.

![](_page_65_Picture_4.jpeg)

| -----               |              |                 |                     |            |            |   |
|---------------------|--------------|-----------------|---------------------|------------|------------|---|
|                     |              |                 |                     |            |            | п |
|                     |              |                 |                     |            |            |   |
| Time                | Position     | <b>Status</b>   | $\hat{\phantom{a}}$ |            |            |   |
| 2016-10-22 10:42:00 | 0x39A5C20000 | <b>NO EVENT</b> |                     | start time |            |   |
| 2016-10-22 10:43:00 | 0x39AB5F6E00 | <b>NO EVENT</b> |                     |            |            |   |
| 2016-10-22 10:44:00 | 0x39B0FC1A00 | <b>NO EVENT</b> |                     |            |            |   |
| 2016-10-22 10:45:00 | 0x39B69E6000 | <b>NO EVENT</b> |                     | end time   |            |   |
| 2016-10-22 10:46:00 | 0x39BC375600 | NO EVENT        |                     |            |            |   |
| 2016-10-22 10:47:00 | 0x39C1C2D800 | <b>NO EVENT</b> |                     |            |            |   |
| 2016-10-22 10:48:00 | 0x39C7371600 | <b>NO EVENT</b> |                     | Reset      |            |   |
| 2016-10-22 10:49:00 | 0x39CCAE1400 | NO EVENT        |                     |            |            |   |
| 2016-10-22 10:50:00 | 0x39D225DA00 | <b>NO EVENT</b> |                     |            |            |   |
| 2016-10-22 10:51:00 | 0x39D7951A00 | <b>NO EVENT</b> |                     |            |            |   |
| 2016-10-22 10:52:00 | 0x39DCF2BC00 | <b>NO EVENT</b> |                     |            |            |   |
| 2016-10-22 10:53:00 | 0x39E2697600 | <b>NO EVENT</b> | $\checkmark$        |            |            |   |
|                     |              |                 |                     |            |            |   |
|                     |              |                 |                     |            |            |   |
| Download            |              | Exit            |                     |            | Link Again |   |

Step4. Click end time frame first.

![](_page_65_Picture_110.jpeg)

![](_page_65_Picture_9.jpeg)

Step2. Click start time frame first. Step3. Select start time on left frame.

![](_page_65_Picture_111.jpeg)

![](_page_65_Picture_112.jpeg)

![](_page_65_Picture_113.jpeg)

Server

![](_page_66_Figure_0.jpeg)

![](_page_66_Picture_92.jpeg)

### **Enter Setting/Other/ Download Directory then check path of download file.**

![](_page_66_Picture_93.jpeg)

# **6.3.3 Uploaded File**

![](_page_67_Picture_1.jpeg)

Step1. Edit ick ini file (tx-message.ini) then entry your message on Text row (Text =xxxx).

![](_page_67_Figure_3.jpeg)

Step2. Click ini file then assign file ( tx-message.ini ).

![](_page_67_Picture_5.jpeg)

Step3. Press Upload button to send message.

![](_page_68_Picture_77.jpeg)

## **6.3.4 Device Info Control**

MDVR support 2 devices relay out, execute Device Info Control item that would work.

![](_page_68_Picture_4.jpeg)

Select Relay 1/2 then click OK.

![](_page_68_Picture_6.jpeg)

![](_page_68_Picture_7.jpeg)

## **6.3.5 Delete from List**

System would save the historical Car ID on Online list, user can delete the log via this command.

![](_page_69_Picture_2.jpeg)

#### Step1. Select Car ID then click right.

![](_page_69_Picture_4.jpeg)

![](_page_69_Figure_5.jpeg)

![](_page_69_Picture_6.jpeg)

# **6.4 Features**

## **6.4.1 Video converter to AVI**

On playback mode, system provides video backup and converter to avi format on PC.

Step1. Select **extract**.

![](_page_70_Picture_4.jpeg)

Step2. Set parameter.

- (1) Start time / end time
- (2) Select path with taget directory.
- (3) Select output format to AVI / MOV / .dvr
- (4) Select extracted camera (Channel).
- For AVI format you can chose SPLIT mode ( all in one screen).
- (5) Select drive parameter.

Step3. Click **Start** to extract.

![](_page_70_Figure_13.jpeg)

![](_page_71_Picture_47.jpeg)

Play the output files -

Attached info – Date and Time

![](_page_71_Picture_3.jpeg)

Attached info – Plate Number
### **6.3.6 Draw the path**

This function provides users to see the route for vehicle, use the time interval for viewing, reference HDD, SD, File three sources of information, to view the historical path.

Setp1.

Select the file source (file, HDD, SD), if program read file success, then status will from [ready…] after to [opened…].

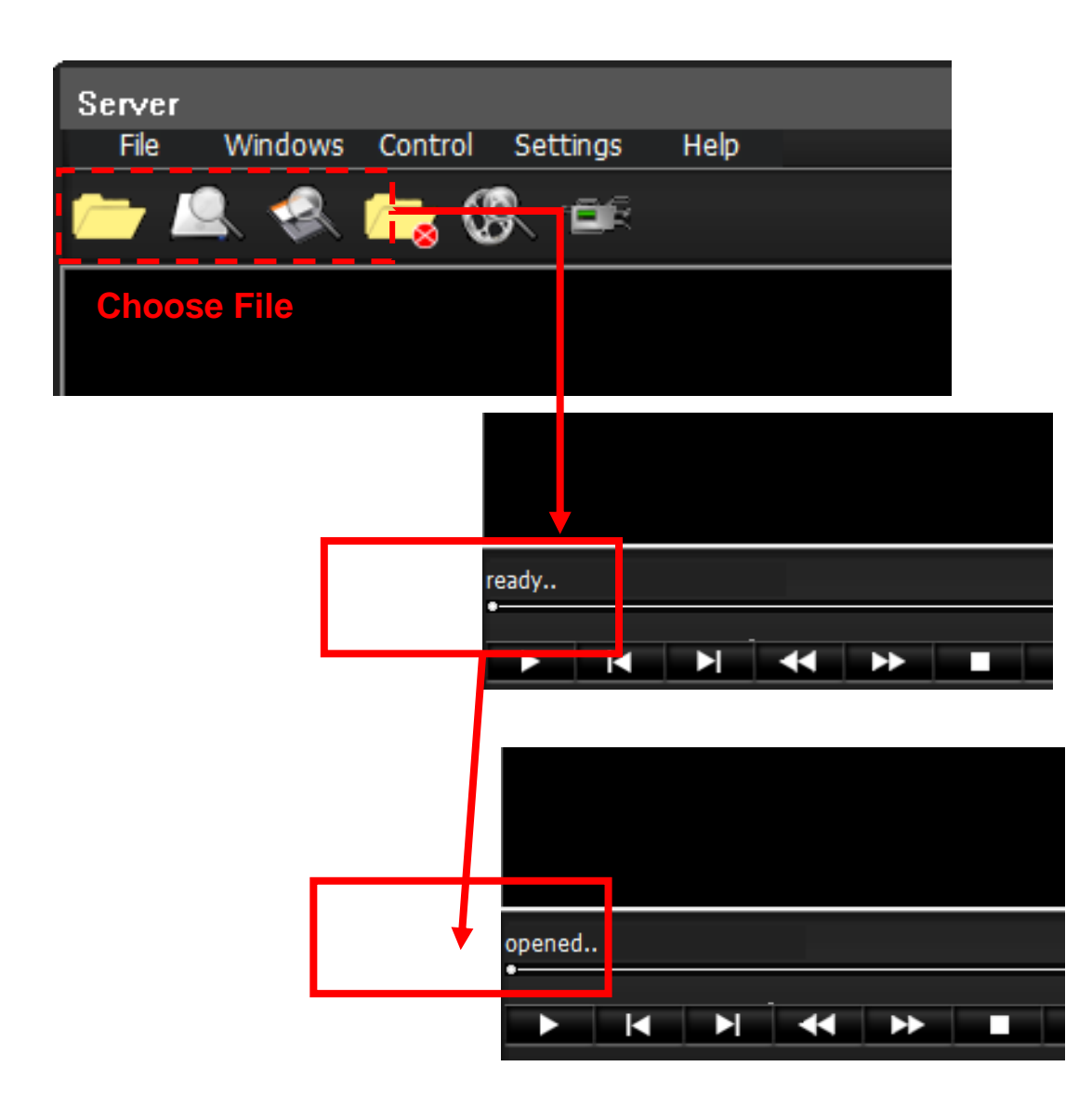

#### Step<sub>2</sub>.

Select tab Bar [Control] -> [Draw the path]

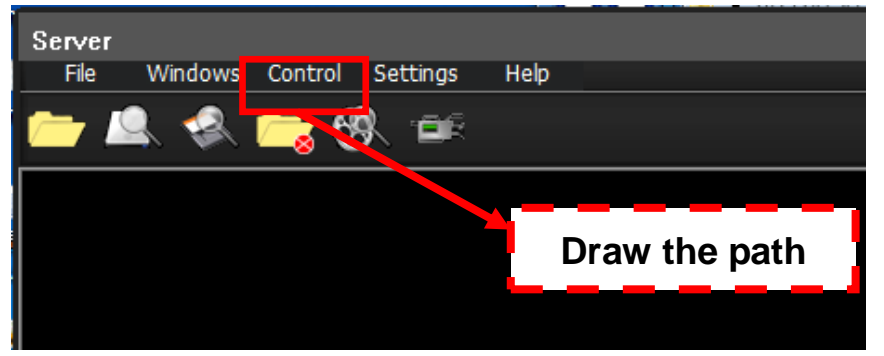

#### Step<sub>3</sub>.

Then it will pop out a window like below

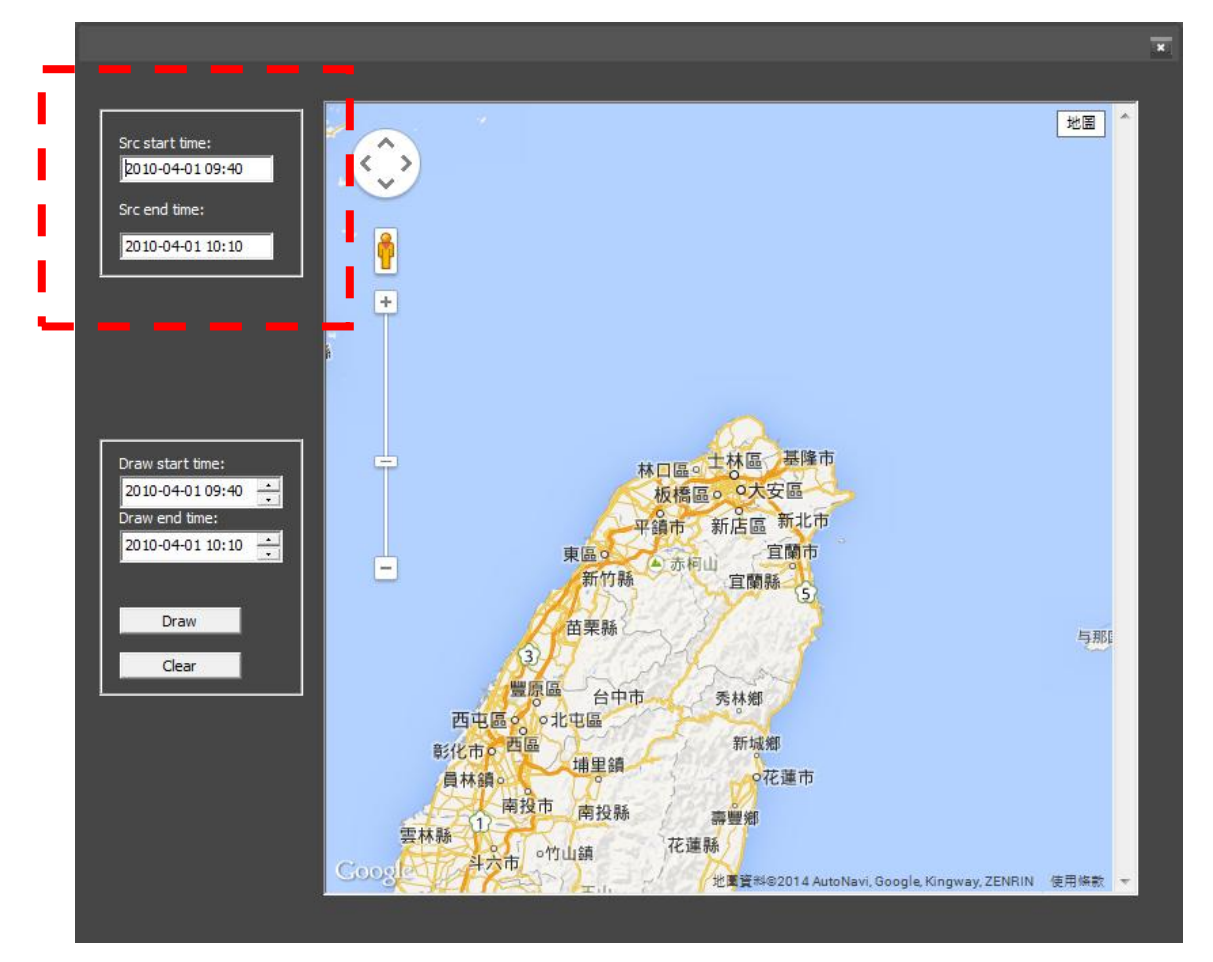

[Src start time] is mean video start time [Src end time] is mean video end time

#### Step4.

User can refer src start time and end time to define the section how long you want to show on map. Then click button [Draw].

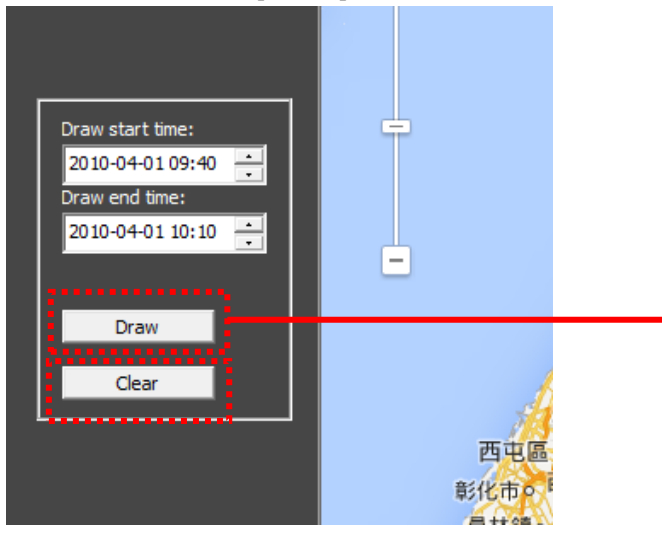

#### User can see the start point and end point

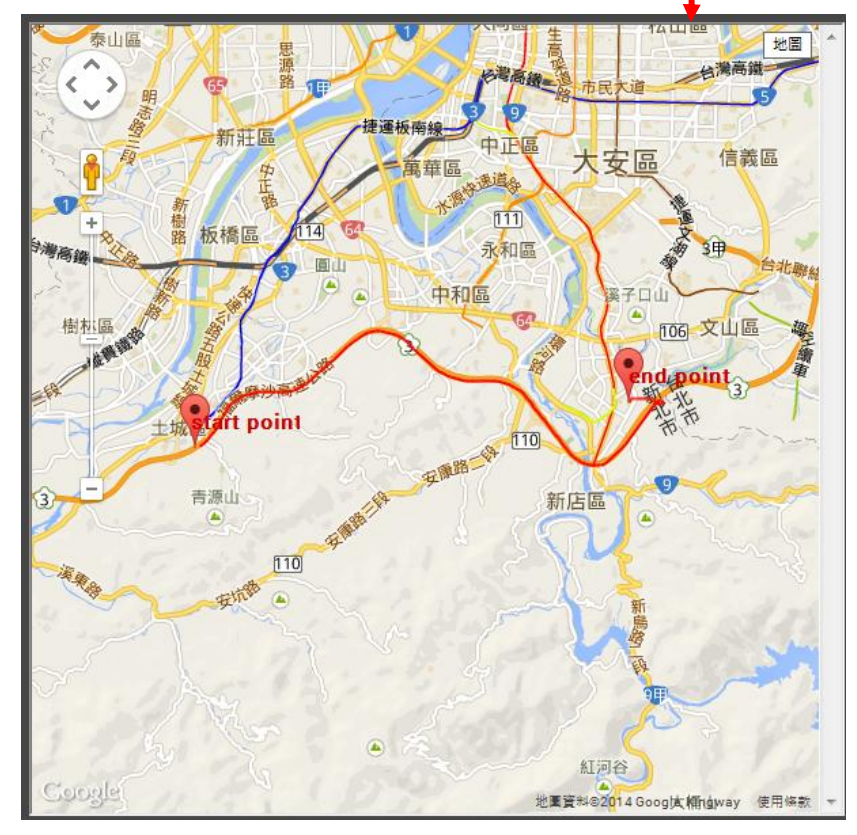

#### ※ **Note:**

In the HDD or SD sources, if the selected time less than one hour, the information of route will support the GPS data each 5 seconds. If more than one hour, the information of route will support the GPS data each 10 seconds.

But in the File source, only support the GPS data each 5 seconds.

#### Step<sub>5</sub>.

If user want to clean the route ,just click button [clear] The map will reset to original status.

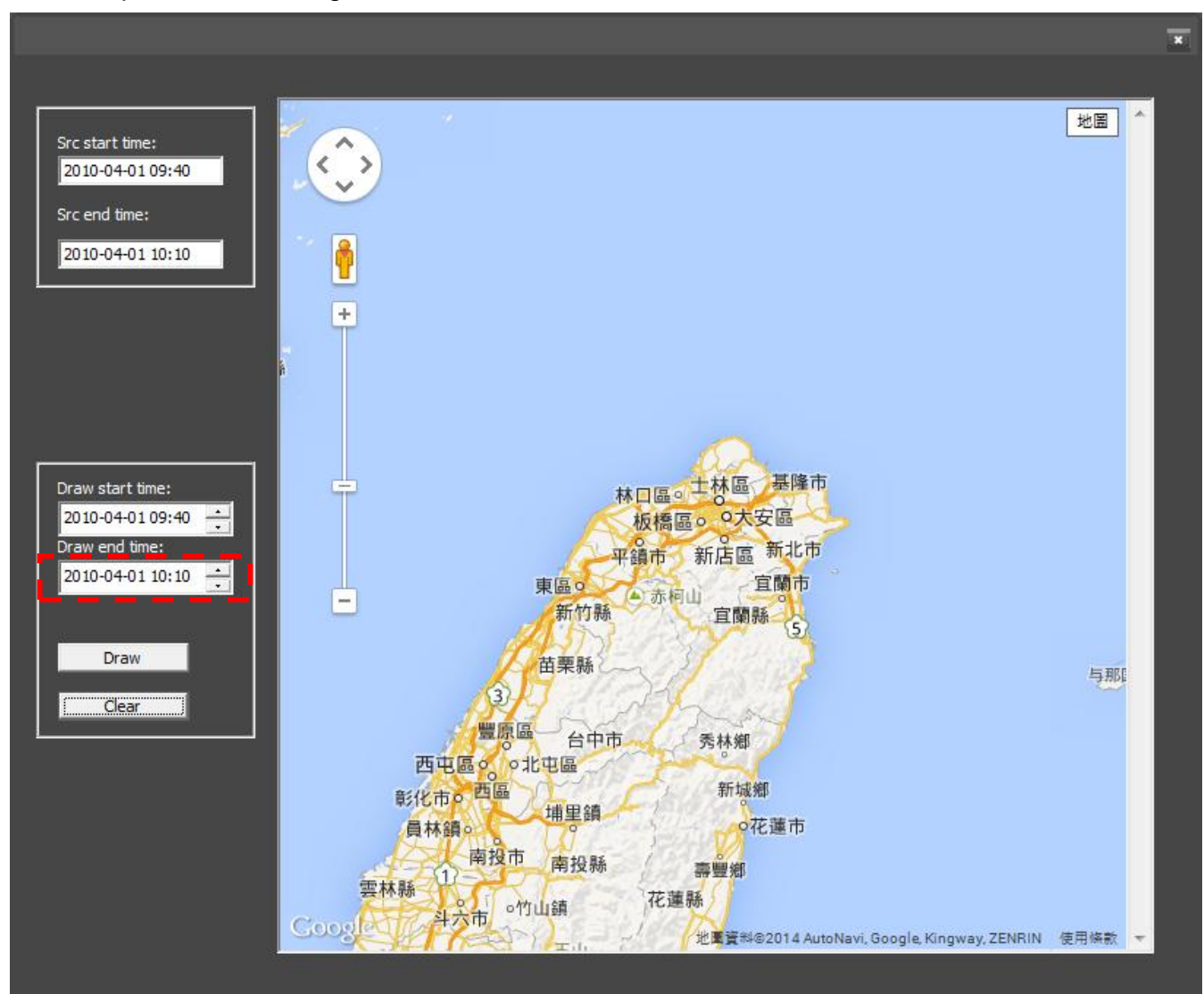

### **6.3.7 Geofence**

Before using the geofence feature, please check ActiveX component already has enabled.

- 1. Select Settings / Geofence Editor on Server mode.
- 2. Setup Geofence:

\* Select Yes to allow Activex control component. \* Select Geofence editor.

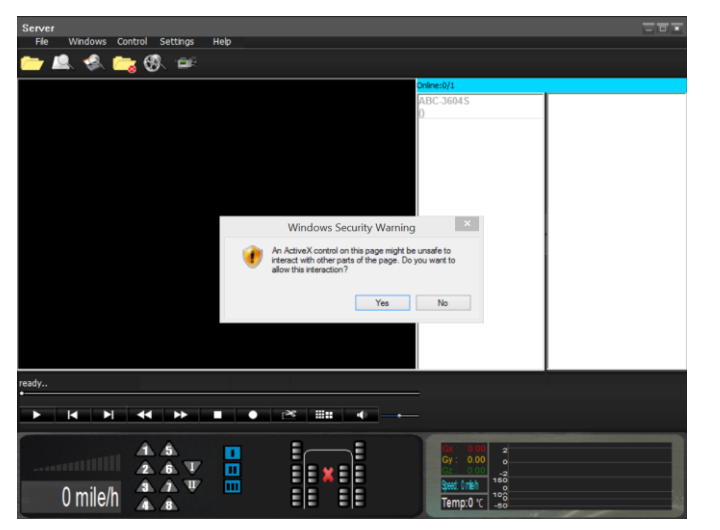

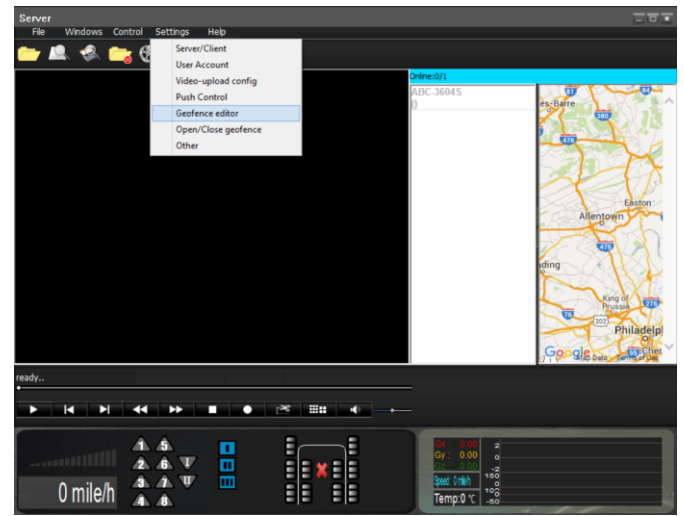

#### **\*** Select Yes

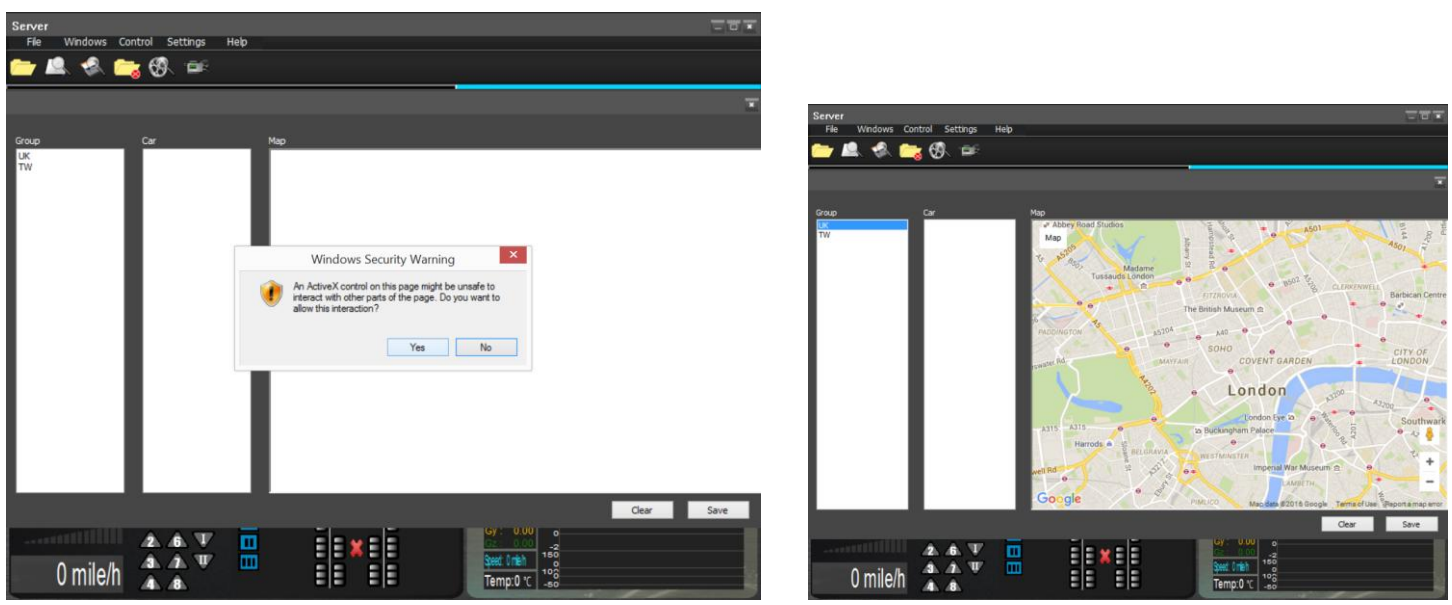

\* Move your mouse to selected point then click left mouse.

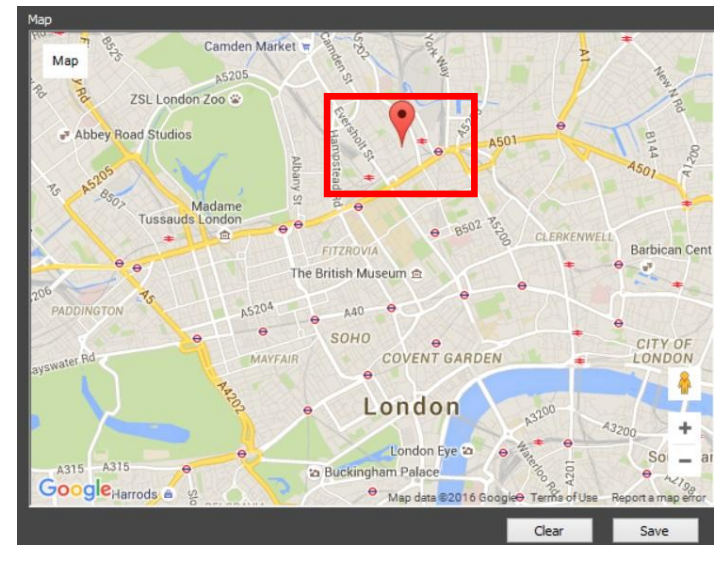

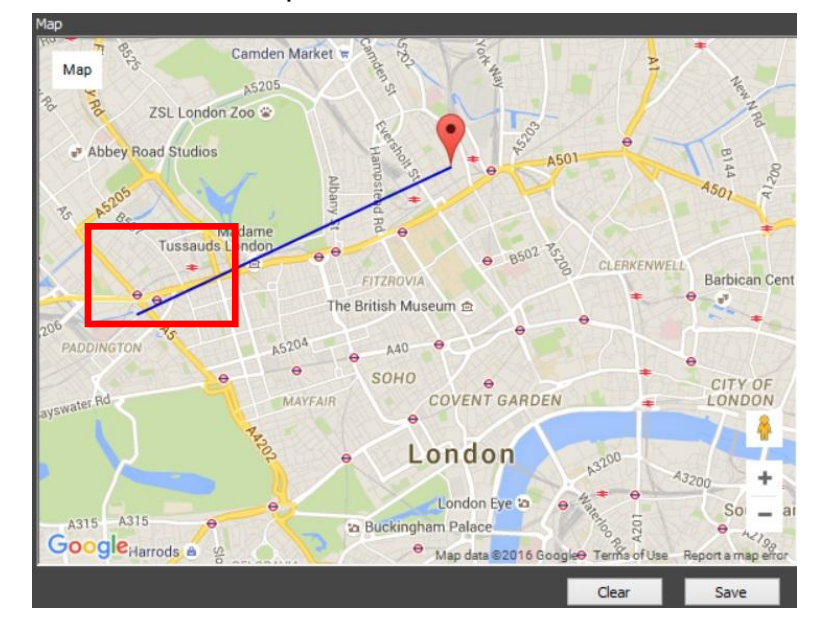

**\*** Move your mouse to second selected point then click left mouse.

\* Double click red point to close the fence.

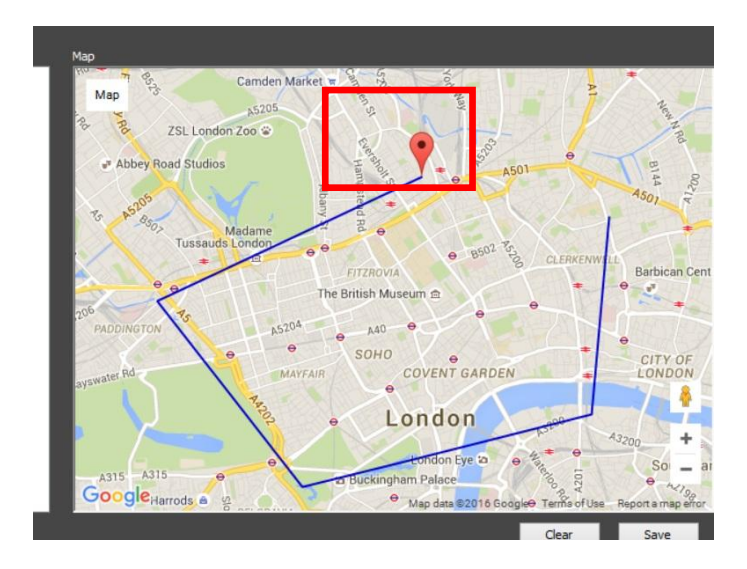

**\*** Select Save

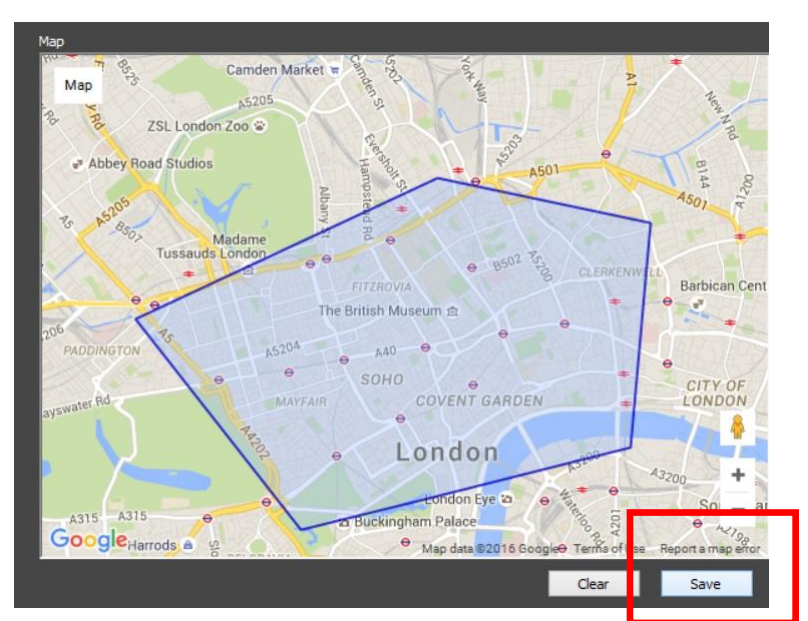

#### 3. **Enable Geofence function :**

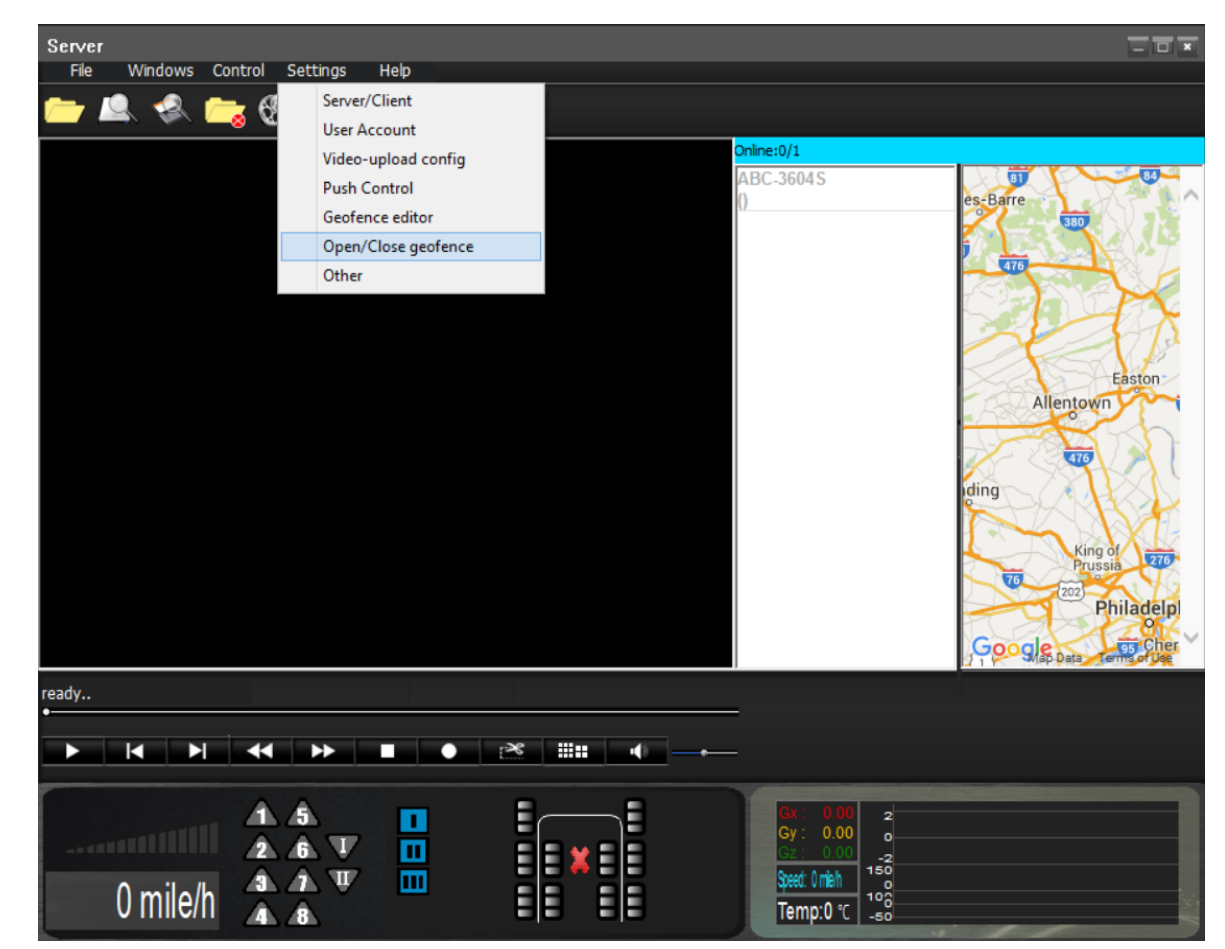

**\*** Click Settings/ Open/Close geofince item to turn on function.

## **6.4.4 Push alarm settings**

Step1. Select **Settings** / **Video-upload config**

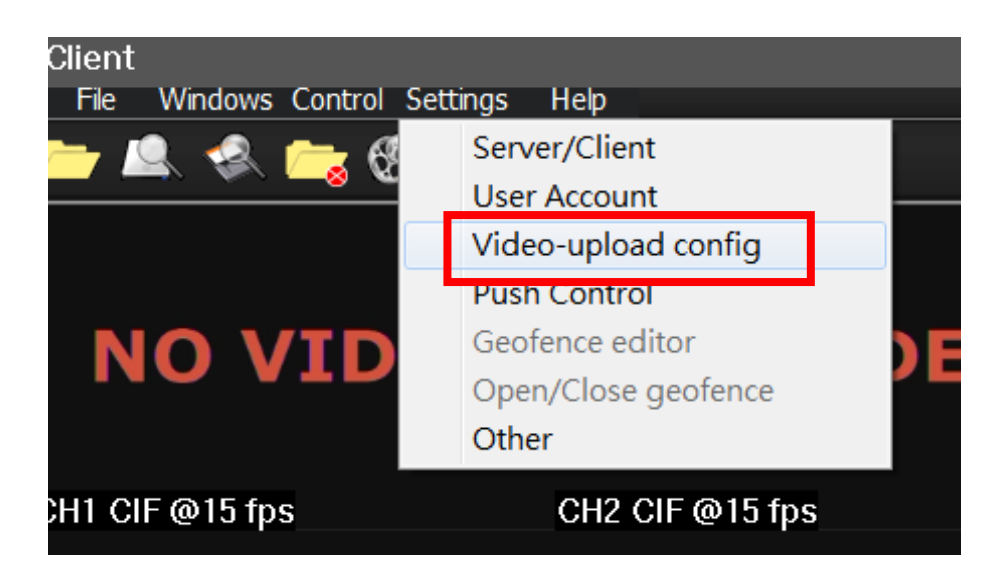

Step2. Click you want receives alarm type.

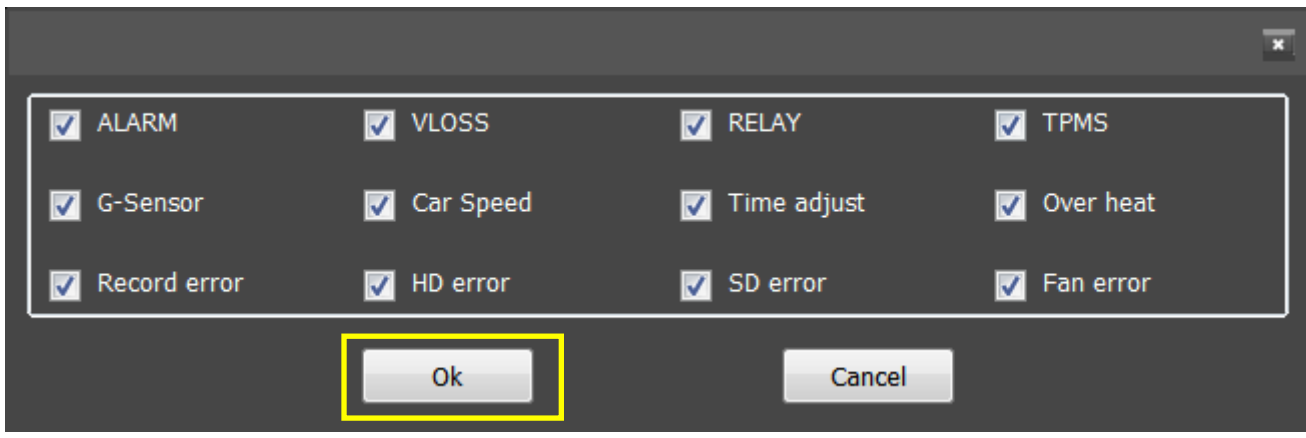

Step3. Access selected Car ID and Click **Net Realtime Play** on online list.

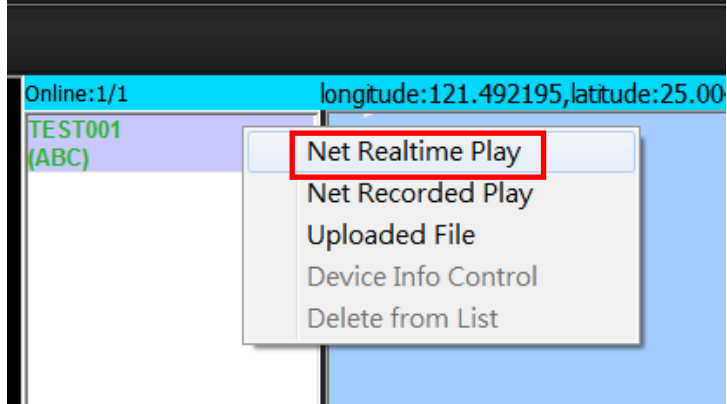

Alarm had been triggered: Alarm Icon had become Red.

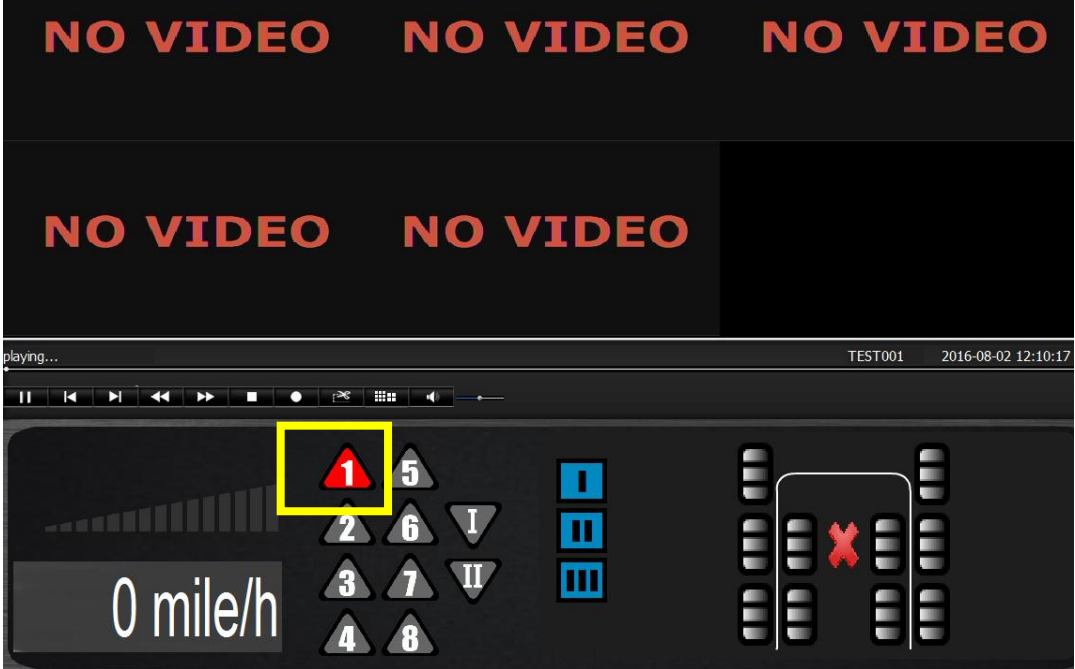

## **6.4.2 Push alarm settings by GUARD VMS+**

Step 1. Access VMS server.

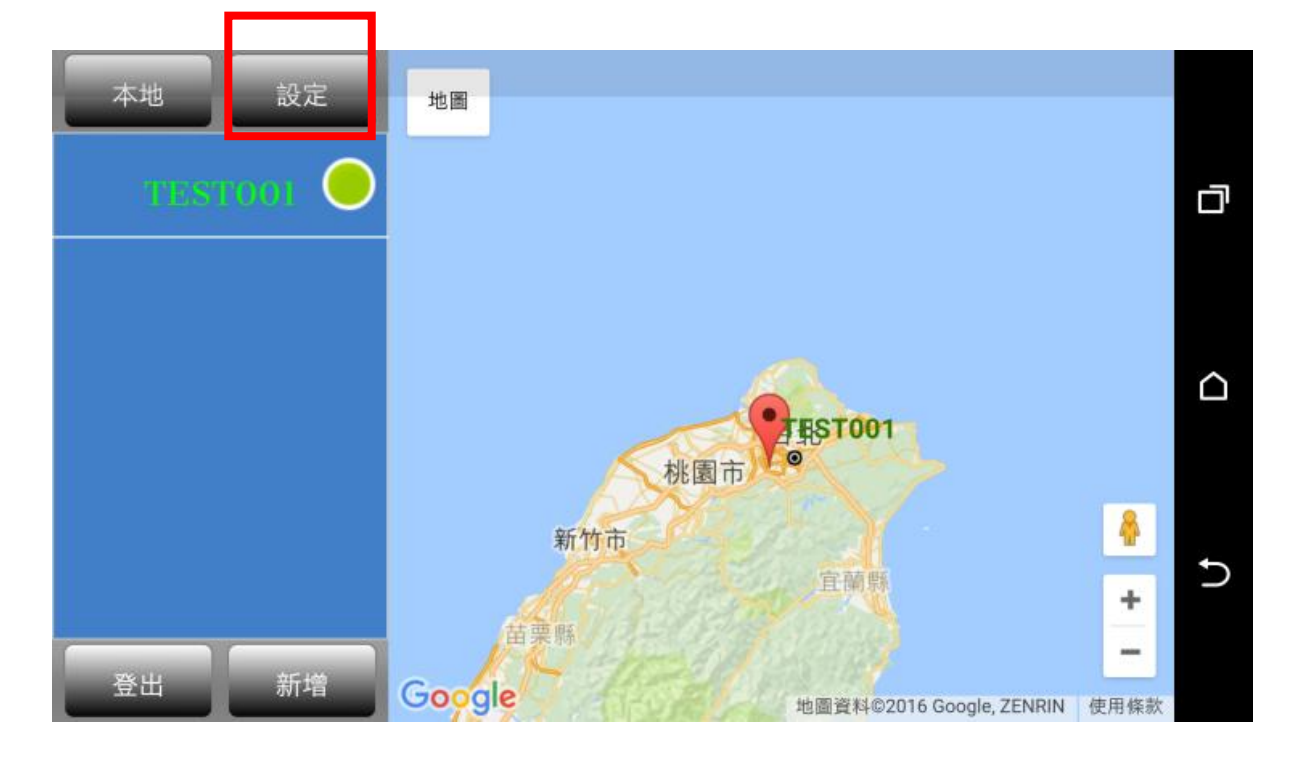

Step 2. Select Settings/ Alarm..

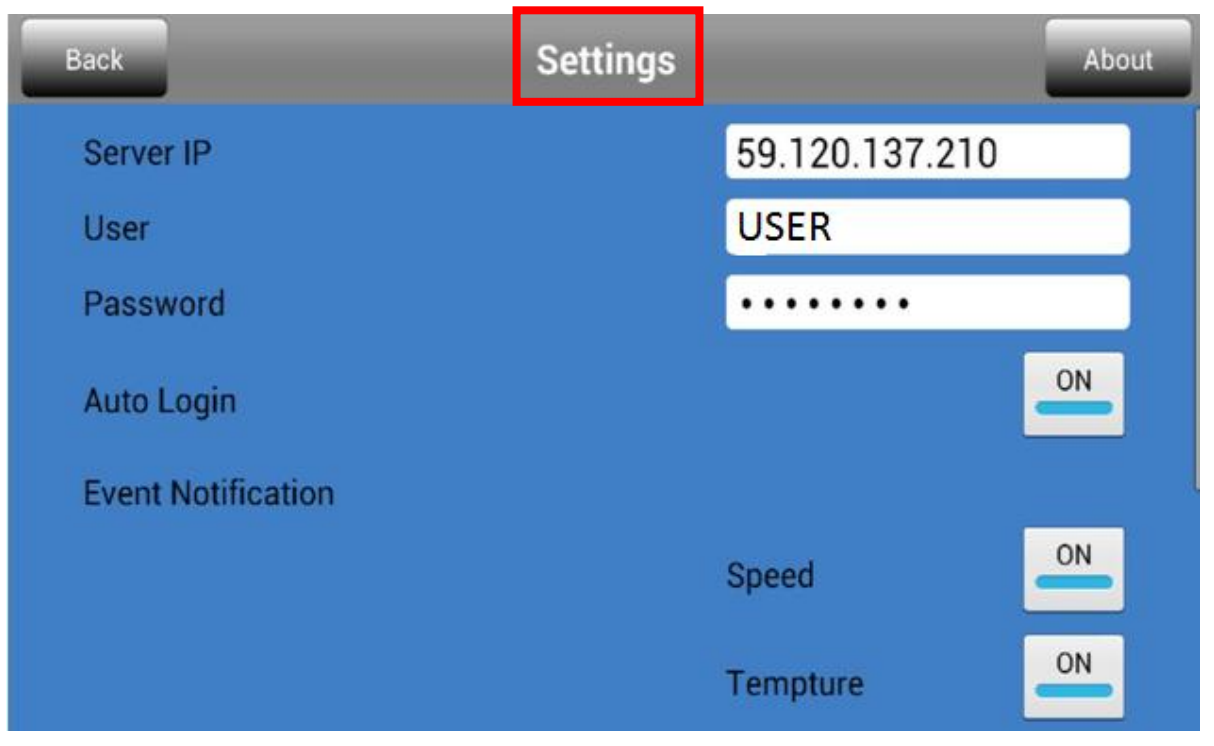

### Enable **Alarm** Item

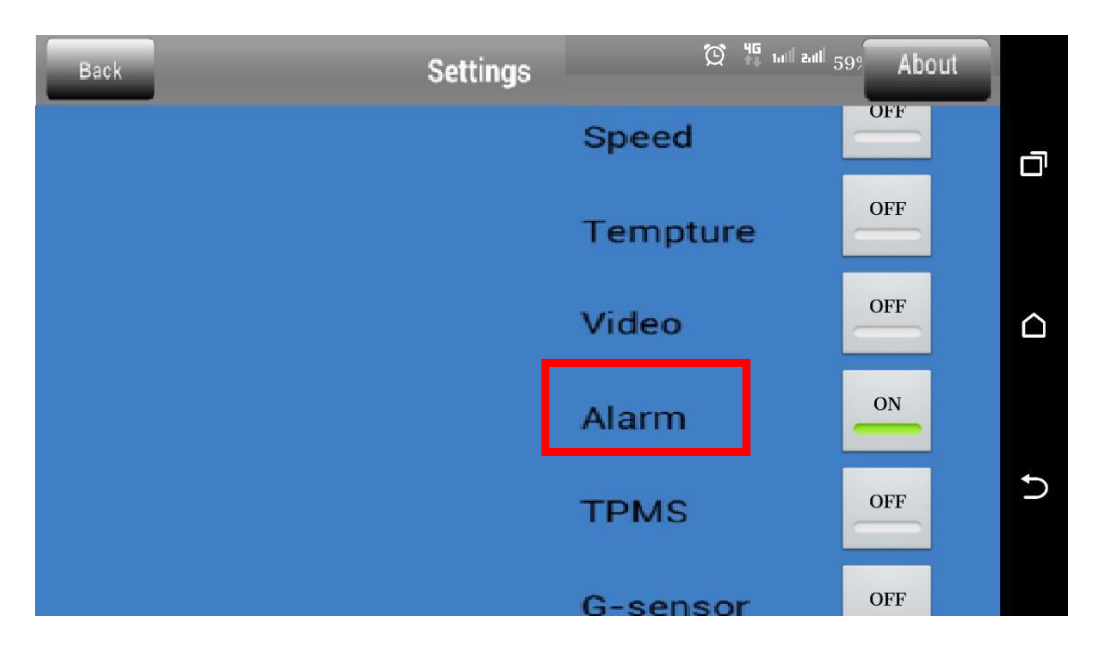

Alarm had been triggered:

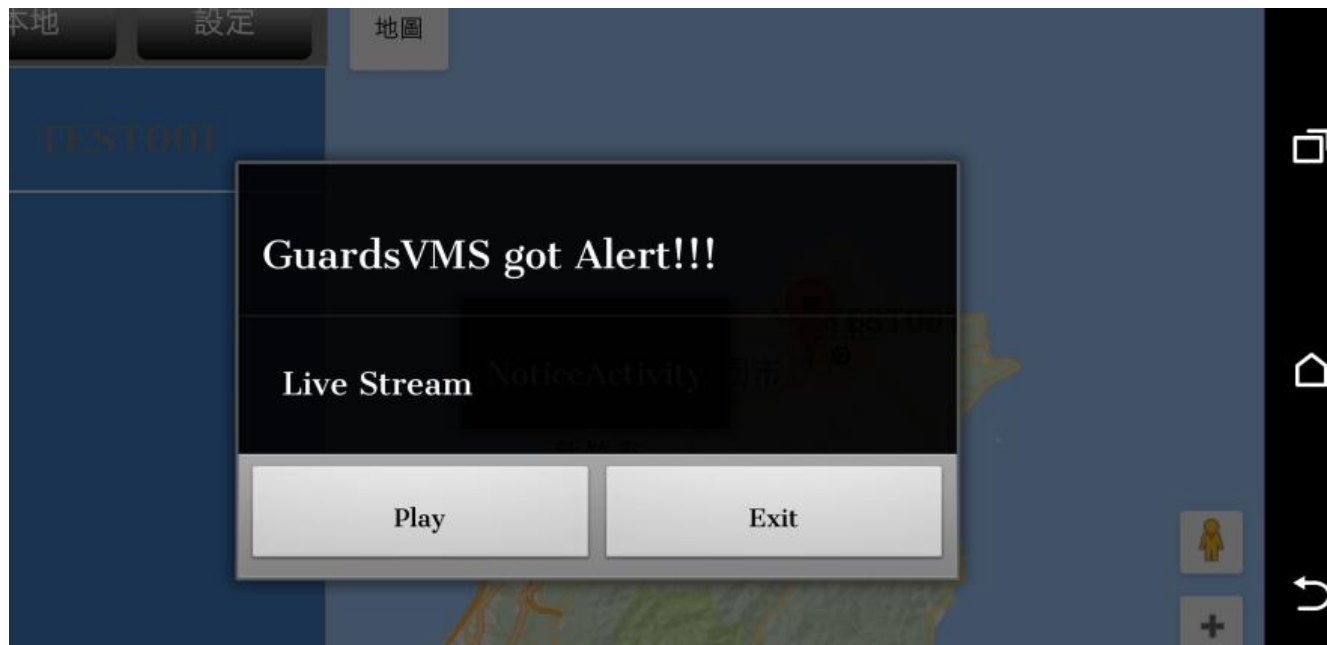

# **7. PC-viewer introduction**

## **7.1 Overview**

MDVR had additional a slim Media player that could play video data with HDD  $\cdot$  SD card or USB drive. The firmware operator UI support information systems Integration on one screen and time、 event video playback、backup, even to draw with Google mapping.

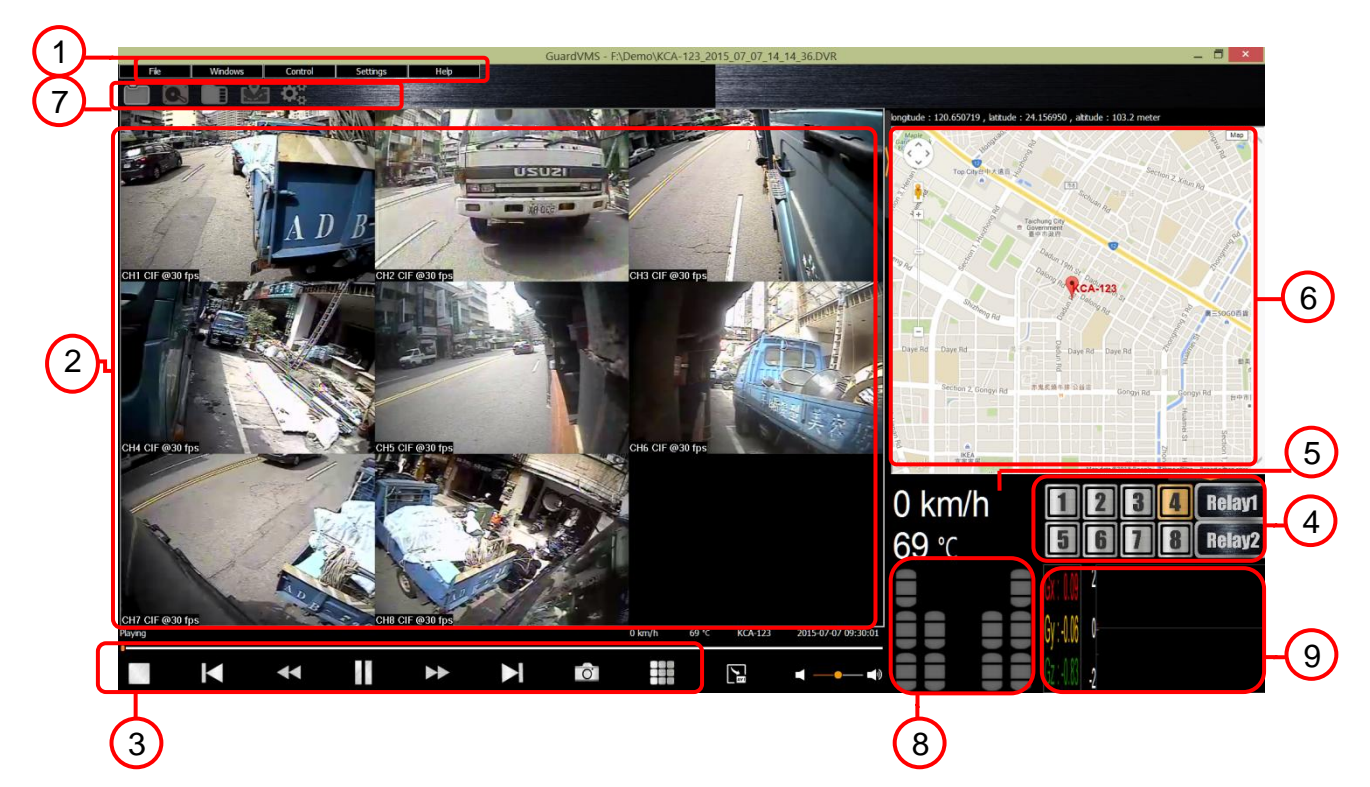

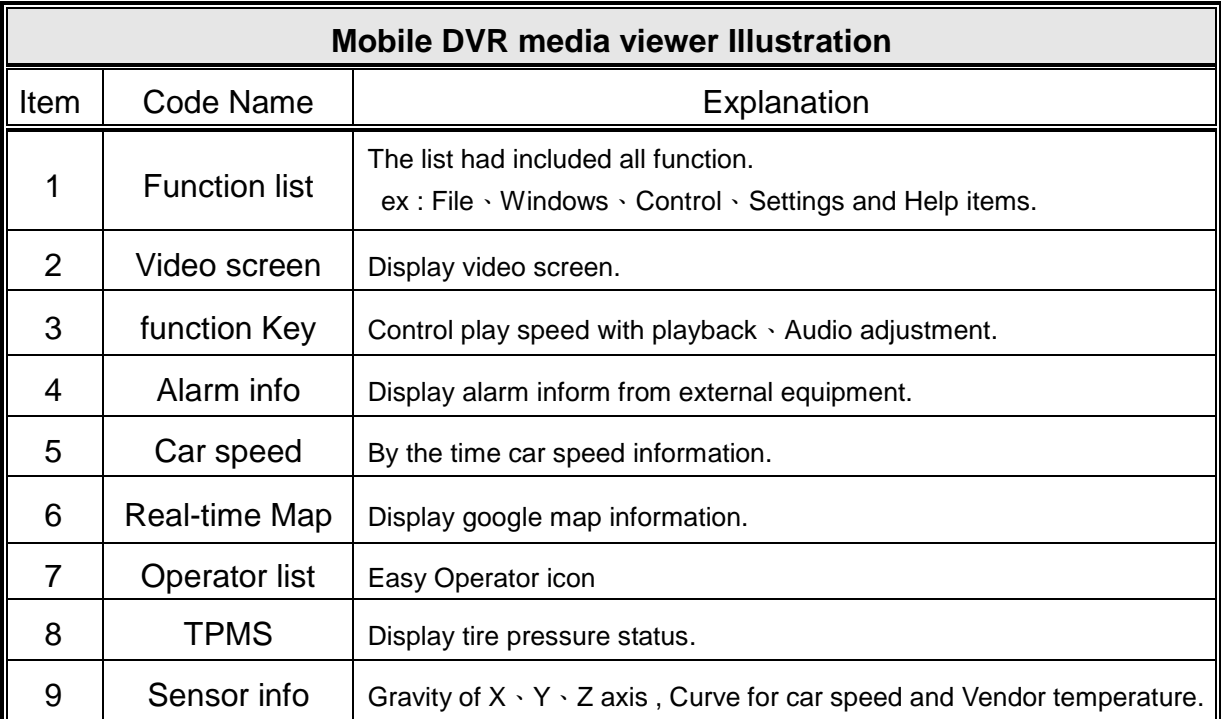

### **7.1.1 How to get application**

System had provided two ways to get application:

(1) The first way is to save application from HDD, as shown below.

Step1. Suspend recording of the program and shutdown MDVR.

Step2.Take off HDD from MDVR and connect PC-end via USB-SATA cable.

Step3. Select and copy " PC-Viewer " to your folder on PC-end.

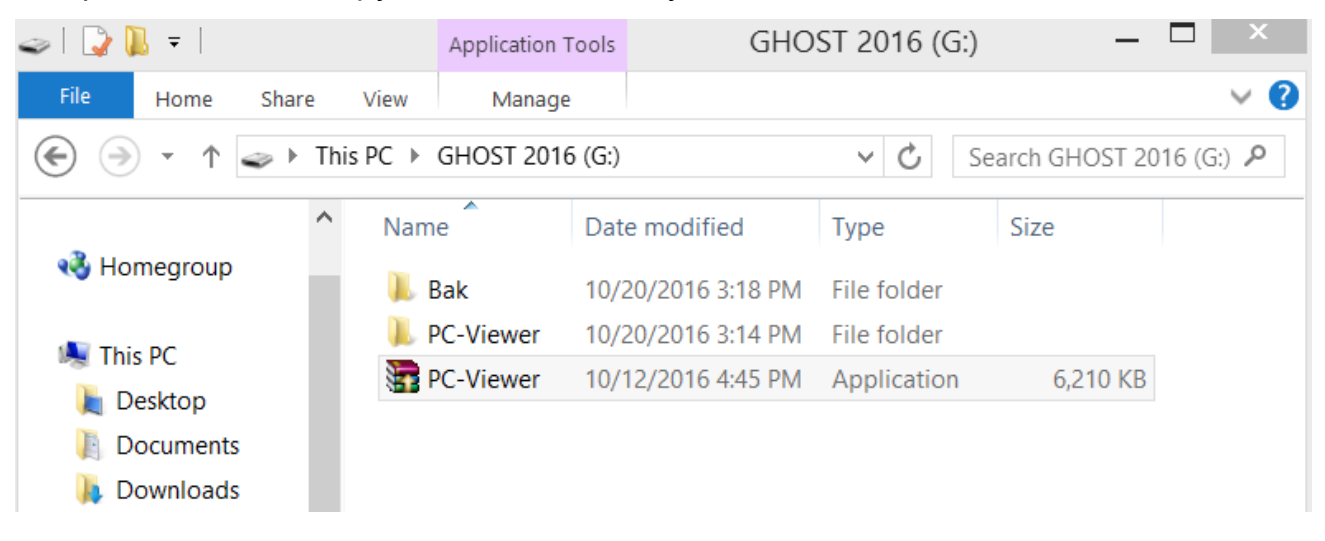

- (2) The second way is to save application from USB Drive, as shown below
	- Step1. Execute backup procedure by USB driver.
	- Step2. Take off USB driver from MDVR and connect PC-end.

Step3. Select and copy " PC-Viewer " to your folder on PC-end.

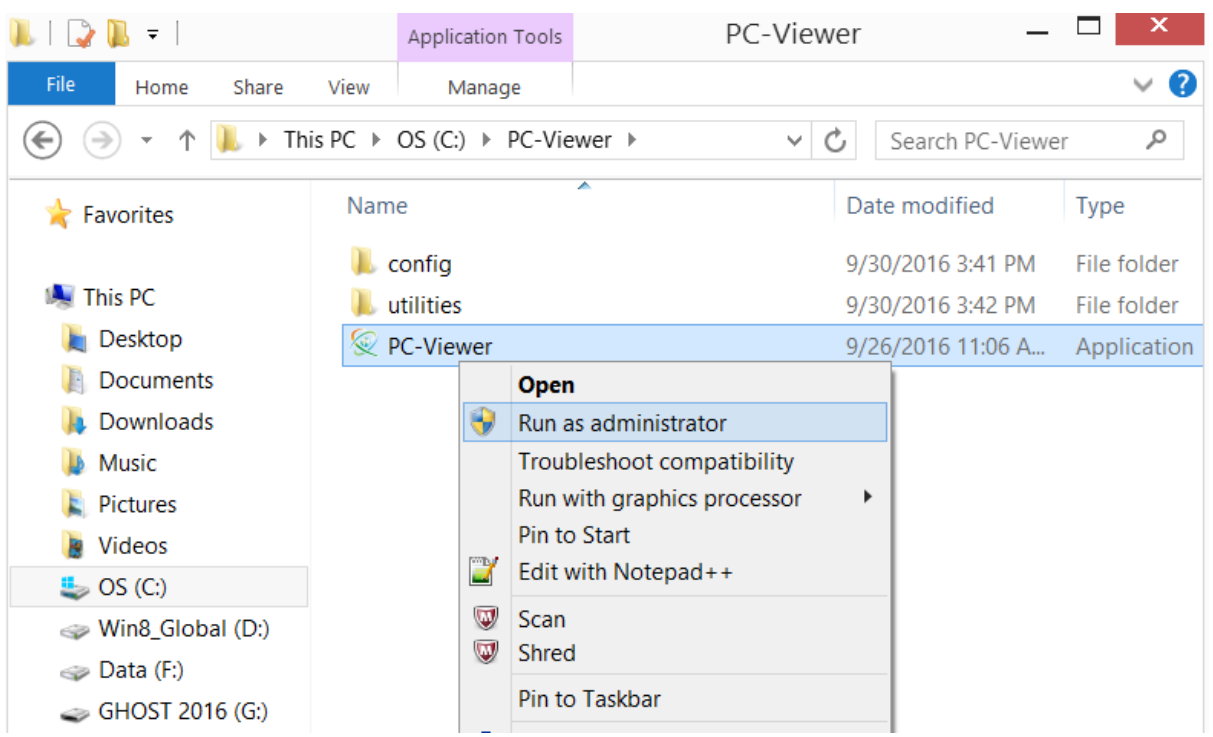

# **7.2 Install**

For default settings, HDD and SD card had saved application of media player ( PC--Viewer ).

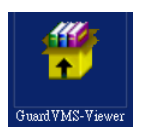

To execute unzip and select path with program saved then open application.

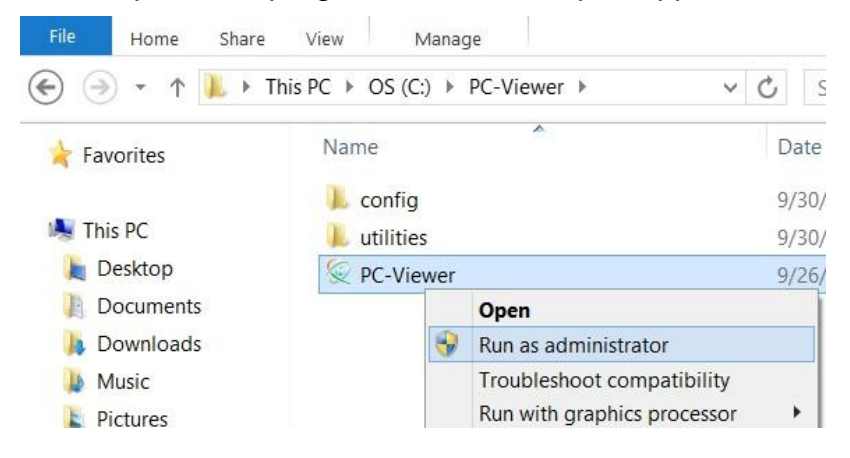

● Note : For Windows 7 above, Please click right to select " Run as administrator " in order to make sure video and data can be play on PC operator system.

## **7.3 The Quick icon operator list description**

For each icon explain about means and operators following:

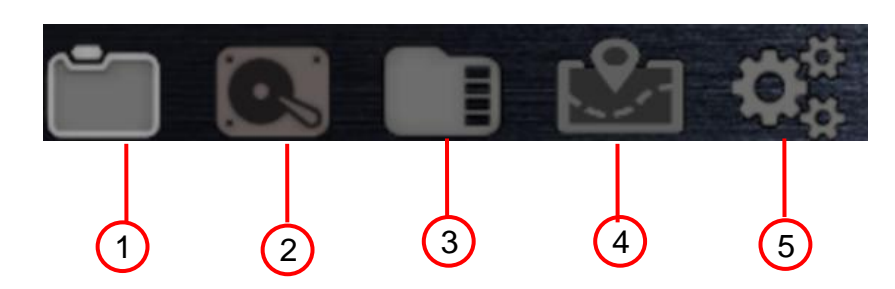

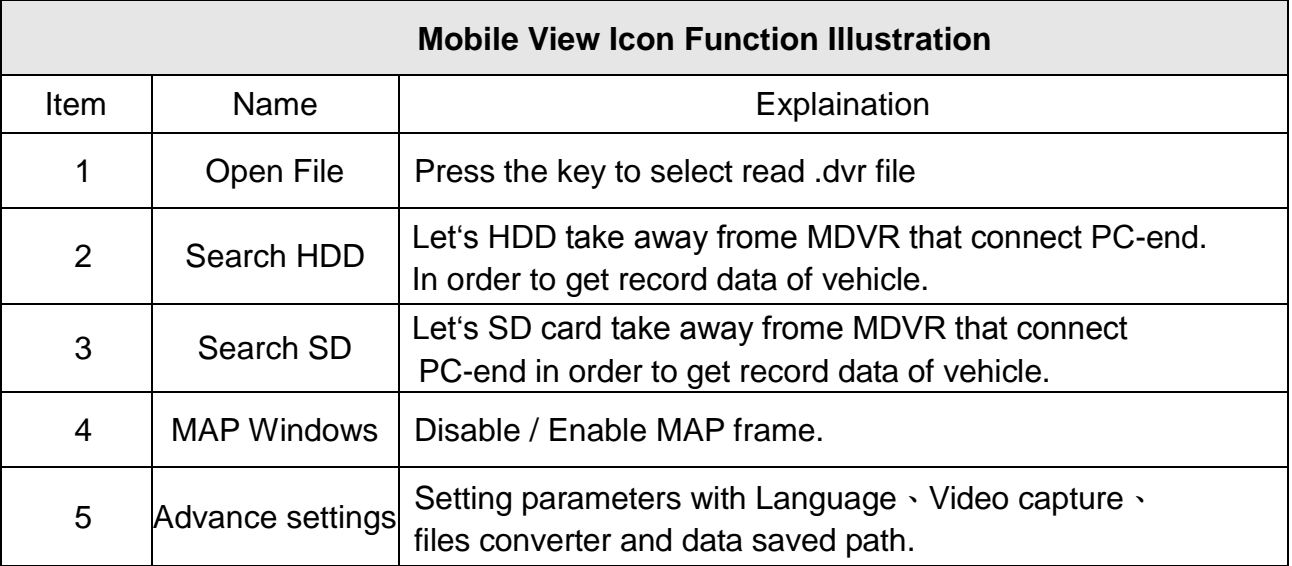

## **7.3.1 Open File**

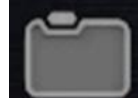

This function is to search and play .dvr file.

Click Open File icon then select backup data (.dvr) to play video.

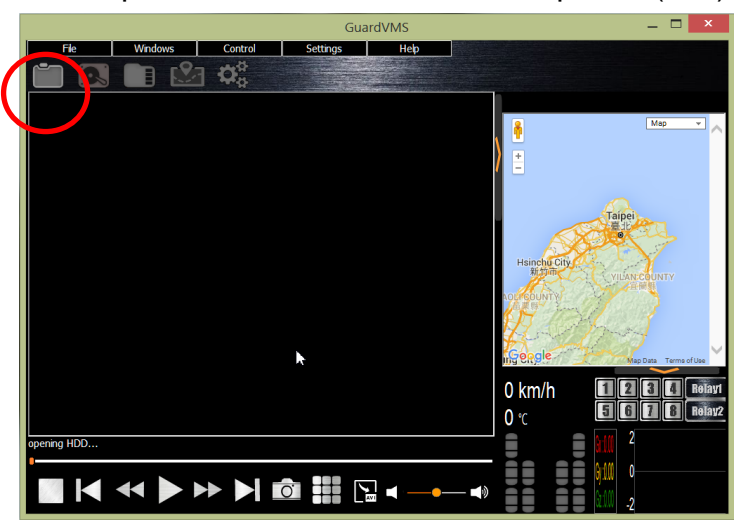

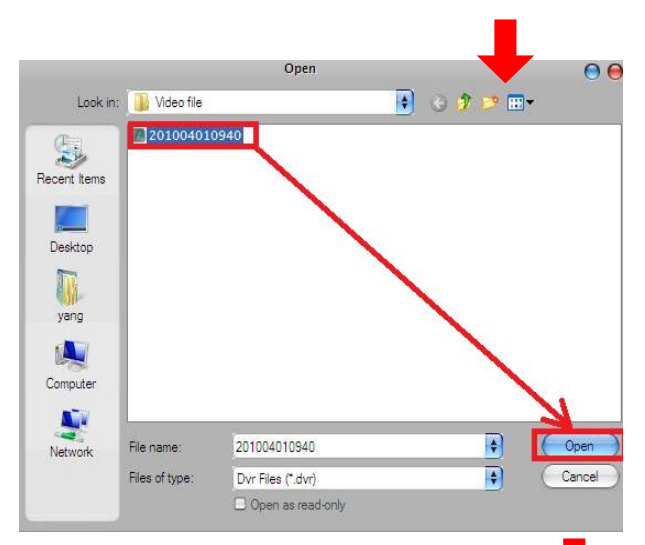

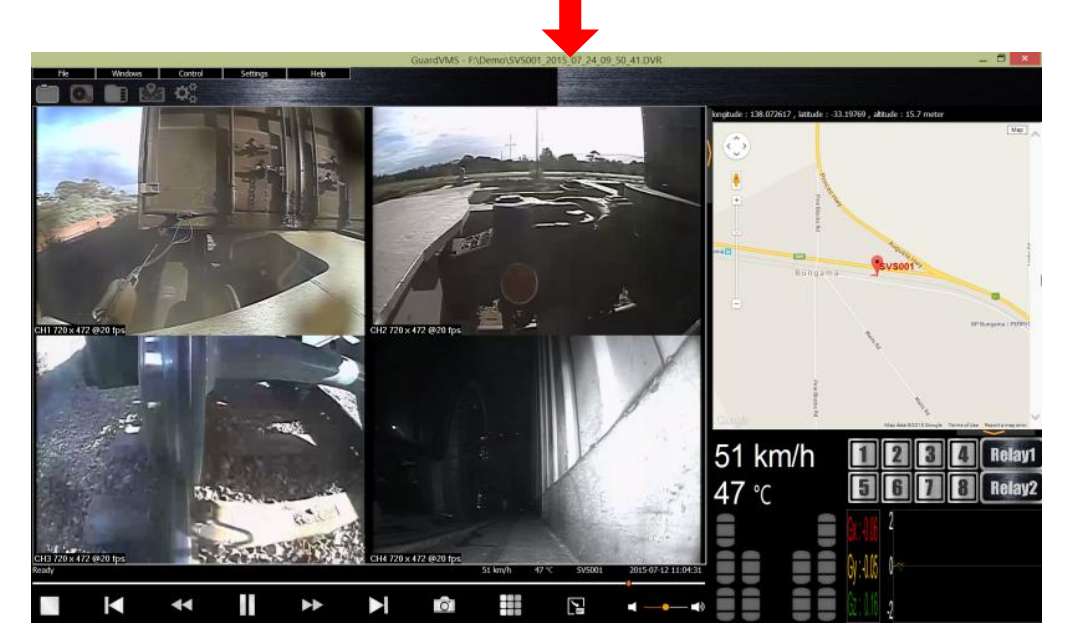

## **7.3.2 Search SD card**

Take SD card to Plug in to the PC that click on the files icon to open and play video on SD card.

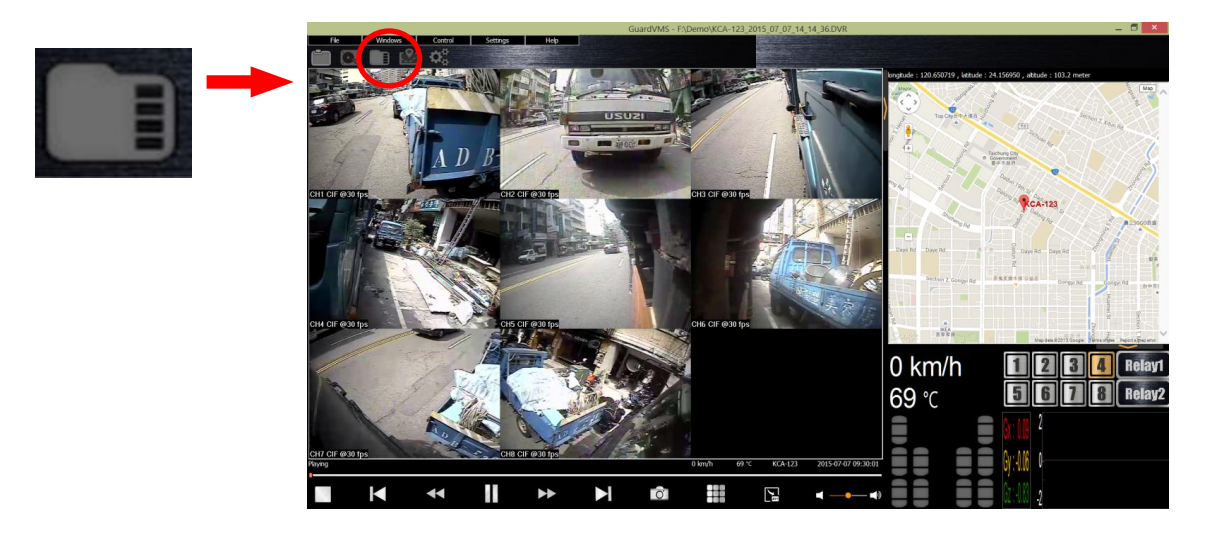

## **7.3.3 Windows Layout**

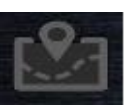

The function has support hide window of Map and Vehicle information.

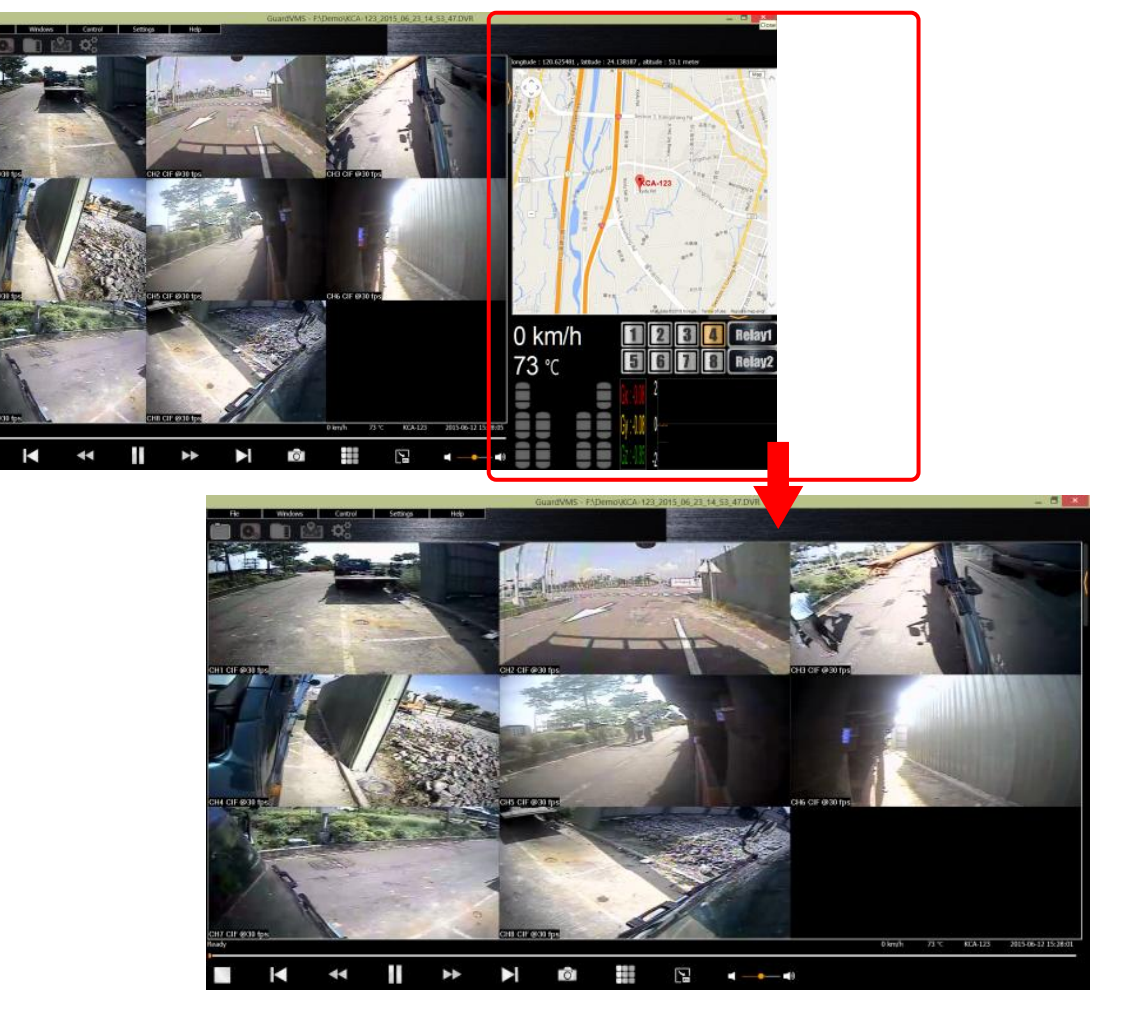

## **7.3.4 Settings**

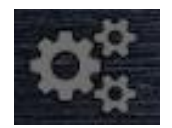

\* The Settings function is swap language 、setting each file directory path

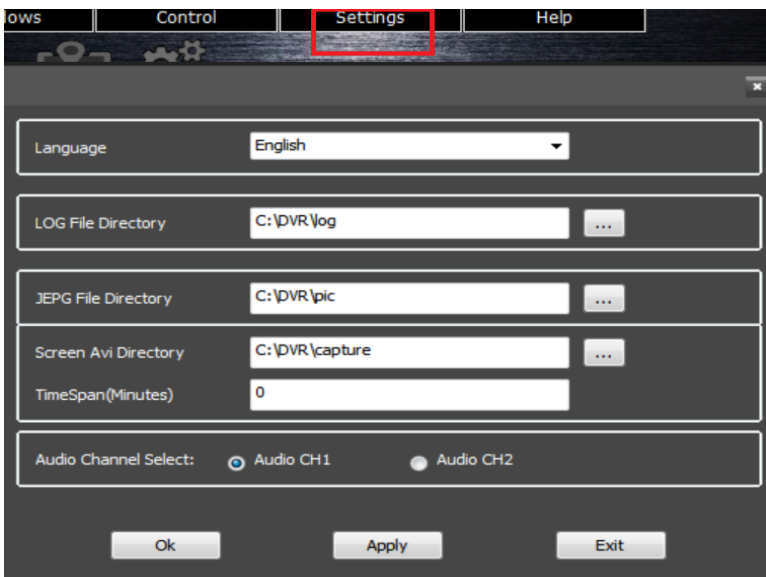

## **7.3.5 Converter files**

\* Click ".avi" icon on below function bar in order to converter video file

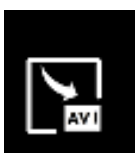

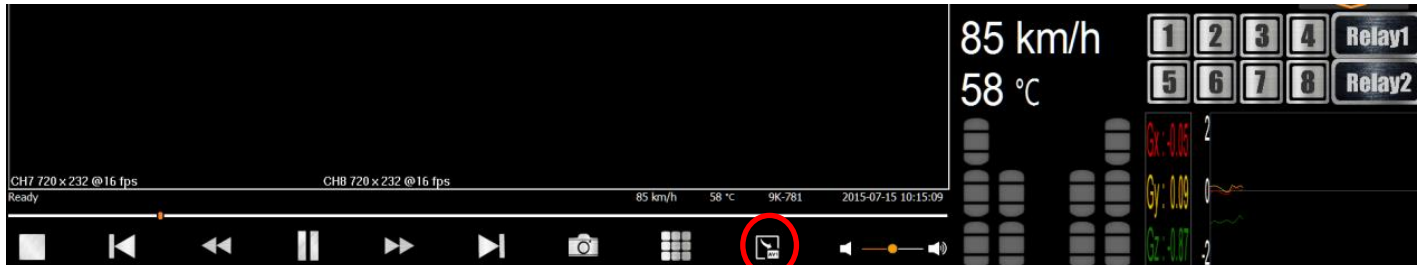

## **7.3.6 Capture screen**

\* Click camera icon on below function bar in order to capture main screen。

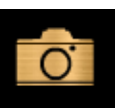

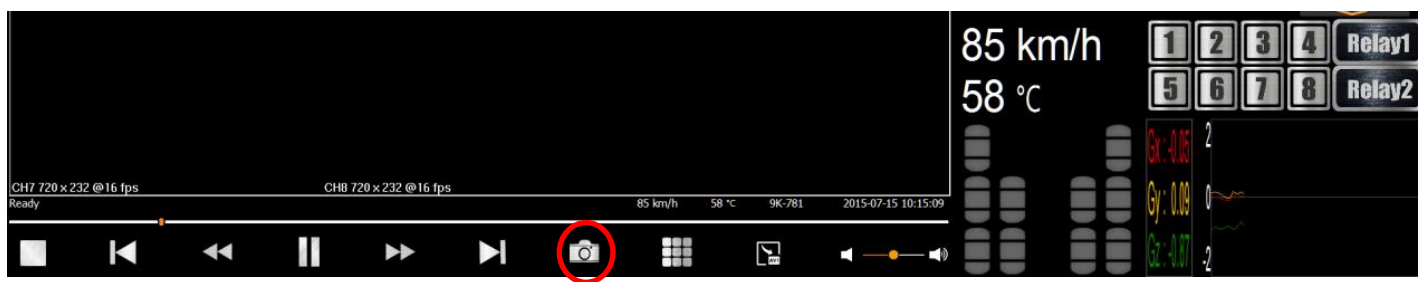

## **7.3.7 Find and Play**

This function is helpful for user to execute playback by time search、Event search、Quick search.

- (1) Step1: Open file or execute search HDD、search SD.
- (2) Step2: Select Control /Find and play.
- (3) Step 3: Select Control / Find and play.

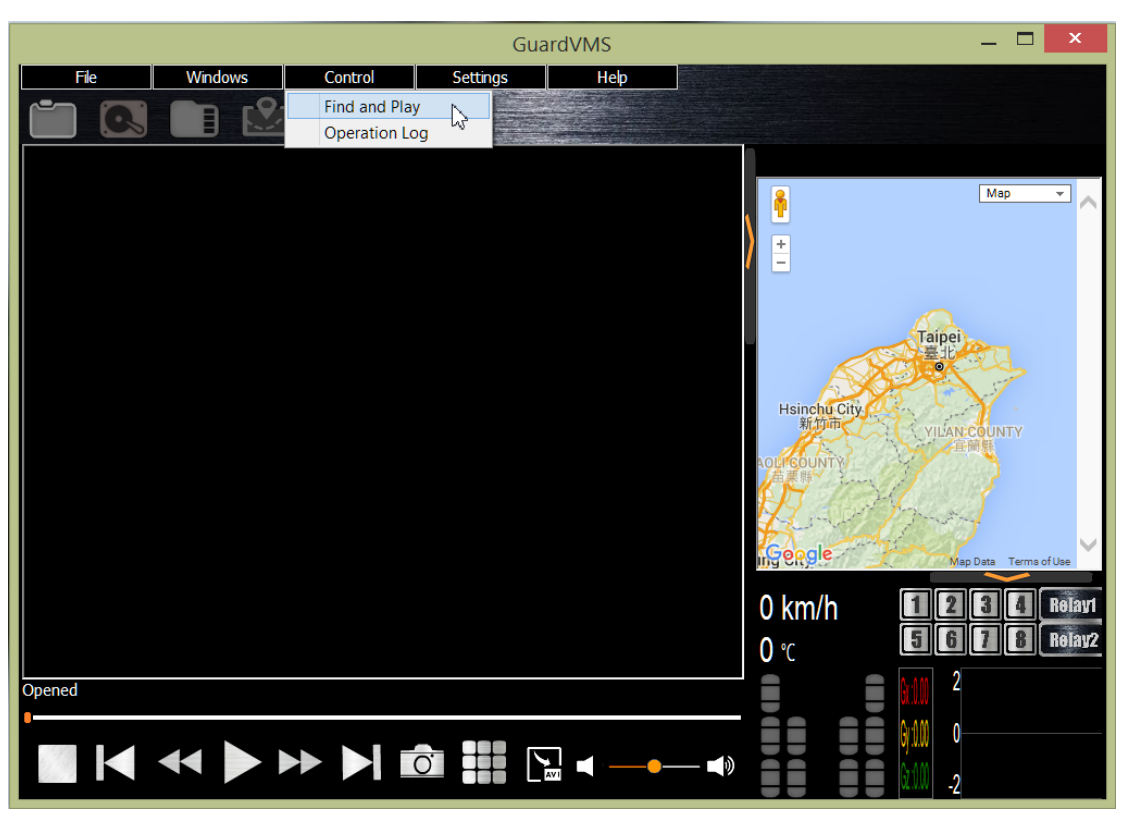

(4) Step 4: Select Event Index and Click list with selected item.

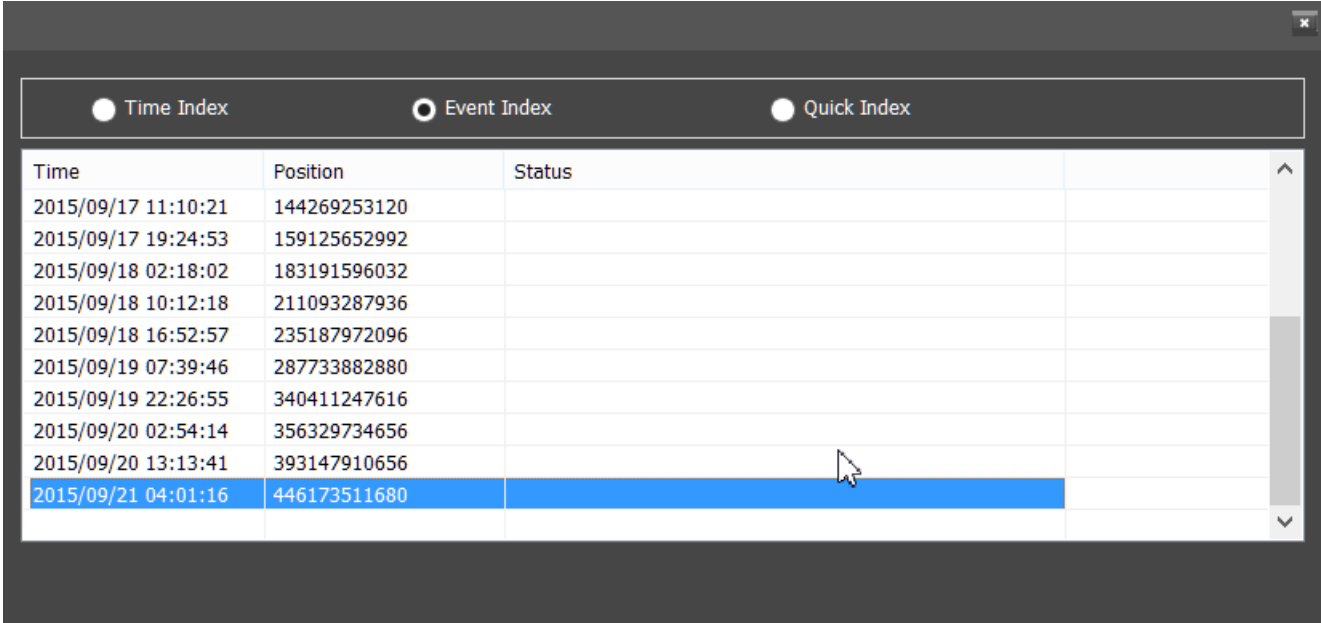

# **8. View On The Smart Phone By GuardVMS+**

## **8.1 Android System**

## **8.1.1 Search and Download in Google Play**

Type "**GuardVMS+** " in play store to search, and install it.

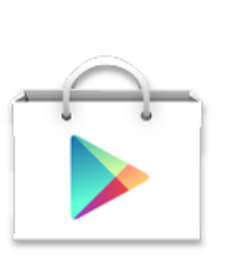

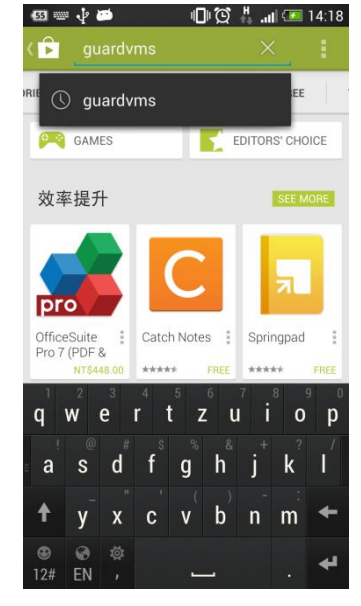

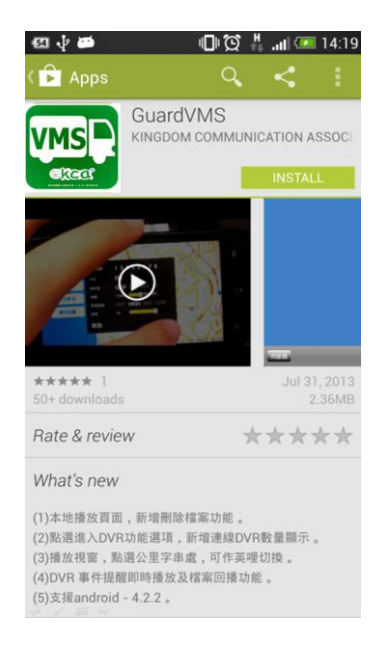

## **8.1.2 Setup GuardVMS+**

Type your sever IP address, and then input the user name and password.

( user name and password need to be set before )

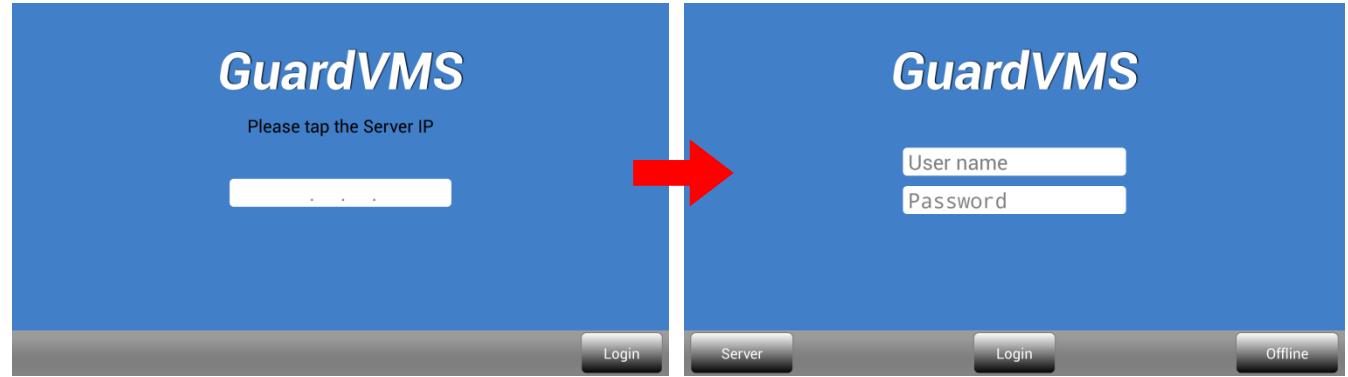

## **8.1.3 GuardVMS Functions**

#### **(1) Remote Live View**

\* After login successfully, You will see this page, on the left side menu, you will see online (green) / offline (gray) car, and it's location on Google map

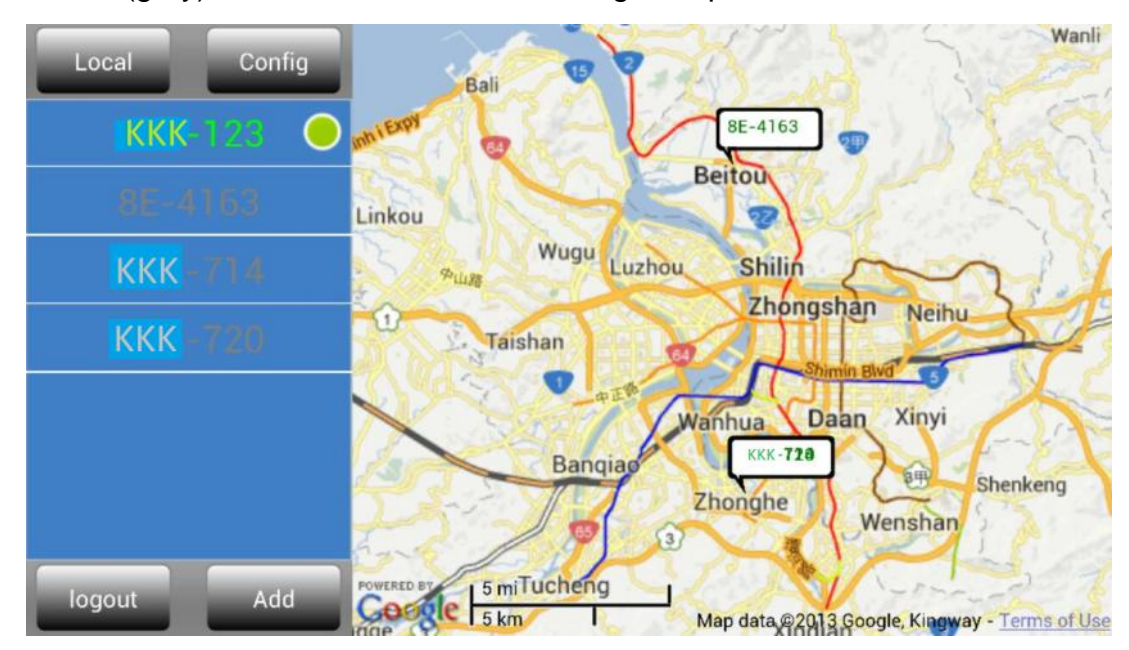

\* Click the green dot (The selected car id), the screen will display "Live play"、"Record play" v "Expend Device" such as above.

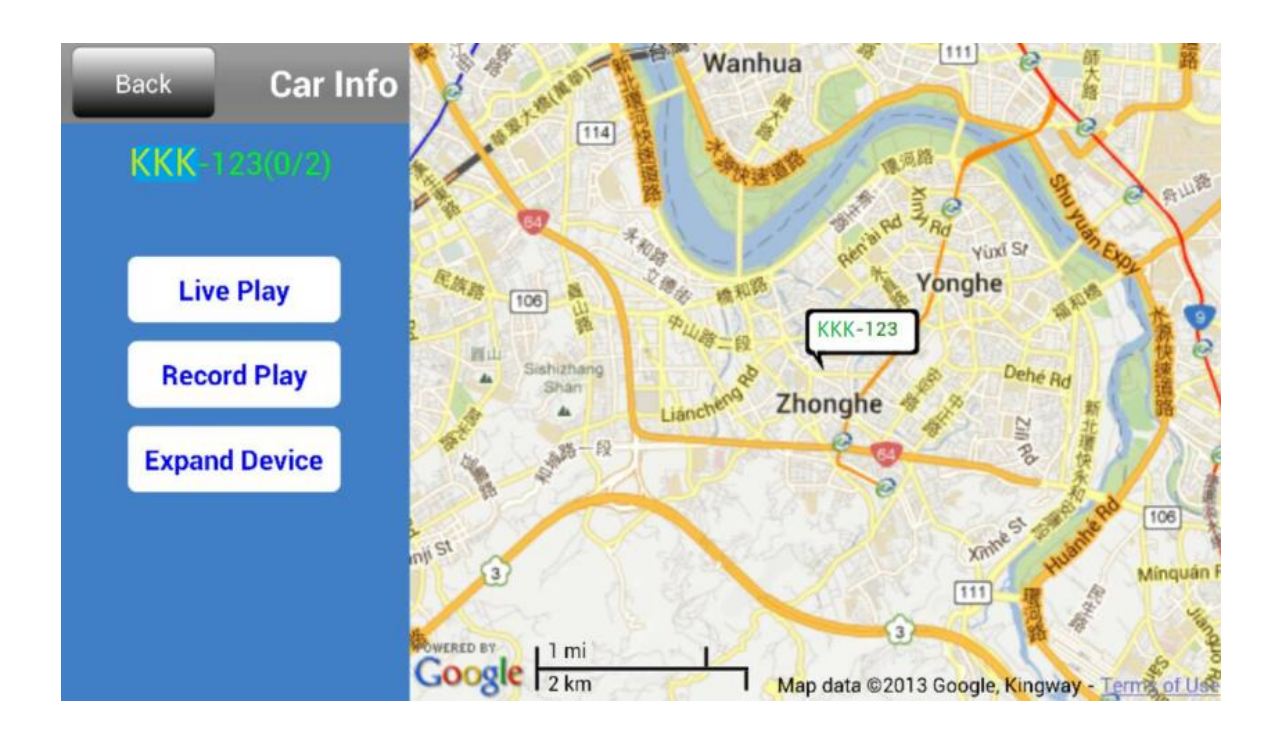

\* Click "Live play", and then you can set the resolution and other settings.

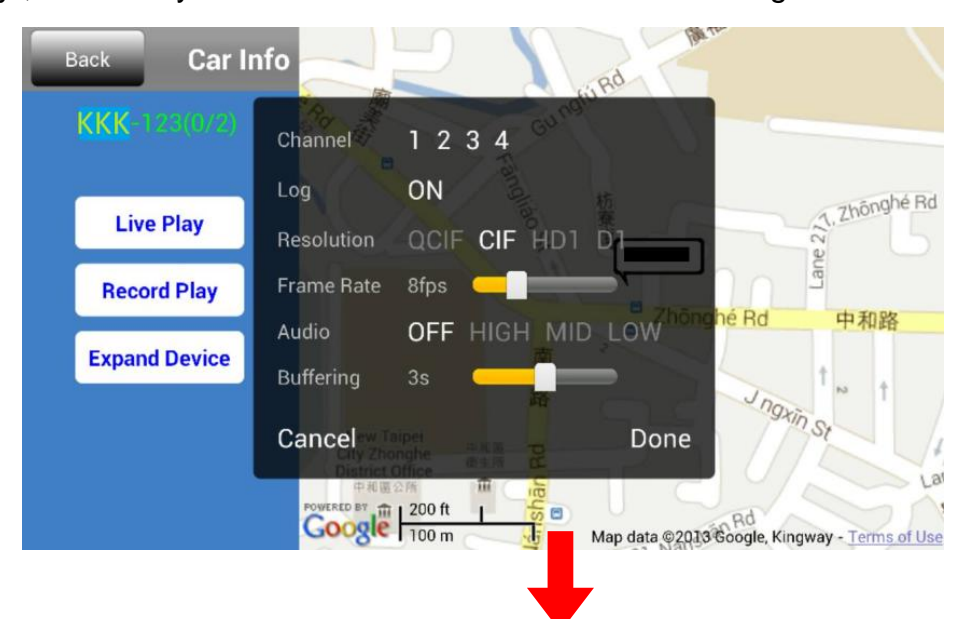

And now you can see the live play video after all the settings.

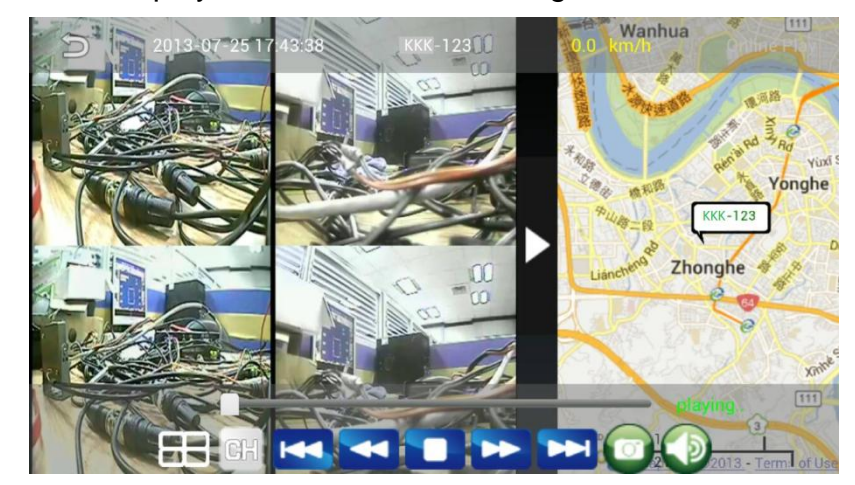

#### **(1) Record Play**

Click "Record Play", set start time and end time, and click "Download" to

see the record play.

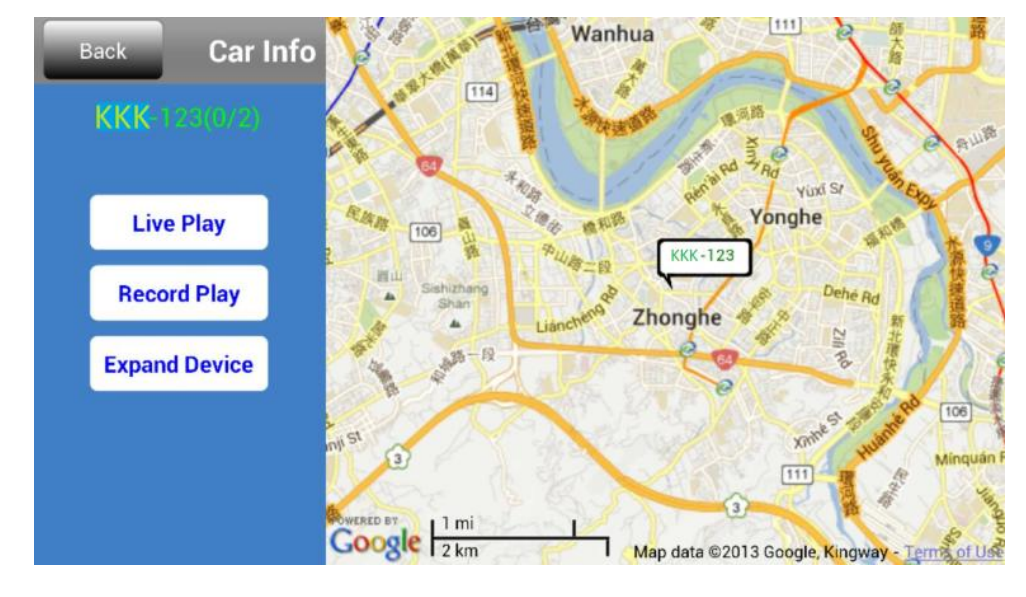

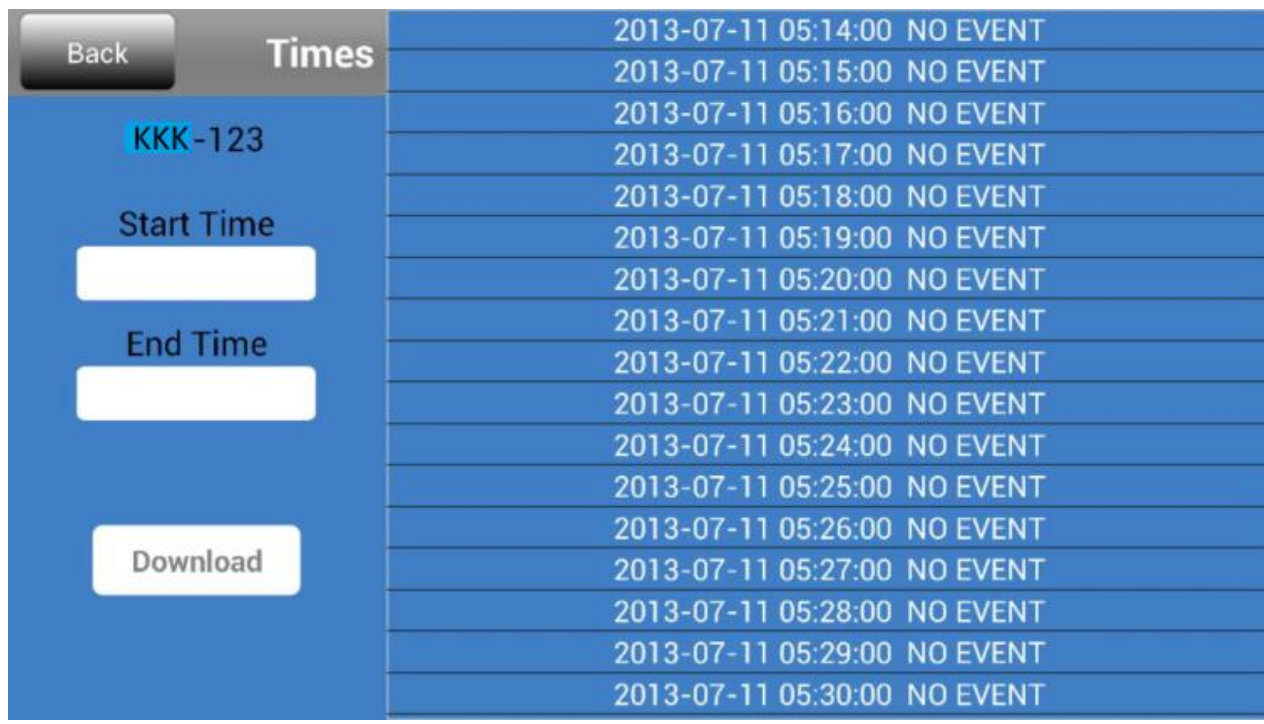

#### **(2) Local Setting**

\* Here is "Local" setting page, you can sort by car ID or date, open/delete file, or into the "Event Center" setting page.

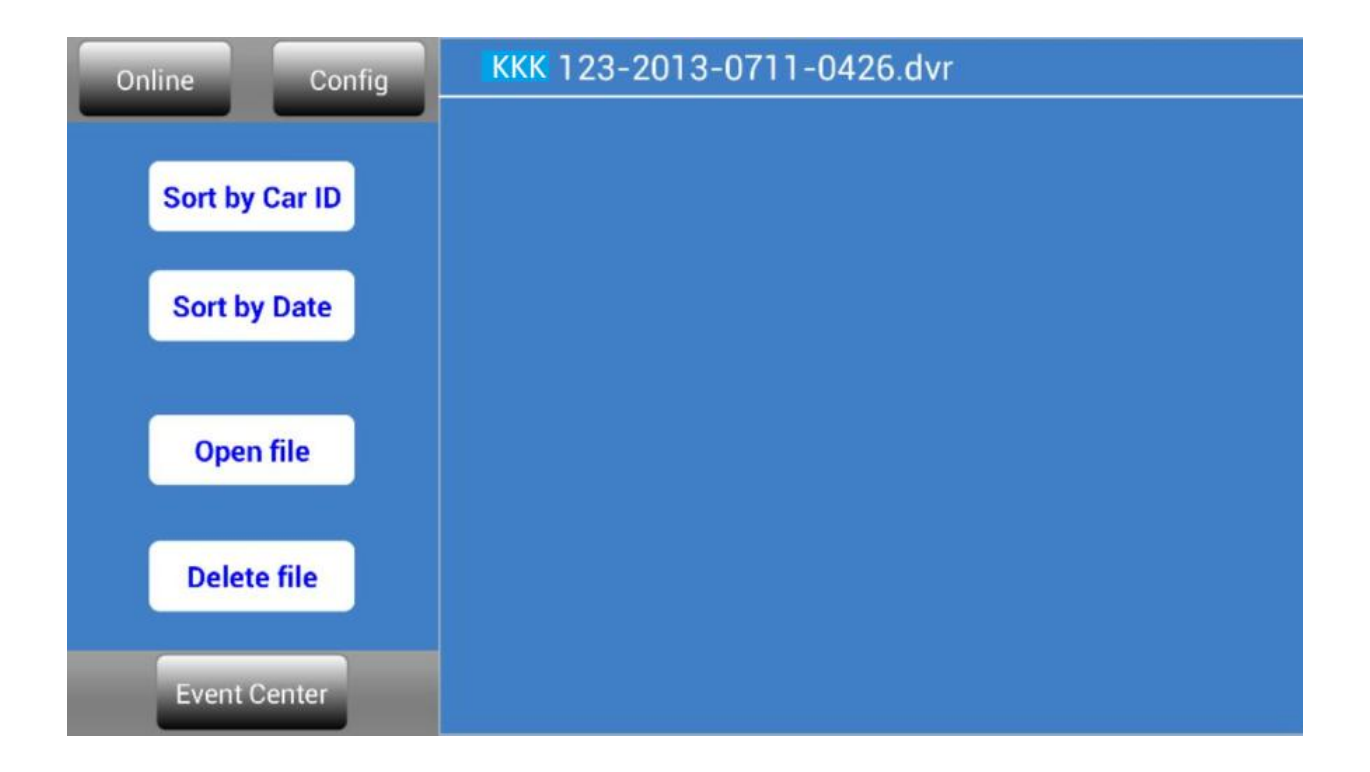

#### **(3) Event Center Setting**

Here is "Event Center" setting page, you can find the event by date or car ID or event type, and also can delete event record here.

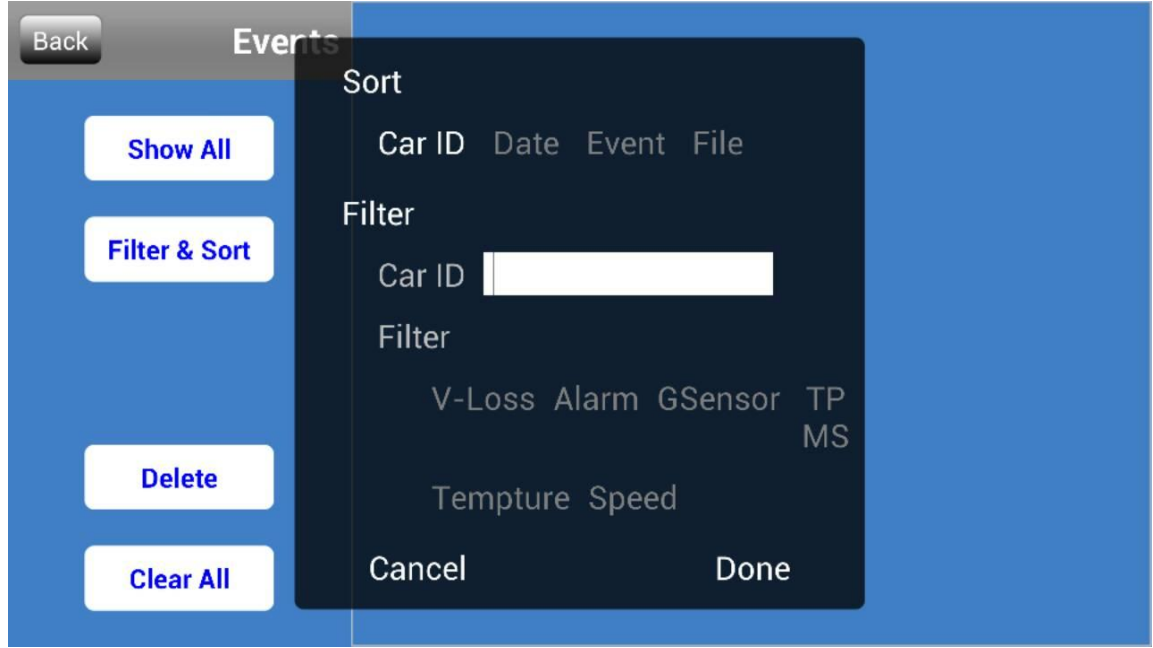

#### **(4) Config Setting**

Here is "Config" setting page, you can set the sever IP, user and password.And set the event notification by each event.

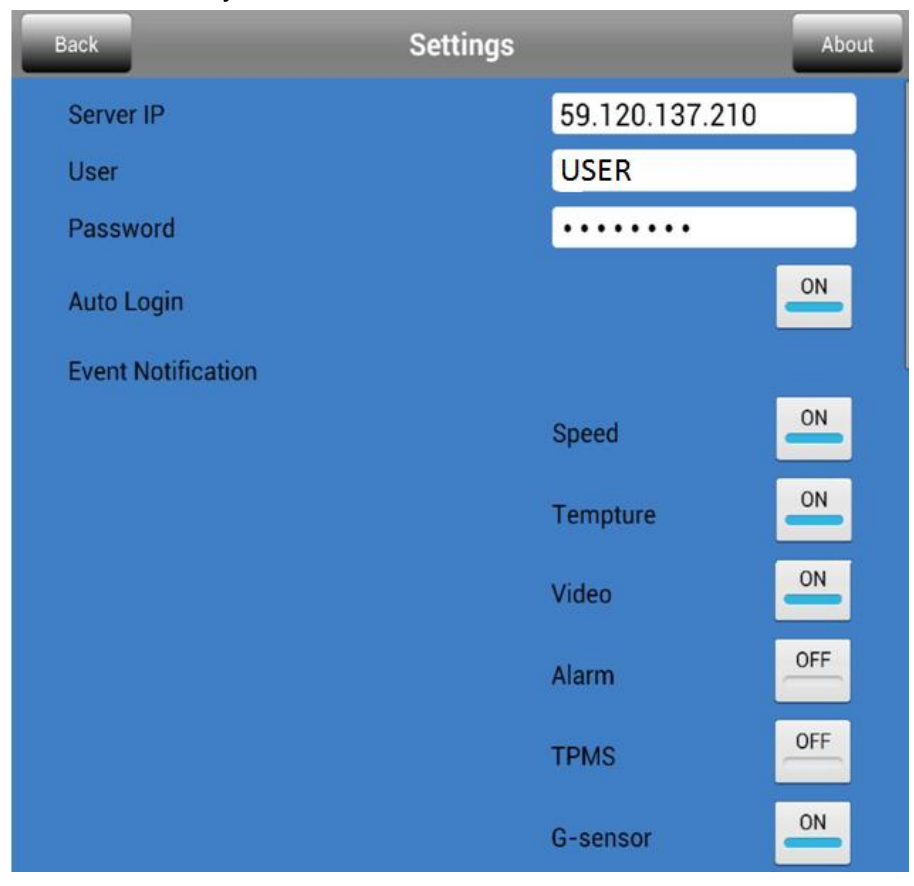

# **9. APPENDIX**

# **9.1 Remote controller introduction**

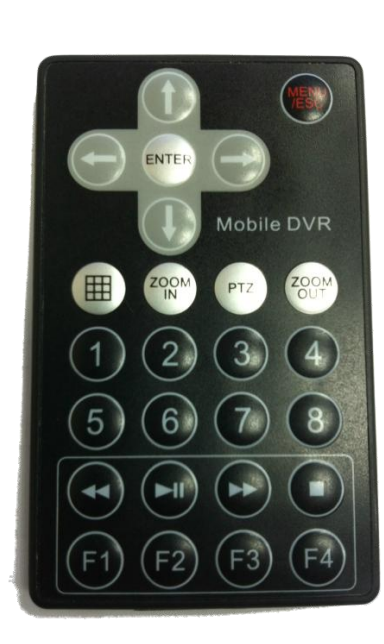

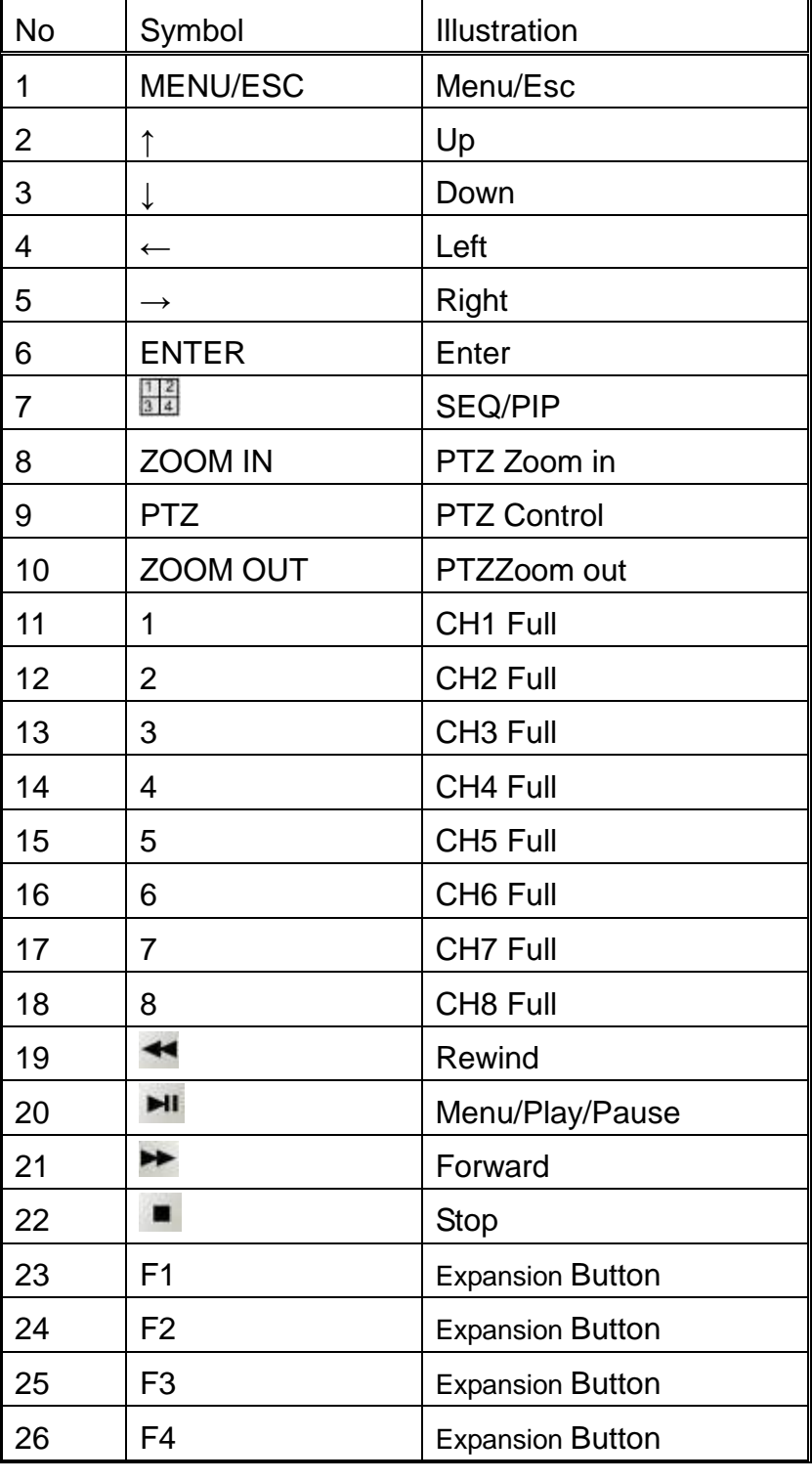

## 9.2 Accessory Description

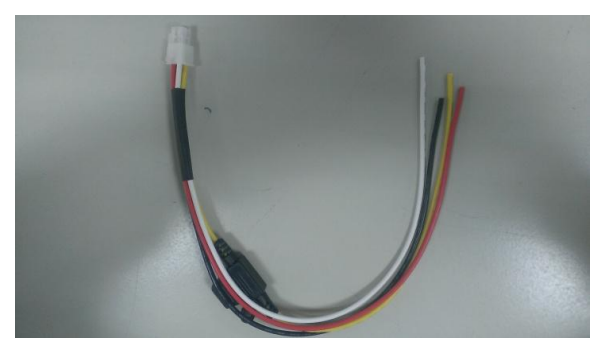

This cable used to supply 9-36VDC for the MDVR (Refer to 3.1)

#### 12VDC Supply Cable Control Cable

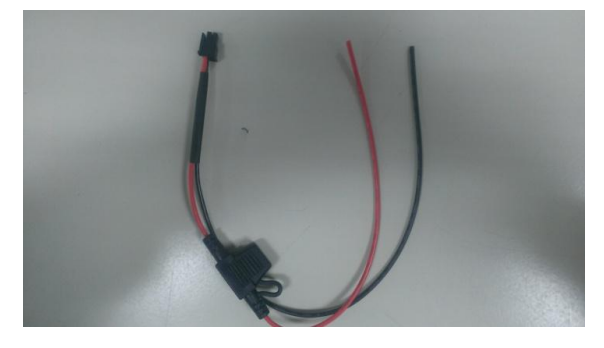

This cable used to supply 12VDC from the MDVR, and you can connect cameras or any device which for 12VDC. (Refer to 3.1)

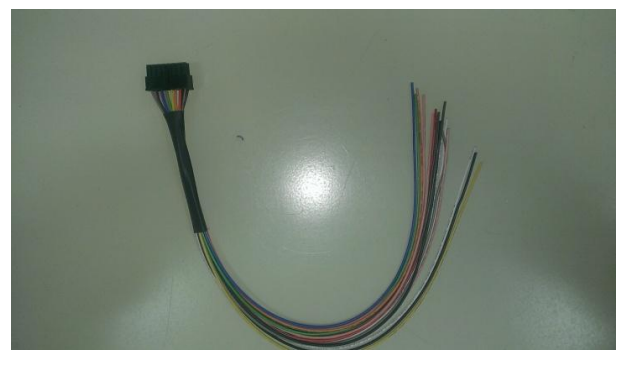

This cable used to connect the device which correspond the MDVR alarm setting. (Refer to 3.1 & 4.4)

Power Supply Cable **Video/Audio Cable ( AviationPlug - 4pin cable)** 

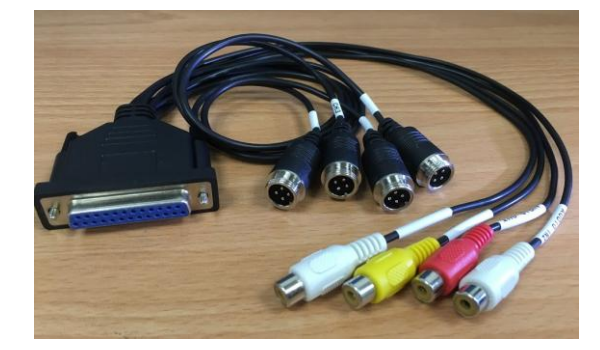

The cable used to connect cameras (video monitor(video out) and audio in/out.(refer to 3.1)

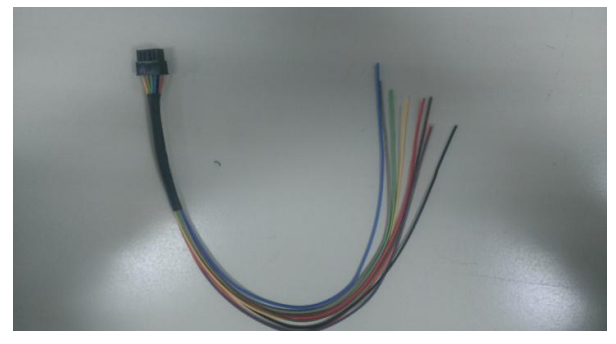

This cable used to connect the TPMS, car speed line, PTZ and any device which for RS485 control. (Refer to 3.1, 4.6.8)

#### Alarm Cable **GPS** Antenna

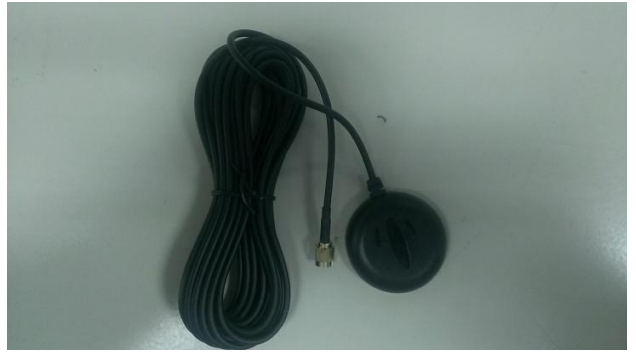

Used to connect the GPS antenna port to receive the GPS signal. (Refer to 3.1)

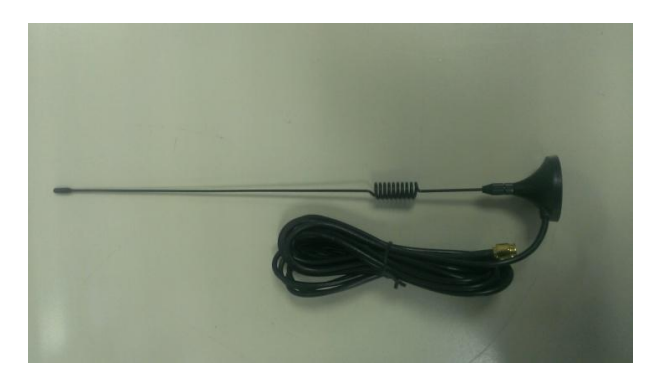

 Used to connect the 3G antenna port to power strengthen the 3G signal. (Refer to 3.1)

#### 3G Antenna **Remote Control**

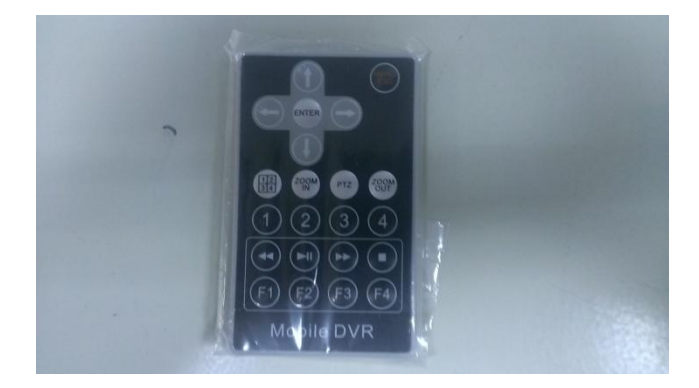

The remote controller used to control your MDVR by IR. (refer to 3.1).

EXT.GPS Cable ( Optional )

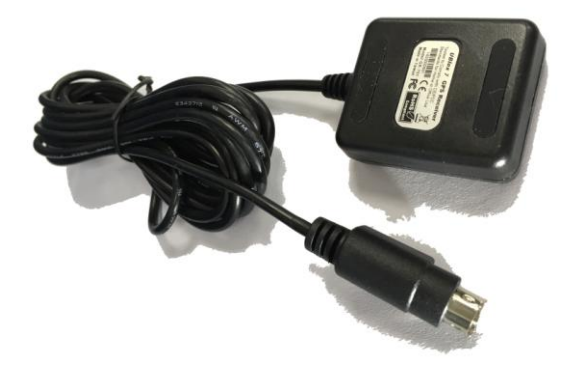

Used to connect the EXT. GPS port ) to receive the GPS signal by PS2 interface. (Refer to 3.1)